# <span id="page-0-0"></span>*δηγς υλικύ*

 $\blacktriangleright$ 

**Σειρά PCG-TR Σειρά PCG-Z1 Σειρά PCG-V5 0 5**

# VAIO

# <span id="page-1-0"></span>∆ιαάστε πρώτα τα παρακάτω

## ∆ήλωση

© 2003 Sony Corporation. Με την επιφύλαξη παντός δικαιώματος.

Απαγορεύεται η αναπαραγωγή, η μετάφραση ή η μετατροπή σε οποιαδήποτε αναγνώσιμη από μηχανήματα μορφή, ολόκληρου ή μέρους του παρόντος εγχειριδίου, καθώς και του λογισμικού που περιγράφεται σε αυτό, χωρίς προηγούμενη γραπτή έγκριση.

*1*  $\blacktriangleleft$  $\blacktriangleleft$  $\blacktriangleleft$   $\blacktriangleright$ 

Η εταιρεία Sony Corporation δεν παρέχει καμία εγγύηση αναφορικά με το παρόν εγχειρίδιο, το λογισμικό ή οποιαδήποτε άλλη πληροφορία που περιέχεται σε αυτό και δια του παρόντος αποποιείται κάθε έμμεση εγγύηση ή εμπορευσιμότητα ή καταλληλότητα νια κάποιον συνκεκριμένο σκοπό σε ό,τι αφορά το παρόν ενχειρίδιο, το λονισμικό ή άλλες σχετικές πληροφορίες. Η εταιρεία Sony Corporation δεν φέρει καμία ευθύνη για οποιαδήποτε συμπτωματική, παρεπόμενη ή ειδική βλάβη είτε αυτή προκύπτει εκ συμβάσεων, αδικοπραξίας ή άλλως πως, εγειρόμενη από ή σε σχέση με το παρόν εγχειρίδιο, το λογισμικό ή οποιεσδήποτε άλλες πληροφορίες που περιέχονται στο παρόν ή από τη χρήση αυτού.

Macrovision: Το προϊόν αυτό ενσωματώνει τεχνολονία προστασίας των πνευματικών δικαιωμάτων η οποία προστατεύεται από διπλώματα ευρεσιτεχνίας στις Η.Π.Α. και άλλα δικαιώματα πνευματικής ιδιοκτησίας. Η χρήση αυτής της τεχνολογίας προστασίας πνευματικών δικαιωμάτων επιτρέπεται μόνον κατόπιν παραχώρησης άδειας χρήσης από την εταιρεία Macrovision και προορίζεται αποκλειστικά για χρήση στο σπίτι και άλλες περιορισμένες χρήσεις προβολής, εκτός εάν η Macrovision έχει παραχωρήσει άλλου είδους άδεια. Η αντίστροφη μηχανολογική σχεδίαση και η αποσυναρμολόγηση απαγορεύονται.

Στο παρόν εγχειρίδιο, τα σύμβολα ™ ή ® δεν χρησιμοποιούνται.

Η εταιρεία Sony Corporation διατηρεί το δικαίωμα να τροποποιήσει το παρόν εγχειρίδιο οποιαδήποτε χρονική στιγμή, χωρίς προηγούμενη ειδοποίηση ή τις πληροφορίες που περιλαμβάνονται σε αυτό. Το λογισμικό που περιγράφεται στο παρόν διέπεται από τους όρους ανεξάρτητης σύμβασης άδειας χρήσης.

Σημειώστε ότι οι εικόνες που υπάρχουν σε αυτό το εγχειρίδιο δεν αντιστοιχούν απαραίτητα στο δικό σας μοντέλο. Ανατρέξτε στο φὐλλο Specifications σχετικἀ με την ειδική διαμὀρφωση του δικοὐ σας υπολογιστἠ VAIO.

#### <span id="page-2-0"></span>ENERGY STAR

Η Sony, ως εταίρος του προγράμματος ΕΝΕRGY STAR, έχει διαπιστώσει ότι το συγκεκριμένο προϊόν πληροί τις κατευθυντήριες δηγίες απ
δσης ενέργειας ENERGY STAR .

Το πρόγραμμα International ENERGY STAR Office Equipment Program είναι ένα διεθνές πρόγραμμα το οποίο προωθεί την εξοικονόμηση ενέργειας κατά τη χρήση υπολογιστών και περιφερειακών συσκευών γραφείου. Το πρόγραμμα υποστηρίζει την ανάπτυξη και διάδοση προϊόντων που διαθέτουν λειτουργίες οι οποίες μειώνουν δραστικά την κατανάλωση ενέργειας. Αποτελεί ένα ανοιχτό σύστημα, στο οποίο οι ιδιοκτήτες των εταιρειών μπορούν να συμμετέχουν εθελοντικά. Τα προϊόντα που αποτελούν στόχο του προνράμματος είναι οι συσκευές γραφείου όπως οι υπολογιστές, οι οθόνες, οι εκτυπωτές, οι συσκευές φαξ και τα Φωτοτυπικά μηχανήματα. Τα πρότυπα και τα λογότυπα που χρησιμοποιούνται σε αυτές τις συσκευές είναι ακριβώς τα ίδια για όλες τις συμμετέχουσες χώρες.

To ENERGY STAR είναι σήμα κατατεθέν στις Η.Π.Α.

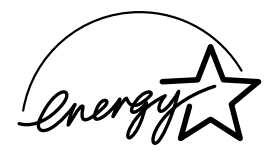

## Αρχείο κατόχου

Ο αριθμός μοντέλου και ο σειριακός αριθμός αναγράφονται στο κάτω μέρος του υπολογιστή Sony που κατέχετε. Σημειώστε τους αριθμούς και αναφέρετέ τους εάν επικοινωνήσετε με την υπηρεσία VAIO-Link. Δείτε επίσης το έντυπο Specifications.

## <span id="page-3-0"></span>Πληρφρίες για την ασφάλεια

#### Γενικά

- □ Μην ανοίγετε τη συσκευή, για οποιοδήποτε λόγο, διότι θα μπορούσαν να προκληθούν βλάβες οι οποίες δεν καλύπτονται από την εγγύηση.
- ❑ Για να απφύγετε την ηλεκτρπληία, µην ανίγετε τ περί!ληµα. Να αναθέτετε τις εργασίες σέρ!ις αποκλειστικά σε εξειδικευμένο τεχνικό προσωπικό.
- □ Για να αποφύγετε πυρκαγιά ή ηλεκτροπληξία, μην εκθέτετε τον υπολογιστή VAIO στη βροχή ή σε υγρασία.
- □ Σε περίπτωση που θέλετε να αναφέρετε διαρροή αερίου, μην χρησιμοποιήσετε το μόντεμ ή κάποιο τηλέφωνο που βρίσκεται κοντά στο σημείο της διαρροής.
- □ Μην χρησιμοποιείτε το μόντεμ κατά τη διάρκεια σφοδρής ηλεκτρικής καταιγίδας.
- $\Box$  Για να αντικαταστήσετε την εφεδρική μπαταρία, απευθυνθείτε στο πλησιέστερο κέντρο σέρβις της Sony.
- □ Προτού συνδέσετε κάποια περιφερειακή συσκευή, θέστε τον υπολογιστή και την περιφερειακή συσκευή εκτός λειτουργίας.
- □ Συνδέστε το καλώδιο του ρεύματος μόνον αφού πρώτα έχετε συνδέσει όλα τα υπόλοιπα καλώδια.
- □ Θέστε τον υπολογιστή σε λειτουργία μόνον αφού πρώτα θέσετε εκτός λειτουργίας όλες τις περιφερειακές συσκευές.
- □ Μην μετακινείτε τον υπολογιστή ενόσω το σύστημα βρίσκεται σε κατάσταση **Standby**.
- <sup>α</sup> Οι μαγνητικές ιδιότητες ορισμένων αντικειμένων μπορούν να έχουν σοβαρές επιπτώσεις στη μονάδα σκληρού δίσκου. Μπορούν να διαγράψουν τα δεδομένα του σκληρού δίσκου και να προκαλέσουν βλάβη στον υπολογιστή. Μην τοποθετείτε τον υπολογιστή κοντά ή επάνω σε αντικείμενα που παράγυν µαγνητικά πεδία, κυρίως:
	- ❑ Συσκευές τηλε
	ρασης

*3*  $\blacktriangleleft$  $\blacktriangleleft$  $\blacktriangleleft$   $\blacktriangleright$ 

- <span id="page-4-0"></span>❑ Ηεία
- Μαγνήτες και μαγνητικά βραχιόλια.

#### Ήχος/εικόνα

□ Εάν η συσκευή αυτή τοποθετηθεί κοντά σε εξοπλισμό που εκπέμπει ηλεκτρομαγνητική ακτινοβολία, ενδέχεται να προκληθεί παραμόρφωση του ήχου και της εικόνας.

*4*  $\blacktriangleleft$  $\blacktriangleleft$  $\blacktriangleleft$   $\blacktriangleright$ 

#### Συνδεσιμότητα

- □ Ποτέ μην εγκαθιστάτε μόντεμ ή τηλεφωνικά καλώδια κατά τη διάρκεια σφοδρών καταιγίδων με κεραυνούς.
- □ Ποτέ μην εγκαθιστάτε πρίζες τηλεφώνου σε σημεία με υγρασία, εκτός και αν η πρίζα είναι ειδικά σχεδιασμένη για χώρους με υγρασία.
- **□** Προσέξτε ιδιαίτερα όταν εγκαθιστάτε ή αλλάζετε τηλεφωνικές γραμμές.
- □ Nα χρησιμοποιείτε τον υπολογιστή σας μόνον με το παρεχόμενο τροφοδοτικό εναλλασσόμενου ρεύματος. Για να διακόψετε εντελώς την παροχή ρεύματος στον υπολογιστή σας, αποσυνδέστε το τροφοδοτικό από την πρίζα.
- □ Χρησιμοποιήστε πρίζα με εύκολη πρόσβαση.
- □ Ποτέ μην αγγίζετε μη μονωμένα καλώδια τηλεφώνου ή ακροδέκτες, εκτός και αν η τηλεφωνική γραμμή είναι αποσυνδεδεμένη από το τηλεφωνικό δίκτυο.

## <span id="page-5-0"></span>Πληροφορίες περί των κανονισμών

Η εταιρεία Sony δια του παρόντος δηλώνει ότι το συγκεκριμένο προϊόν πληροί τις βασικές απαιτήσεις και τις άλλες σχετικές προβλέψεις της Ευρωπαϊκής Οδηγίας 1999/5/EC (Οδηγία περί ραδιοφωνικού και τηλεπικοινωνιακού τερματικού εξοπλισμού).

#### **∆ήλωση συµµ ρφωσης**

Η Ευρωπαϊκή Ένωση έχει θέσει ως στόχο την ελεύθερη διακίνηση αγαθών στην εσωτερική αγορά και την αποτροπή δημιουργίας τεχνικών φραγμών στο εμπόριο. Αυτή η προσπάθεια είχε ως αποτέλεσμα την έκδοση από την Ε.Ε. αρκετών Οδηγιών, με τις οποίες ζητείται από τους κατασκευαστές να παράνουν προϊόντα που πληρούν κάποια βασικά πρότυπα. Οι κατασκευαστές είναι υποχρεωμένοι να επισημαίνουν τα προϊόντα τους με το σύμβολο «CE», καθώς και να συντάσσουν «Δήλωση συμμόρφωσης» (DoC).

Η Δήλωση συμμόρφωσης προορίζεται κυρίως για τις αρχές ελέγχου της αγοράς ως απόδειξη ότι τα προϊόντα ικανοποιούν τα απαιτούμενα πρότυπα. Επιπλέον, η εταιρεία Sony για την εξυπηρέτηση των πελατών της, διαθέτει αυτές της Δηλώσεις συμμόρφωσης της Ε.Ε. στην τοποθεσία στον Παγκόσμιο Ιστό, στη διεύθυνση<http://www.compliance.sony.de>.

Μπορείτε να αναζητήσετε όλες τις Δηλώσεις συμμόρφωσης που υπάρχουν διαθέσιμες για ένα συγκεκριμένο προϊόν, πληκτρολογώντας το όνομα του μοντέλου στο παραπάνω πλαίσιο αναζήτησης. Θα εμφανιστεί ένας κατάλογος των σχετικών εντύπων, τον οποίον μπορείτε να μεταφορτώσετε. Σημειώστε ότι ο αριθμός των διαθέσιμων δηλώσεων εξαρτάται από τον αριθμό των οδηγιών της Ε.Ε.και τις προδιαγραφές του κάθε προϊόντος.

Το προϊόν αυτό πληροί τις απαιτήσεις των προτύπων EN 55022 Κατηγορίας B και EN 55024 σχετικά με τις εξής εφαρμογές: οικιακή, επαγγελματική και ελαφράς βιομηχανίας.

Αυτή η συσκευή έχει δοκιμαστεί και διαπιστώθηκε ότι πληροί τα όρια που καθορίζονται από την οδηνία περί ηλεκτρομαννητικής συμβατότητας (EMC), σχετικά με τη χρήση καλωδίων σύνδεσης με μήκος μικρότερο από 3 μέτρα.

Προτού ενεργοποιήσετε το ενσωματωμένο μόντεμ, διαβάστε το φυλλάδιο Modem Regulations.

*5*  $\blacktriangleleft$  $\blacktriangleleft$  $\blacktriangleleft$   $\blacktriangleright$  <span id="page-6-0"></span>Η μονάδα του οπτικού δίσκου έχει ταξινομηθεί ως προϊόν λέιζερ CLASS 1 LASER PRODUCT και πληροί το πρότυπο EN 60825-1 σχετικά με την ασφάλεια προϊόντων λέιζερ. Οι εργασίες επισκευής και συντήρησης πρέπει να εκτελούνται αποκλειστικά από εξουσιοδοτημένους τεχνικούς της Sony. Η ακατάλληλη επισκευή και χρήση μπορούν να δημιουργήσουν κινδύνους σχετικά με την ασφάλεια.

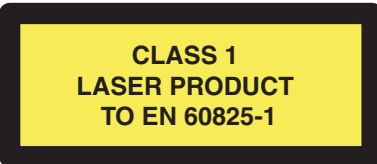

Ανάλογα με τη χώρα, ενδέχεται να υπάρχουν περιορισμοί αναφορικά με τη χρήση της ενσωματωμένης δυνατότητας Bluetooth™. Για συγκεκριμένες πληροφορίες για κάθε χώρα, ανατρέξτε στο φυλλάδιο Bluetooth™ Safety Regulations.

Ανάλογα με τη χώρα, ενδέχεται να υπάρχουν περιορισμοί σχετικά με τη χρήση της δυνατότητας Ασύρματου LAN. Για συγκεκριμένες πληροφορίες για κάθε χώρα, ανατρέξτε στο φυλλάδιο Wireless LAN Regulations. Η δυνατότητα χρήσης ασύρματου LAN στον προσωπικό υπολογιστή, η οποία είναι ενσωματωμένη σε αυτό το προϊόν, διαθέτει πιστοποίηση ασύρματης πιστότητας (Wi-Fi) και πληροί τις προδιαγραφές διαλειτουργικότητας που έχουν καθιερωθεί από τη WECA (Wireless Ethernet Compatibility Alliance).

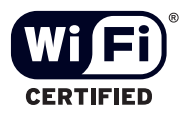

## <span id="page-7-0"></span>Απόρριψη των μπαταριών ιόντων λιθίου

- Μην χρησιμοποιείτε μπαταρίες ιόντων λιθίου που είναι φθαρμένες ή εμφανίζουν διαρροή υγρών. Να τις απορρίπτετε αμέσως και με τον κατάλληλο τρόπο στο τέλος της διάρκειας της ζωής τους.
- □ Υπάρχει κίνδυνος έκρηξης εάν η μπαταρία δεν τοποθετηθεί σωστά. Αντικαταστήστε την μπαταρία μόνο με μπαταρία του ιδίου ή αντίστοιχου τύπου με αυτόν που συνιστά ο κατασκευαστής. Απορρίψτε τις χρησιμοποιημένες μπαταρίες, ακολουθώντας τις οδηγίες του κατασκευαστή.
- □ Εάν η μπαταρία που έχει τοποθετηθεί σε αυτή τη συσκευή υποστεί ακατάλληλη χρήση, υπάρχει κίνδυνος πρόκλησης πυρκαγιάς ή χημικού εγκαύματος. Μην την αποσυναρμολογήσετε, μην την εκθέσετε σε θερμοκρασίες υψηλότερες από 60°C (140°F) και μην την αποτεφρώσετε.
- □ Απορρίψτε τις χρησιμοποιημένες μπαταρίες αμέσως και με τον κατάλληλο τρόπο.
- ❑ Να φυλάσσεται µακριά απ
 τα παιδιά.
- □ Σε ορισμένες περιοχές ενδέχεται να απαγορεύεται η απόρριψη των μπαταριών ιόντων λιθίου μαζί με τα ικιακά ή επαγγελµατικά απρρίµµατα.
- Χρησιμοποιήστε το δημόσιο σύστημα συλλογής.

## Απρριψη της εσωτερικής εφεδρικής µπαταρίας της µνήµης

- $\Box$  Ο υπολογιστής σας διαθέτει μια εσωτερική εφεδρική μπαταρία για τη μνήμη, η οποία κανονικά δεν θα χρειαστεί να αντικατασταθεί κατά τη διάρκεια ζωής του προϊόντος. Για την αντικατάσταση αυτής της µπαταρίας, απευθυνθείτε στην υπηρεσία VAIO-Link.
- □ Υπάρχει κίνδυνος έκρηξης εάν η μπαταρία δεν τοποθετηθεί σωστά.
- □ Nα την απορρίπτετε με τον κατάλληλο τρόπο στο τέλος της διάρκειας της ζωής της.
- □ Σε ορισμένες περιοχές ενδέχεται να απαγορεύεται η απόρριψη των μπαταριών ιόντων λιθίου, καθώς και άλλων μη επικίνδυνων μπαταριών, μαζί με τα οικιακά ή τα επαγγελματικά απορρίμματα.
- □ Χρησιμοποιήστε το δημόσιο σύστημα συλλογής.

*7*  $\blacktriangleleft$  $\blacktriangleleft$  $\blacktriangleleft$   $\blacktriangleright$ 

## <span id="page-8-0"></span>Καλωσήρθατε

Συγχαρητήρια για την αγορά ενός υπολογιστή Sony VAIO. Η Sony έχει συνδυάσει την αιχμή της τεχνολογίας όσον αφορά τον ήχο, το βίντεο, το υπολογιστικό σύστημα και τις επικοινωνίες, προκειμένου να σας παρέχει έναν υπερσύγχρονο προσωπικό υπολογιστή.

Οι βασικότερες δυνατότητες που σας παρέχονται είναι:

- ❑ **Εαιρετική απ δση**.
- **□ Δυνατότητα μεταφοράς** Η επαναφορτιζόμενη μπαταρία παρέχει τη δυνατότητα χρήσης επί ώρες, χωρίς να είναι ο υπολογιστής συνδεδεμένος στην πρίζα.
- **□ Ποιοτικός ήχος και εικόνα Sony** - Μια υψηλής ανάλυσης οθόνη LCD σάς παρέχει τη δυνατότητα να εκμεταλλευτείτε τις σύγχρονες προηγμένες εφαρμογές πολυμέσων, τα παιχνίδια και τα προγράμματα που αφορούν την ψυχαγωγία.
- **□ Δυνατότητες πολυμέσων –** Απολαύστε δίσκους ήχου και εικόνας CD/DVD.
- ❑ **∆ιασυνδεσιµ τητα** ' υπλγιστής σας διαθέτει δυνατ
τητες διασύνδεσης Ethernet, USB 2.0 (Υψηλής ταχύτητα/Πλήρης ταχύτητα/Χαμηλή ταχύτητα) και λειτουργίες i.LINK. Το i.LINK είναι μια αμφίδρομη ψηφιακή διασύνδεση για την ανταλλαγή δεδομένων. Με το Memory Stick μπορείτε εύκολα να ανταλλάξετε και να μοιραστείτε ψηφιακά δεδομένα με άλλα συμβατά προϊόντα.
- ❑ **Ασύρµατη τενλγία** 4άρη στις τενλγίες BluetoothTM**\*** και ασύρµατυ LAN (IEEE 802.11b/g)**\***, μπορείτε να επικοινωνείτε ελεύθερα, χωρίς καλώδια ή σύρματα.
- **Windows** Στο σύστημα σας περιλαμβάνεται το λειτουργικό σύστημα Windows XP Professional ή Home Edition\* της Microsoft µε Service Pack 1a.
- **□ Δυνατότητες φωτογράφισης, βιντεοσκόπησης και κάμερας δικτύου\* Χρησιμοποιἠστε την** ενσωματωμένη κάμερα **MOTION EYE** για να τραβήξετε φωτογραφίες και βίντεο.
- **□ Επικοινωνία** Μπορείτε να έχετε πρόσβαση σε δημοφιλείς ηλεκτρονικές υπηρεσίες, να αποστέλλετε και να λαμβάνετε μηνύματα ηλεκτρονικού ταχυδρομείου, καθώς και να περιηγηθείτε στο ∆ιαδίκτυο.

<span id="page-9-0"></span>□ **Άριστη υποστήριξη πελατών -** Σε περίπτωση που αντιμετωπίζετε προβλήματα με τον υπολογιστή σας, μπορείτε να αναζητήσετε κάποια λύση στην τοποθεσία VAIO-Link στον Παγκόσμιο Ιστό: <http://www.vaio-link.com>

Προτού απευθυνθείτε στην υπηρεσία VAIO-Link, προσπαθήστε να επιλύσετε το πρόβλημα διαβάζοντας αυτόν τον οδηγό, το έντυπο Guide to Troubleshooting and Using the VAIO Recovery **and Documentation Disc** ή τα εγχειρίδια και τα αρχεία βοήθειας, σχετικά με τα περιφερειακά ή το λογισμικό.

\* Ανάλογα το μοντέλο. Διαβάστε το έντυπο **Specifications** για περισσότερες πληροφορίες.

## Φάκελος τεκμηρίωσης

Ο φάκελος τεκμηρίωσης που έχετε στην κατοχή σας περιλαμβάνει έντυπα που περιέχουν διάφορες πληροφορίες, καθώς και οδηγίες χρήσης τις οποίες μπορείτε να διαβάσετε μέσω του υπολογιστή.

#### Ηλεκτρονική τεκμηρίωση

Μπορείτε να προβάλλετε τους ηλεκτρονικούς Οδηγούς Υλικού και Λογισμικού στον υπολογιστή σας κάνντας διπλ
 κλικ στ εικνίδι **My Documentation** στην επιφάνεια εργασίας.

#### Έντυπο τεκμηρίωσης

- □ Ένα φυλλάδιο Getting Started, στο οποίο περιλαμβάνεται μια σύντομη περιγραφή των στοιχείων που υπάρχουν στη συσκευή, καθώς και ο τρόπος με τον οποίο θα ρυθμίσετε τον υπολογιστή σας.
- ⊡ Ένα φὐλλο **Specifications** , το οποίο περιλαμβάνει έναν πίνακα προδιαγραφών, έναν κατάλογο του συνοδευτικού λογισμικού και μια επισκόπηση όλων των υποδοχών σύνδεσης.
- ❑ Ένα φυλλάδι **Guide to Troubleshooting and Using the VAIO Recovery and Documentation Disc**, στ οποίο θα βρείτε λύσεις σε συνήθη προβλήματα, μια επεξήγηση του σκοπού και της χρήσης του δίσκου **VAIO Recovery and Documentation Disc** που συνοδεύει τον υπολογιστή σας, καθώς και πληροφορίες σχετικά με το VAIO-Link.

#### <span id="page-10-0"></span>*Καλωσήρθατε*

- **□** Τους όρους της **Εγγύησης της Sony**.
- ❑ Ένα φυλλάδι **Safety Regulations**.
- ❑ Ένα φυλλάδι **Modem Regulations**.
- ❑ Ένα φυλλάδι **Wireless LAN Regulations**.
- ❑ Ένα φυλλάδι **Bluetooth™ Regulations** πυ αφρά τη λειτυργία Bluetooth.∗

\* Ανάλογα το μοντέλο. Διαβάστε το έντυπο **Specifications** για περισσότερες πληροφορίες.

#### Άλλες πηγές

- 1 Aνατρέξετε στα αρχεία **Online Help** του λογισμικού που χρησιμοποιείτε για λεπτομερείς πληροφορίες σχετικά με τις δυνατότητές του, καθώς και τον τρόπο αντιμετώπισης προβλημάτων.
- 2 Μεταβείτε στη διεύθυνση <http://www.club-vaio.com>, για να βρείτε ηλεκτρονικά προγράμματα εκμάθησης για το αγαπημένο σας λογισμικό VAIO.

## <span id="page-11-0"></span>Θέματα εργονομίας

Ο υπολογιστής μπορεί να χρησιμοποιηθεί ως φορητή συσκευή σε διάφορα περιβάλλοντα. Όποτε είναι δυνατόν, θα πρέπει να λαμβάνετε υπ' όψιν τα παρακάτω θέματα σχετικά με τη εργονομία, όταν ο υπολογιστής χρησιμοποιείται τόσο ως σταθερός όσο και ως φορητός:

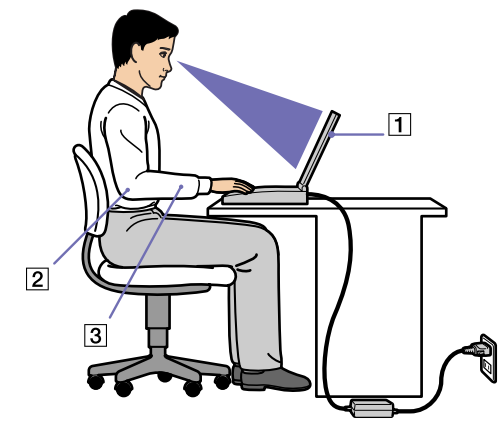

- **□ Θέση του υπολογιστή** Τοποθετήστε τον υπολογιστή ακριβώς μπροστά σας (1). Έχετε τους πήχεις σας σε οριζόντια θέση (2), με τους καρπούς να βρίσκονται σε μια ουδέτερη, άνετη θέση (3) κατά τη χρήση του πληκτρολογίου, της επιφάνειας αφής ή του εξωτερικού ποντικιού. Οι βραχίονες πρέπει να κρέμονται με φυσικό τρόπο δίπλα στα πλευρά σας. Κάνετε διαλείμματα κατά τη διάρκεια της εργασίας με τον υπολογιστή. Η υπερβολική χρήση του υπολογιστή μπορεί να καταπονήσει τους μύες και τους τένοντες.
- □ **Κάθισμα και στάση του σώματος** Να κάθεστε σε καρέκλα η οποία στηρίζει καλά την πλάτη σας. Ρυθμίστε το ύψος της καρέκλας, έτσι ώστε τα πόδια σας να πατάνε καλά στο δάπεδο. Ένα υποπόδιο μπορεί να σας προσφέρει περισσότερη άνεση. Να κάθεστε σε χαλαρή, όρθια στάση και να αποφεύγετε να καμπουριάζετε προς τα εμπρός ή να γέρνετε υπερβολικά προς τα πίσω.

<span id="page-12-0"></span>*Καλωσήρθατε*

- **□ Γωνία θέασης της οθόνης του υπολογιστή** Χρησιμοποιήστε τη δυνατότητα ρὐθμισης της κλίσης της οθόνης για να βρείτε την καλύτερη θέση. Μπορείτε να περιορίσετε την καταπόνηση των ματιών σας και τη μυϊκή κούραση ρυθμίζοντας την κλίση της οθόνης στην κατάλληλη θέση. Ρυθμίστε επίσης τη φωτεινότητα της οθόνης.
- ❑ **Φωτισµ ς** Επιλέτε µια θέση 
πυ δεν δηµιυργύνται λάµψεις και αντανακλάσεις επάνω στην οθόνη από παράθυρα ή φώτα. Μην χρησιμοποιείτε άμεσο φως για να αποφύγετε τη δημιουργία φωτεινών σημείων επάνω στην οθόνη. Επίσης, μπορείτε να αγοράσετε βοηθητικά εξαρτήματα οθόνης τα οποία βοηθούν στη μείωση των λάμψεων. Ο σωστός φωτισμός αυξάνει την άνεση με την οποία εργάζεστε και την αποδοτικότητα της εργασίας.
- ❑ **Θέση εωτερικής θ νης** \ταν ρησιµπιείτε εωτερική θ
νη, τπθετήστε την σε µια απ
σταση από όπου η θέαση να είναι άνετη. Βεβαιωθείτε ότι η οθόνη βρίσκεται στο ύψος των ματιών ή ελαφρώς χαμηλότερα όταν κάθεστε μπροστά σε αυτήν.

# <span id="page-13-0"></span>Χρήση του υπολογιστή VAIO

Αφού διαβάσατε και ακολουθήσατε τις οδηγίες που περιλαμβάνονται στο έντυπο του οδηγού Getting **Started** και του φύλλου **Specifications**, μπορείτε να αρχίσετε να χρησιμοποιείτε τον υπολογιστή με ασφάλεια και αυτοπεποίθηση.

Συνεχίστε να διαβάζετε για να αξιοποιήσετε στο έπακρο τον υπολογιστή VAIO που κατέχετε

- **□ Σύνδεση σε μια πηγή ρεύματος (σελίδα 14)**
- Εγκατάσταση του υπολογιστή με χρήση της εφαρμογής Sony Notebook Setup (σελίδα 21)
- **□** Ασφαλής τερματισμός της λειτουργίας του υπολογιστή (σελίδα 26)
- □ Χρήση του πληκτρολογίου (σελίδα 27)
- ❑ [4ρήση της επιφάνειας αφής \(σελίδα 31\)](#page-31-0)
- $\Box$  4ρήση των κουμπιών έντασης ήχου και του κουμπιού Magnify (σελίδα 32)
- ❑ [4ρήση καρτών PC \(σελίδα 40\)](#page-40-0)
- ❑ [4ρήση τυ Memory Stick \(σελίδα 44\)](#page-44-0)
- □ Χρήση του μόντεμ (σελίδα 48)
- ❑ [4ρήση της δυνατ
τητας Bluetooth \(σελίδα 51\)](#page-51-0)
- □ Χρήση ασύρματου LAN (WLAN) (σελίδα 58)
- □ Χρήση των ρυθμίσεων εξοικονόμησης ενέργειας (σελίδα 72)
- □ Διαχείριση της ενέργειας με το PowerPanel (σελίδα 76)

## <span id="page-14-1"></span><span id="page-14-0"></span>Σύνδεση σε μια πηγή ρεύματος

Ως πηγή ρεύματος μπορείτε να χρησιμοποιήσετε είτε τροφοδοτικό εναλλασσόμενου ρεύματος είτε επαναφορτιζόμενη μπαταρία.

#### Χρήση τροφοδοτικού εναλλασσόμενου ρεύματος

Για να χρησιμοποιήσετε το τροφοδοτικό εναλλασσόμενου ρεύματος, προχωρήστε ως εξής:

- 1 Συνδέστε το καλώδιο τροφοδοτικού εναλλασσόμενου ρεύματος (1) στην υποδοχή DC In (2) του υπολογιστή.
- 2 Συνδέστε το ένα άκρο του καλωδίου ρεύματος (3) στο τροφοδοτικό.
- **3** Συνδέστε το άλλο άκρο του καλωδίου ρεύματος στη πρίζα (4). Η ενδεικτική λυχνία LED που βρίσκεται στο άκρο του καλωδίου ρεύματος γίνεται πράσινη, όταν το τροφοδοτικό εναλλασσόμενου ρεύματος συνδεθεί στην πρίζα.

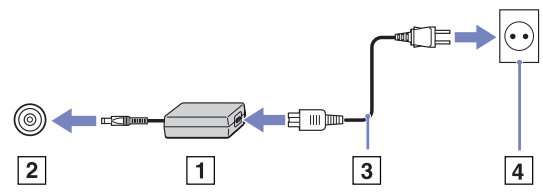

 $\mathbb Z$ η Να χρησιμοποιείτε τον υπολογιστή σας μόνον με το παρεχόμενο τροφοδοτικό εναλλασσόμενου ρεύματος. Για να διακόψετε εντελώς την παροχή ρεύματος στον υπολογιστή σας, αποσυνδέστε το τροφοδοτικό από την πρίζα.

Χρησιμοποιήστε πρίζα με εύκολη πρόσβαση.

#### <span id="page-15-0"></span>\*ρήση της µπαταρίας

Ως πηγή ρεύματος μπορείτε να χρησιμοποιήσετε μπαταρία. Η μπαταρία που συνοδεύει τον υπολογιστή δεν είναι πλήρως φρτισµένη κατά τη στιγµή της αγράς.

#### Τοποθέτηση της μπαταρίας (σειρές PCG-Z1, PCG-V505)

Για να τοποθετήσετε την μπαταρία, ακολουθήστε την εξής διαδικασία:

Μετακινήστε το μοχλό ασφάλισης (1), που βρίσκεται στη κάτω επιφάνεια του υπολογιστή, στη θέση **Unlock**.

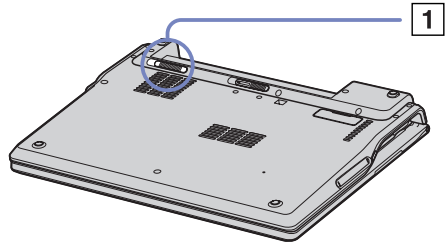

2 Eυθυγραμμίστε τις αυλακώσεις (2) και τις γλωττίδες που υπάρχουν στην μπαταρία (3) με τις γλωττίδες και τις εγκοπές που υπάρχουν στο πίσω μέρος του υπολογιστή και, στη συνέχεια, σύρετε την μπαταρία προς τον υπολογιστή, μέχρι να ασφαλίσει στη θέση της.

<span id="page-16-0"></span>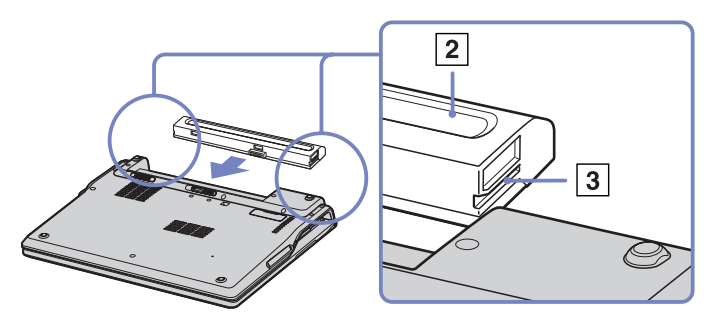

- 3 Σύρετε τον μοχλό ασφάλισης στη θέση **Lock** για να ασφαλίσετε την μπαταρία στον υπολογιστή.
- $\mathbb{Z}_\mathbb{D}$  Εάν ο υπολογιστής είναι συνδεδεμένος απευθείας στο ρεύμα και στην υποδοχή μπαταρίας υπάρχει τοποθετημένη μπαταρία, ο υπολογιστής παίρνει ρεύμα από την πρίζα.

Προτού τοποθετήσετε την μπαταρία, βεβαιωθείτε ότι το κάλυμμα είναι κλειστό.

*16*  $\blacktriangleleft$  $\blacktriangleleft$  $\blacktriangleleft$   $\blacktriangleright$ 

#### <span id="page-17-0"></span>Τοποθέτηση της μπαταρίας (σειρά PCG-TR)

Για να τοποθετήσετε την μπαταρία, ακολουθήστε την εξής διαδικασία:

- **1** Τοποθετήστε τις γλωττίδες (1) της μπαταρίας μέσα στις εγκοπές (2) και πιέστε την µπαταρία πρς τα κάτω, µέσα στη θήκη, έως ότου ασφαλίσει στη θέση της.
- 2 Σύρετε τον μοχλό ασφάλισης στη θέση Lock για να ασφαλίσετε την μπαταρία στον υπολογιστή.
- **Δ** Εάν ο υπολογιστής είναι συνδεδεμένος απευθείας στο ρεύμα και στην υποδοχή μπαταρίας υπάρχει τοποθετημένη μπαταρία, ο υπολογιστής παίρνει ρεύμα από την πρίζα.

Προτού τοποθετήσετε την μπαταρία, βεβαιωθείτε ότι το κάλυμμα είναι κλειστό.

#### Φρτιση της µπαταρίας

Για να φρτίσετε την µπαταρία, ακλυθήστε την εής διαδικασία:

Συνδέστε το τροφοδοτικό εναλλασσόμενου ρεύματος στον υπολογιστή.

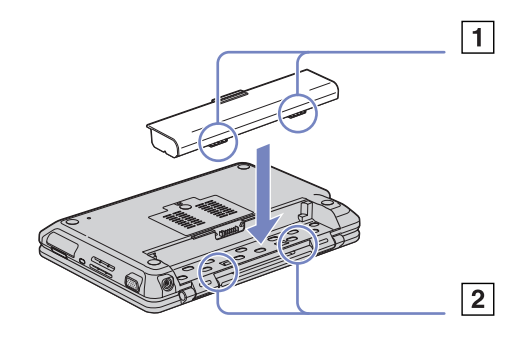

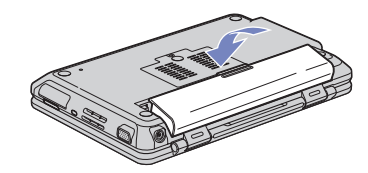

#### <span id="page-18-0"></span>**2** Τοποθετήστε την μπαταρία

Η μπαταρία φορτίζεται αυτόματα (η ενδεικτική λυχνία της μπαταρίας αναβοσβήνει δύο φορές, καθώς η μπαταρία φορτίζεται).

Ανάλογα με το μοντέλο του υπολογιστή, αυτός μπορεί να διαθέτει μία ή δύο ενδεικτικές λυχνίες µπαταρίας.

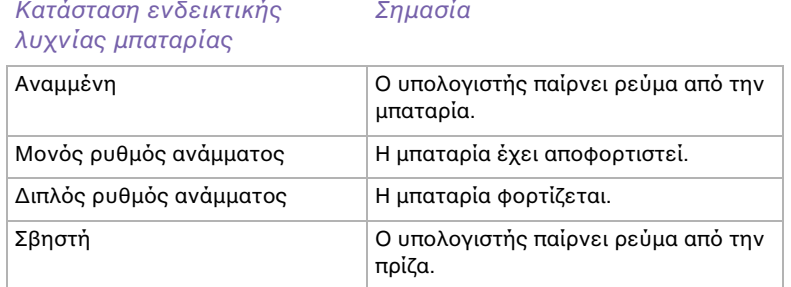

∕ Ση Όταν η μπαταρία εξαντλείται, αναβοσβήνει τόσο η ενδεικτική λυχνία της μπαταρίας όσο και η ενδεικτική λυχνία του ρεύματος.

Μην αφαιρείτε την μπαταρία από τον υπολογιστή όταν είναι συνδεδεμένος στο ρεύμα. Η μπαταρία εξακολουθεί να φορτίζεται ενόσω χρησιμοποιείτε τον υπολογιστή.

Εάν η στάθμη φόρτισης της μπαταρίας πέσει κάτω από το 10%, θα πρέπει είτε να συνδέσετε το τροφοδοτικό εναλλασσόμενου ρεύματος για να επαναφορτιστεί η μπαταρία είτε να θέσετε τον υπολογιστή εκτός λειτουργίας και να τοποθετήσετε μια πλήρως φορτισμένη μπαταρία.

Μπορείτε να παρατείνετε το χρόνο που μπορεί να διαρκέσει η μπαταρία, αλλάζοντας τις ρυθμίσεις διαχείρισης της ενέργειας μέσω της βοηθητικής εφαρμογής PowerPanel.

Η μπαταρία που συνοδεύει τον υπολογιστή σας είναι τύπου ιόντων λιθίου και μπορεί να φορτιστεί οποιαδήποτε στιγμή. Η φόρτιση της μπαταρίας όταν είναι μερικώς αποφορτισμένη δεν επηρεάζει τη διάρκεια ζωής της.

<span id="page-19-0"></span>Η ενδεικτική λυχνία της μπαταρίας είναι αναμμένη όταν ο υπολογιστής παίρνει ρεύμα από την μπαταρία. Όταν η μπαταρία έχει σχεδόν εξαντληθεί, αρχίζει να αναβοσβήνει τόσο η ενδεικτική λυχνία της μπαταρίας όσο και εκείνη του ρεύματος.

Σε σχέση με ορισμένες εφαρμογές και κάποιες περιφερειακές συσκευές, ο υπολογιστής ενδέχεται να μην μπει σε τρόπο λειτουργίας **Hibernate** ακόμα και αν η διάρκεια της μπαταρίας είναι μικρή. Για να αποφύγετε την απώλεια δεδομένων όταν χρησιμοποιείτε ως πηγή ενέργειας την μπαταρία, θα πρέπει να αποθηκεύετε συχνά τα δεδομένα και να ενεργοποιήσετε ο ίδιος κάποια ρύθμιση διαχείρισης ενέργειας όπως Standby ή Hibernate.

Εάν ο υπολογιστής είναι συνδεδεμένος απευθείας στο ρεύμα και στην υποδοχή μπαταρίας υπάρχει τοποθετημένη μπαταρία, ο υπολογιστής παίρνει ρεύμα από την πρίζα.

#### Αφαίρεση της µπαταρίας

Για να αφαιρέσετε την µπαταρία, ακλυθήστε την εής διαδικασία:

- 1 Θέστε τον υπολογιστή εκτός λειτουργίας και κλείστε το κάλυμμα.
- 2 Σύρετε τον μοχλό ασφάλισης (1) στη θέση **Unlock**.
- 3 Σύρετε και κρατήστε το μοχλό απασφάλισης (2) όπως υποδεικνύεται και αφαιρέστε την μπαταρία από τον υπολονιστή.

**Σειρές PCG-Z1, PCG-V505:**

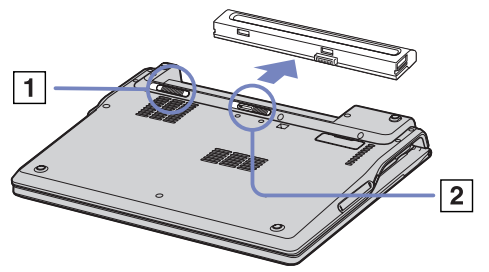

#### <span id="page-20-0"></span>**Σειρά PCG-TR:**

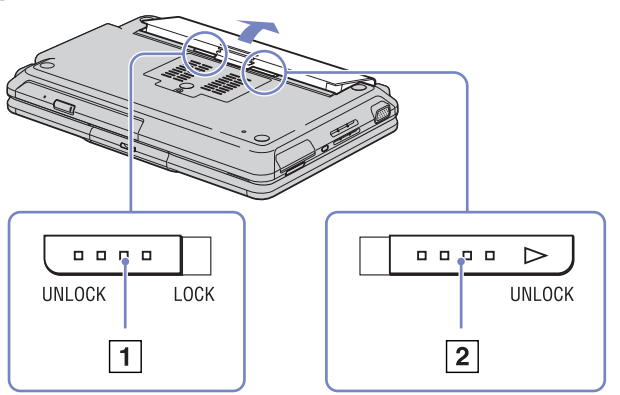

 $\mathbb{Z}$ υ Εάν ο υπολογιστής είναι συνδεδεμένος στην πρίζα (μέσω του τροφοδοτικού εναλλασσόμενου ρεύματος), μπορείτε να αφαιρέσετε την μπαταρία χωρίς να τον θέσετε εκτός λειτουργίας.

Προτού αφαιρέσετε την μπαταρία κλείστε πρώτα το κάλυμμα.

Εάν αφαιρέσετε την μπαταρία ενώ ο υπολογιστής λειτουργεί και δεν είναι συνδεδεμένος με το τροφοδοτικό εναλλασσόμενου ρεύματος ή όταν ο υπολογιστής βρίσκεται σε κατάσταση Standby, υπάρχει το ενδεχόμενο να έχετε απώλεια δεδομένων.

*20*  $\blacktriangleleft$  $\blacktriangleleft$  $\blacktriangleleft$   $\blacktriangleright$ 

## <span id="page-21-1"></span><span id="page-21-0"></span>Εγκατάσταση του υπολογιστή με χρήση της εφαρμογής Sony Notebook Setup

Το βοηθητικό πρόγραμμα Sony Notebook Setup σάς επιτρέπει να αναζητήσετε πληροφορίες του συστήματος, να καθορίσετε τις προτιμήσεις σας για τη συμπεριφορά του συστήματος και να ορίσετε έναν κωδικό πρόσβασης για την προστασία του υπολογιστή VAIO.

Για να χρησιμοποιήσετε την εφαρμογή Sony Notebook Setup, ακολουθήστε την εξής διαδικασία:

**1** Κάντε κλικ στ κυµπί **Start**, στη γραµµή εργασιών των **Windows**.

<span id="page-22-0"></span>**δηγ** 

2 Aπό το All Programs, επιλέξτε Sony Notebook Setup και, στη συνέχεια, κάντε κλικ στο Sony **Notebook Setup**.

Εμφανίζεται το παράθυρο Sony Notebook Setup. **Σειρά PCG-Z1**:

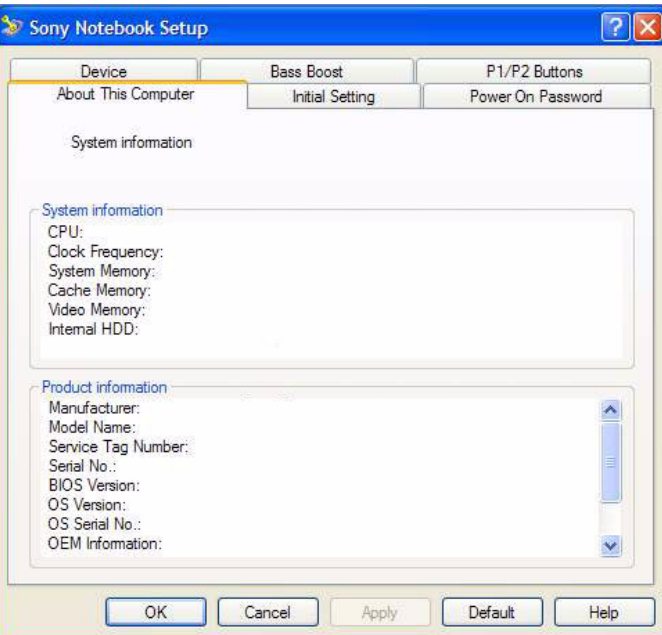

#### <span id="page-23-0"></span>**Σειρά V55O:**

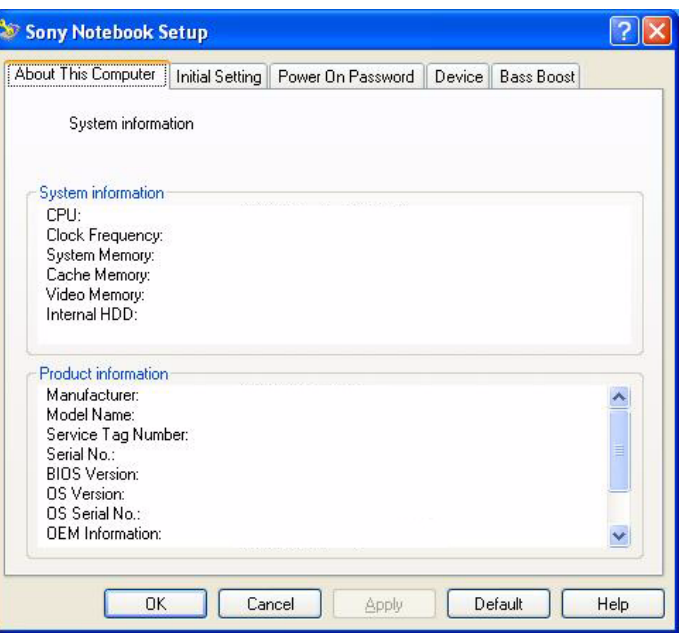

[n](#page-22-0) [N](#page-24-0)

#### <span id="page-24-0"></span>**Σειρά PCG-TR:**

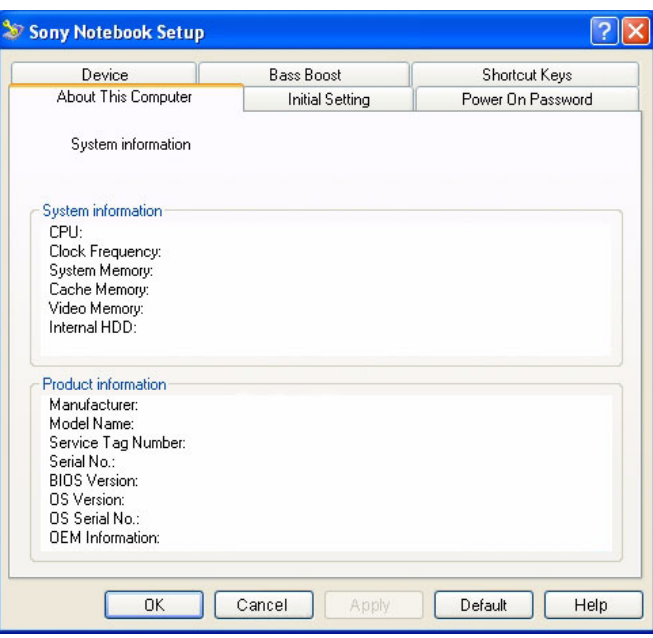

#### Καρτέλα Περιγραφή

About This Computer | Εμφανίζει πληροφορίες για το σύστημα, συμπεριλαμβανομένων του μεγέθους της μνήμης, του σειριακού αριθμού και της έκδοσης του BIOS.

<span id="page-25-0"></span>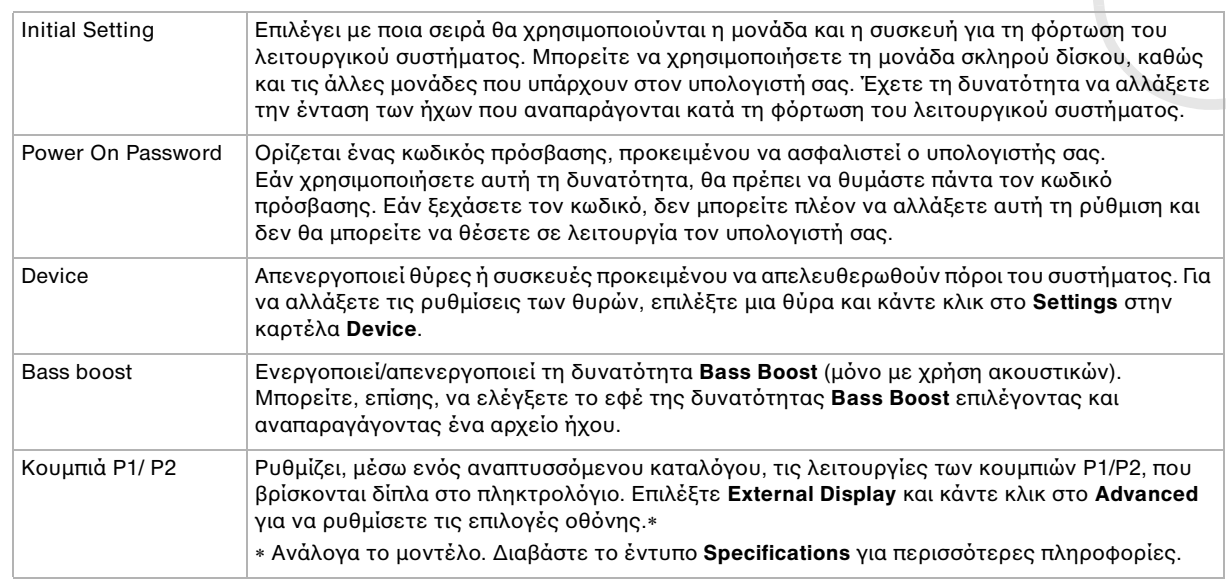

- 3 Επιλέξτε την καρτέλα του στοιχείου που επιθυμείτε να αλλάξετε.
- **4** \ταν λκληρώσετε τις αλλαγές, κάντε κλικ στ **OK**. Το στοιχείο έχει πλέον αλλάξει.
- Δυ Για περισσότερες πληροφορίες σχετικά με την κάθε επιλογή, κάντε κλικ στο Help μέσα από την οθόνη της εφαρμογής **Sony Notebook Setup** για να προβάλετε το αρχείο βοήθειας.

Εάν ανίετε την εφαρµγή **Sony Notebook Setup** ως ρήστης µε περιρισµένα δικαιώµατα, τ
τε θα εµφανιστεί μόνον η καρτέλα About This Computer.

## <span id="page-26-1"></span><span id="page-26-0"></span>Ασφαλής τερματισμός της λειτουργίας του υπολογιστή

Είναι σημαντικό να κλείνετε τον υπολογιστή σας σωστά, προκειμένου να μην έχετε απώλειες δεδομένων που δεν έχουν αποθηκευτεί.

Για να θέσετε τον υπολογιστή σας εκτός λειτουργίας, ακολουθήστε την εξής διαδικασία:

- 1 Θέστε εκτός λειτουργίας όσες περιφερειακές συσκευές είναι συνδεδεμένες στον υπολογιστή σας.
- **2** Κάντε κλικ στο κουμπί **Start**.
- **3** Κάντε κλικ στ **Turn Off Computer**. Εμφανίζεται το παράθυρο **Turn off computer**.
- **4** Κάντε κλικ στο **Turn Off**.
- 5 Απαντήστε θετικά στα μηνύματα που σας προειδοποιούν να αποθηκεύσετε έγγραφα ή να λάβετε υπόψη σας άλλους χρήστες και περιμένετε έως ότου ο υπολογιστής τεθεί αυτόματα εκτός λειτουργίας.

Η ενδεικτική λυχνία ρεύματος σβήνει.

 $\mathbb Z$ υ Εάν αντιμετωπίζετε προβλήματα κατά τον τερματισμό λειτουργίας του υπολογιστή, ανατρέξτε στον έντυπο **Troubleshooting guide**.

## <span id="page-27-1"></span><span id="page-27-0"></span>Χρήση του πληκτρολογίου

Το πληκτρολόγιο είναι παρόμοιο με το πληκτρολόγιο ενός επιτραπέζιου υπολογιστή, αλλά διαθέτει επιπλέον πλήκτρα τα οποία εκτελούν ειδικές εργασίες του φορητού υπολογιστή.

Για περισσότερες πληροφορίες σχετικά με τα τυπικά πλήκτρα, μεταβείτε στην ηλεκτρονική τοποθεσία **Windows Help and Support Center**.

Η τοποθεσία στον Παγκόσμιο Ιστό της υπηρεσίας VAIO-Link ([www.vaio-link.com\)](http://www.vaio-link.com) περιλαμβάνει επίσης πληροφορίες σχετικές με το γλωσσάριο, οι οποίες θα σας βοηθήσουν να χρησιμοποιήσετε το πληκτρολόγιο.

#### <span id="page-27-2"></span>Συνδυασμοί και λειτουργίες με το πλήκτρο <**Fn**>

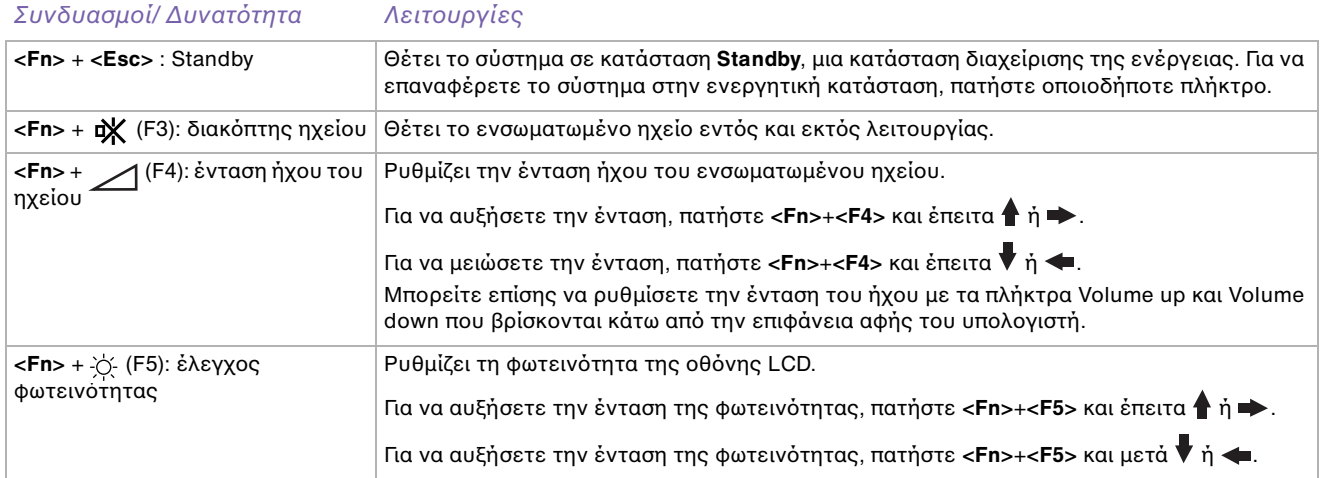

<span id="page-28-0"></span>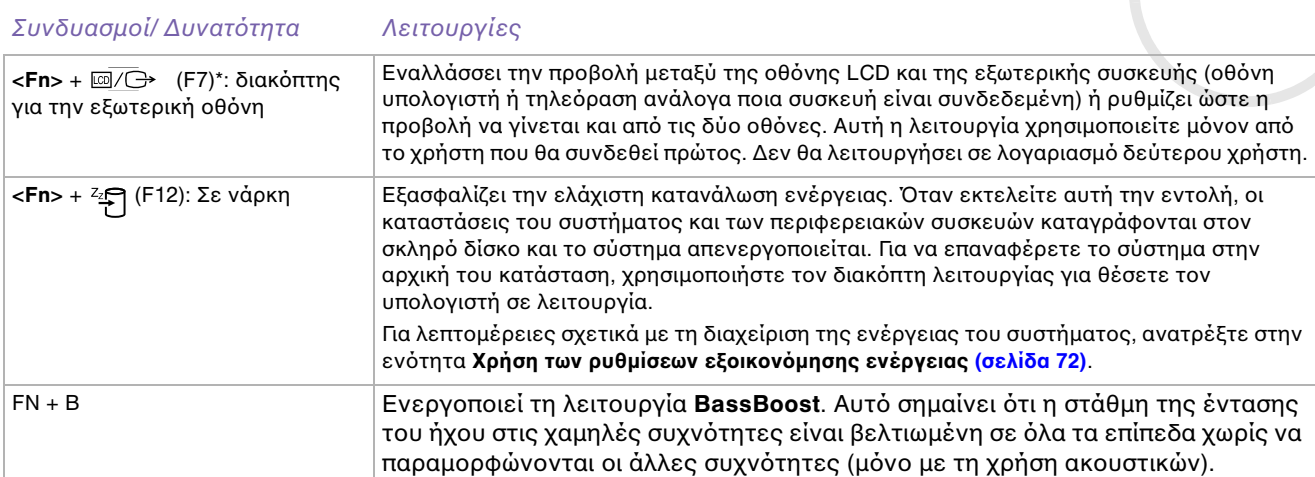

- **! \* Η δυνατ τητα αυτή µπρεί να ρησιµπιηθεί µ νν απ τν ρήστη πυ συνδέθηκε πρώτς. ∆εν λειτυργεί**  εἀν χρησιμοποιήσετε ἀλλον λογαριασμό χρήστη. Εἀν κἀποιος ἀλλος χρήστης επιθυμεί να χρησιμοποιήσει μια <sub>·</sub> **εωτερική θ νη ή συσκευή τηλε ρασης, µπρείτε µέσω των ιδιτήτων της θ νης να ρυθµίσετε ώστε η**  προβολή να γίνεται από κάποια εξωτερική οθόνη ή τηλεόραση.
- $\mathbb{Z}_\mathbb{D}$  Μερικές δυνατότητες δεν είναι διαθέσιμες έως ότου να ανοίξουν τα Windows.

#### Αντιμετώπιση προβλημάτων ήχου

#### Από τα ηχεία δεν ακούγεται ήχος

❑ Τα ενσωµατωµένα ηεία µπρεί να είναι εκτ
ς λειτυργίας. Πατήστε τ πλήκτρ **<Fn>**+**<F3>** για να θέσετε τα ηχεία σε λειτουργία.

- <span id="page-29-0"></span>□ H ένταση του ήχου των ηχείων ενδέχεται να έχει ρυθμιστεί στην ελάχιστη τιμή. Για να αυξήσετε την ένταση, πατήστε **<Fn>+<F4>** και μετά ↑ ή → Mπορείτε επίσης να χρησιμοποιήσετε τα πλήκτρα **Volume up** και **Volume down**.
- □ Εάν ο υπολογιστής παίρνει ρεύμα από την μπαταρία, ελέγξτε εάν η μπαταρία έχει τοποθετηθεί σωστά.
- <sup>α</sup> Εάν χρησιμοποιείτε κάποια εφαρμογή που διαθέτει δυνατότητα ελέγχου του ήχου, ελέγξτε εάν η ένταση του ήχου είναι ανεβασμένη.
- **□ Ελέγξτε τις ρυθμίσεις της έντασης του ήχου μέσα από τα Windows.**

#### Ενδεικτικές λυνίες

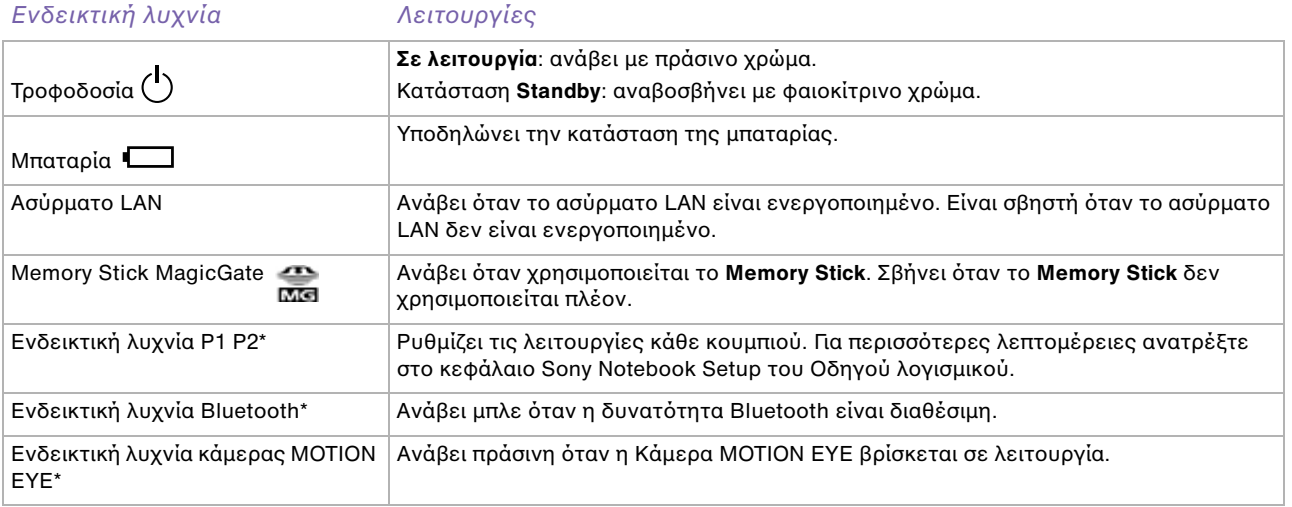

\* Ανάλογα το μοντέλο. Διαβάστε το έντυπο **Specifications** για περισσότερες πληροφορίες.

<span id="page-30-0"></span>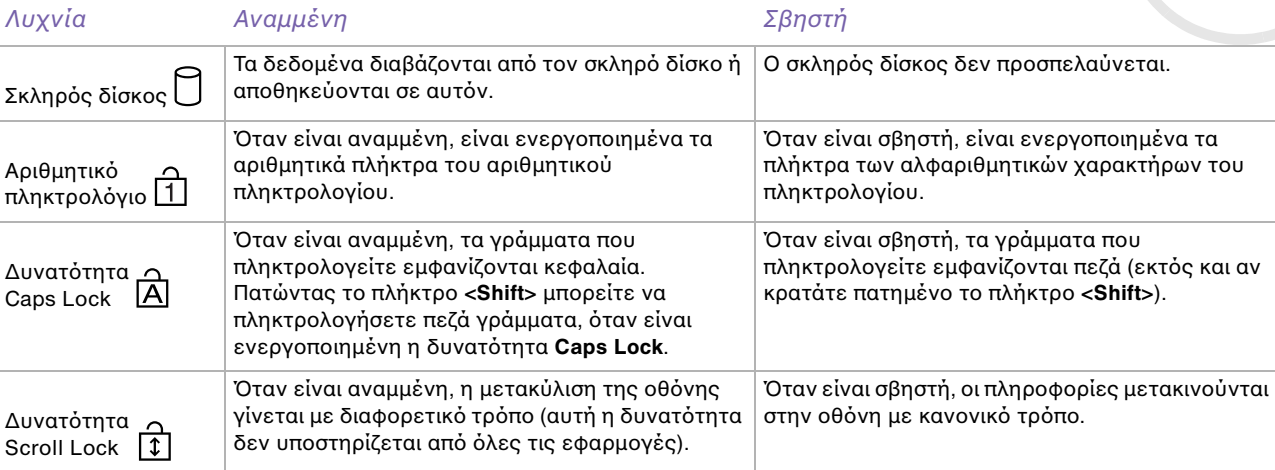

*30* **1**  $\blacktriangleright$  $\blacktriangleright$  $\blacktriangleright$ 

## <span id="page-31-1"></span><span id="page-31-0"></span>\*ρήση της επιφάνειας αφής

Στο πληκτρολόγιο υπάρχει μια συσκευή κατάδειξης, η επιφάνεια αφής (1). Μέσω της ενσωματωμένης επιφάνειας αφής μπορείτε να καταδείξετε, να επιλέξετε, να μεταφέρετε και να μετακυλίσετε αντικείμενα που υπάρχουν στην οθόνη.

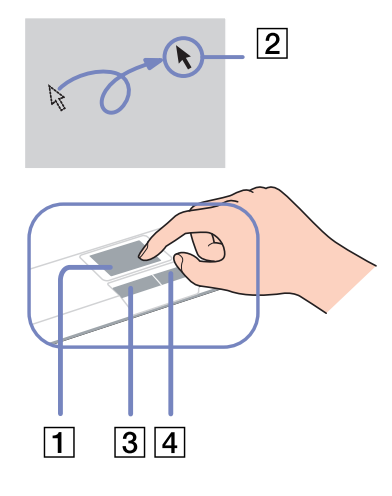

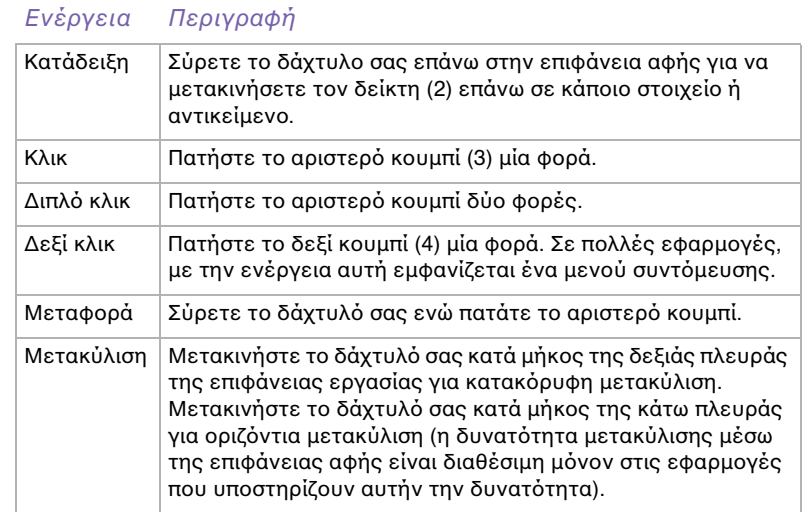

## <span id="page-32-1"></span><span id="page-32-0"></span>Χρήση των κουμπιών έντασης ήχου και του κουμπιού Magnify

Ο υπολογιστής σας διαθέτει ειδικά κουμπιά για να σας διευκολύνουν στη χρήση του.\* Βρίσκονται στην δεξιά πλευρά της οθόνης LCD.

□ Κουμπιά έντασης ήχου Μπορείτε να αυξήσετε και να μειώσετε την ένταση του ήχου. Αντιστοιχεί στο συνδυασμό πλήκτρων  $<$ Fn $>$ + $<$ F4 $>$ 

Ανατρέξτε στην ενότητα Συνδυασμοί και λειτουργίες με το πλήκτρο <Fn> (σελίδα 27).

\* Ανάλονα το μοντέλο. Διαβάστε το έντυπο Specifications για περισσότερες πληροφορίες.

❑ Κυµπί Magnify (Μεγέθυνση) Μπορείτε να αλλάξετε την ανάλυση εικόνας σε όλες τις εφαρμογές, εκτός από αυτές που χρησιμοποιούν την Κάμερα MOTION EYE ή τη συσκευή αναπαραγωγής δίσκων DVD.

 $\mathbb{Z}$  Το κουμπί Magnify απενεργοποιείται όταν συνδέσετε τον υπολογιστή με εξωτερική οθόνη.

Η προεπιλεγμένη ανάλυση της οθόνης LCD του υπολογιστή είναι 1.280 x 768 pixel, Πραγματικό χρώμα (32 bit) και μετά τη μεγέθυνσης εφαρμόζεται η ανάλυση 1.024 x 600 pixel.

Η μεγεθυσμένη προβολή επιτυγχάνεται με την εφαρμογή της ανάλυσης 1.024 x 600 pixel στην οθόνη LCD με ανάλυση 1.280 x 768 pixel, με αποτέλεσμα όχι και τόσο καθαρή προβολή όπως η αρχική.

Πατώντας το κουμπί (Magnify) αλλάζει η ανάλυση και ενδέχεται να προκληθεί πρόβλημα σε τυχόν εκτελούμενο λογισμικό το οποίο δεν υποστηρίζει αλλαγή της ανάλυσης. Βεβαιωθείτε ότι έχετε τερματίσει παρόμοιο λογισμικό, προτού πατήσετε το κουμπί (Magnify).

Το κουμπί (Magnify) ενδέχεται να μην λειτουργεί με εικόνες γραφικών, καθώς μεγεθύνει την προβολή της οθόνης αλλάζοντας την ανάλυση.

Η θέση και το μέγεθος του παραθύρου του λογισμικού ενδέχεται να αλλάξει όταν η προβολή της οθόνης μεγεθυνθεί ή η επανέλθει η αρχική προβολή, διότι το πάτημα του πλήκτρου (Magnify) αλλάζει την ανάλυση.

Όταν η προβολή της οθόνης LCD έχει μεγεθυνθεί, μεταφέροντας την προβολή σε εξωτερική οθόνης απενεργοποιείται η λειτουργία μεγέθυνσης και επανέρχεται η αρχική προβολή.

## <span id="page-33-0"></span>Χρήση της μονάδας δίσκου

Ο υπολογιστής σας διαθέτει μια μονάδα σκληρού δίσκου. Ανατρέξτε στο φύλλο **Specifications** για λεπτομέρειες σχετικά με το μοντέλο του υπολογιστή που έχετε στην κατοχή σας.

Για να τοποθετήσετε έναν δίσκο, ακολουθήστε την εξής διαδικασία:

- 1 Θέστε τον υπολογιστή σε λειτουργία.
- **2** Πατήστε το κουμπί εξαγωγής (1) για να ανοίξετε τη μονάδα. Το συρτάρι σύρεται προς τα έξω.
- **3** Τοποθετήστε έναν δίσκο στο μέσον του συρταριού, έχοντας την ετικέτα στραμμένη προς τα επάνω, ώστε ο δίσκος να ασφαλίσει στη θέση του.
- **4** Κλείστε το συρτάρι ωθώντας το απαλά.
- ✍ Ανατρέτε στν **Troubleshooting Guide**, εάν αντιμετωπίζετε προβλήματα με τη χρήση δίσκων.

#### Ανάγνωση και εγγραφή δίσκων CD και DVD\*

Για να επιτύχετε βέλτιστη απόδοση κατά την εγγραφή δεδομένων σε έναν δίσκο (λέγεται επίσης και «κάψιμο»), ακολουθήστε τις παρακάτω υποδείξεις :

- □ Για να μπορούν να διαβαστούν τα δεδομένα που υπάρχουν σε έναν δίσκο από μια η οπτική μονάδα, πρέπει να κλείσετε τη συνεδρία όταν εξάγετε το δίσκο. Για να ολοκληρώσετε αυτή τη διαδικασία, ακολουθήστε τις οδηγίες που περιλαμβάνονται στο λογισμικό που έχετε στην κατοχή σας.
- <sup>α</sup> Να χρησιμοποιείτε μόνον δίσκους που έχουν κυκλικό σχήμα. Μην χρησιμοποιείτε δίσκους άλλου σχήματος (αστέρι, καρδιά, κάρτα κ.λπ.), καθώς κάτι τέτοιο ενδέχεται να προκαλέσει βλάβη στη μονάδα δίσκου.

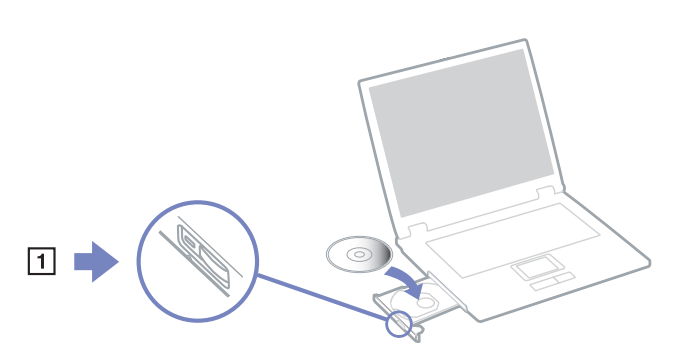

 $\blacktriangleleft$  $\blacktriangleleft$  $\blacktriangleleft$   $\blacktriangleright$ 

- <span id="page-34-0"></span>□ Μην χτυπάτε και μην κουνάτε τον υπολογιστή κατά την εγγραφή των δεδομένων σε δίσκο.
- □ Για μεγαλύτερη ταχύτητα εγγραφής, απενεργοποιήστε τη λειτουργία προστασίας οθόνης προτού αρχίσετε την εγγραφή δεδομένων σε έναν δίσκο.
- □ Τα βοηθητικά προγράμματα δίσκου, που παραμένουν στη μνήμη, είναι πιθανό να προκαλέσουν ασταθή λειτουργία ή απώλεια δεδομένων. Απενεργοποιήστε αυτά τα βοηθητικά προγράμματα πριν από την εγγραφή δεδομένων σε έναν δίσκο.
- □ Όταν χρησιμοποιείτε την εφαρμογή εγγραφής δίσκων, βεβαιωθείτε ότι έχετε κλείσει όλες τις άλλες εφαρµγές.
- □ Μην αγγίζετε την επιφάνεια του δίσκου. Οι δαχτυλιές και η σκόνη στην επιφάνεια του δίσκου μπορεί να προκαλέσει σφάλματα εγγραφής.
- □ Mην θέτετε τον υπολογιστή VAIO σε κατάσταση εξοικονόμησης ενέργειας όταν χρησιμοποιείτε το προεγκατεστημένο λογισμικό, καθώς και όταν χρησιμοποιείτε την εφαρμογή για την εγγραφή δίσκων CD.
- □ Ποτέ μην κολλάτε αυτοκόλλητα στους δίσκους. Κάτι τέτοιο θα επηρεάσει τη χρήση του δίσκου με ανεπανόρθωτο τρόπο.
- \* Ανάλογα το μοντέλο. Δεν υποστηρίζεται εγγραφή υψηλής ταχύτητας σε δίσκους CD-RW.

### Αναπαραγωγή δίσκων DVD

Για να επιτύχετε την καλύτερη δυνατή απόδοση κατά την αναπαραγωγή δίσκων DVD, θα πρέπει να ακολουθήσετε τις παρακάτω υποδείξεις.

- ❑ Μπρείτε να αναπαράγετε δίσκυς DVD µέσω της πτικής µνάδας και τυ λγισµικύ **WinDVD for VAIO**. Δείτε το αρχείο βοήθειας του προγράμματος **WinDVD for VAIO**, για λεπτομέρειες.
- □ Κλείστε όλες τις ανοιχτές εφαρμογές, προτού ξεκινήσετε την αναπαραγωγή κάποιας ταινίας DVD.
- □ Μην χρησιμοποιείτε βοηθητικά προγράμματα δίσκου που παραμένουν στη μνήμη ή βοηθητικά προγράμματα που παραμένουν στη μνήμη για να επιταχύνετε την πρόσβαση στους δίσκους, διότι ενδέχεται να προκαλέσουν αστάθεια στο σύστημα.

 $\blacktriangleleft$  $\blacktriangleleft$  $\blacktriangleleft$   $\blacktriangleright$ 

- <span id="page-35-0"></span>□ Βεβαιωθείτε ότι η λειτουργία προστασίας της οθόνης είναι απενεργοποιημένη.
- □ Οι δείκτες κωδικών περιοχής υπάρχουν στους δίσκους DVD για να υποδείξουν σε ποια περιοχή και ποιον τύπο συσκευής αναπαραγωγής μπορείτε να αναπαράγετε το δίσκο. Εάν δεν υπάρχει η ένδειξη «2» (η Ευρώπη ανήκει στην περιοχή «2») ή «all» (αυτό σημαίνει ότι μπορείτε να αναπαραγάγετε τον δίσκο DVD σε οποιοδήποτε μέρος του κόσμου) πάνω στον δίσκο DVD ή στη συσκευασία, δεν μπορείτε να αναπαραγάγετε το δίσκο σε αυτή τη συσκευή αναπαραγωγής.
- □ Μην προσπαθήσετε να αλλάξετε τις ρυθμίσεις του κωδικού περιοχής της μονάδας DVD. Τα τυχόν προβλήματα που θα παρουσιαστούν λόγω της αλλαγής των ρυθμίσεων του κωδικού περιοχής της μονάδας DVD δεν καλύπτονται από την εγγύηση.

#### Αντιμετώπιση προβλημάτων των οπτικών μονάδων δίσκου

#### Δεν είναι δυνατή η αλλαγή από την οθόνη LCD στη συσκευή τηλεόρασης και το αντίστροφο

Εάν στην οπτική μονάδα υπάρχει δίσκος DVD, αφαιρέστε τον δίσκο.

#### Το συρτάρι της μονάδας του δίσκου δεν ανοίγει.

- □ Βεβαιωθείτε ότι ο υπολογιστής λειτουργεί και πατήστε το κουμπί εξαγωγής που υπάρχει στη μονάδα του δίσκου.
- $□$  Κάντε κλικ στο **Start** και επιλέξτε το My Computer. Κάντε δεξί κλικ στην οπτική μονάδα δίσκου και επιλέτε **Eject**.
- ❑ Βε!αιωθείτε 
τι υπλγιστής δεν !ρίσκεται σε κατάσταση **Standby** ή **Hibernate**.
- ❑ Εάν αυτ
 δεν έει απτέλεσµα, δκιµάστε τα εής: Όταν ο υπολογιστής βρίσκεται εκτός λειτουργίας, ανοίξτε το συρτάρι του δίσκου εισαγάγοντας ένα αιχμηρό αντικείμενο (για παράδειγμα έναν συνδετήρα) στην οπή που υπάρχει δίπλα από το κουμπί εαγωγής.
### <span id="page-36-0"></span>Η αναπαραγωγή ενός δίσκου δεν είναι δυνατή

- □ Αφού τοποθετήσετε τον δίσκο, περιμένετε μερικά δευτερόλεπτα για να ανιχνευθεί από το σύστημα, προτού προσπαθήσετε να το προσπελάσετε.
- □ Βεβαιωθείτε ότι η ετικέτα του δίσκου είναι στραμμένη προς τα επάνω.
- □ Εάν για την αναπαραγωγή του δίσκου απαιτείται η χρήση κάποιας εφαρμογής, βεβαιωθείτε ότι η εφαρμογή έχει εγκατασταθεί σύμφωνα με τις οδηγίες του προγράμματος.
- □ Ελέγξτε την ένταση του ήχου των ηχείων.
- □ Καθαρίστε τον δίσκο με ένα κατάλληλο καθαριστικό.
- □ Βεβαιωθείτε ότι ο υπολογιστής παίρνει ρεύμα μόνον από το τροφοδοτικό εναλλασσόμενου ρεύματος και προσπαθήστε να αναπαράγετε και πάλι τον δίσκο.
- □ Ενδέχεται στη μονάδα να υπάρχει συγκέντρωση υδρατμών. Αφαιρέστε τον δίσκο και αφήστε τη μονάδα ανοιχτή, για μία ώρα περίπου. Αφαιρέστε την μπαταρία, ενώ περιμένετε να εξατμιστεί η συµπύκνωση υδρατµών.
- **□ Βεβαιωθείτε ότι το προφίλ διαχείρισης ενέργειας που το οποίο χρησιμοποιείτε δεν είναι το Ultimate Battery Life**. Να χρησιμοποιείτε το προφίλ AC Power (όταν ο υπολογιστής παίρνει ρεύμα από το τροφοδοτικό εναλλασσόμενου ρεύματος) ή το **Maximum Battery Life** (όταν ο υπολογιστής παίρνει ρεύµα απ
 τις µπαταρίες).

#### Η αναπαραγωγή δίσκου DVD δεν είναι δυνατή

- ❑ Εάν κατά τη ρήση της συσκευής αναπαραγωγής δίσκων DVD εµφανιστεί ένα µήνυµα προειδοποίησης σχετικά με τον κωδικό περιοχής, αυτό μπορεί να σημαίνει ότι ο δίσκος DVD που προσπαθείτε να αναπαραγάγετε δεν είναι συμβατός με τη μονάδα DVD του υπολογιστή σας. Ο κωδικός περιοχής αναγράφεται στη συσκευασία του δίσκου.
- ❑ Αλλάτε την ανάλυση επιλέγντας **Control Panel Display**, σε αµηλ
τερη τιµή ανάλυσης.

<span id="page-37-0"></span>*ρήση τυ υπλγιστή VAIO*

- □ Εάν μπορείτε να δείτε εικόνα αλλά δεν έχετε ήχο, ελέγξτε όλα τα παρακάτω:
	- Βεβαιωθείτε ότι η ρύθμιση σίγασης του ήχου δεν είναι ενεργοποιημένη στη συσκευή αναπαραγωγής δίσκων DVD.
	- $\Box$  **Eλέγξτε τις ρυθμίσεις του Master Volume από το Sounds and Audio Device Properties.**
	- □ Εἀν έχετε συνδέσει εξωτερικά ηχεία, ελέγξτε τις ρυθμίσεις της έντασης του ήχου των ηχείων του υπολογιστή, καθώς και τις συνδέσεις μεταξύ των ηχείων και του υπολογιστή.
	- ❑ Απ
	 τ **Device Manager** ελέγτε εάν είναι σωστά εγκατεστηµένα τα κατάλληλα πργράµµατα δήγησης. Για να εµφανίσετε τ **Device Manager**, κάντε κλικ στ **Start** και µετά στ **Control Panel**. Κάντε διπλ
	 κλικ στ εικνίδι **System**. Κάντε κλικ στην καρτέλα **Hardware** και, στη συνέεια, κάντε κλικ στ **Device Manager**.
- □ Ένας βρόμικος ή κατεστραμμένος δίσκος ενδέχεται να προκαλέσει «κώλυμμα» του υπολογιστή, ενώ προσπαθεί να διαβάσει το δίσκο. Εάν χρειάζεται, επανεκκινήστε τον υπολογιστή, αφαιρέστε το δίσκο και ελέγξτε ότι δεν είναι βρόμικος ή κατεστραμμένος.
- □ Ελέγξτε τις ρυθμίσεις PG (Parental Guidance) από το λογισμικό του δίσκου DVD, καθώς ενδέχεται να μην επιτρέπουν την αναπαραγωγή ορισμένων δίσκων DVD, όταν είναι ενεργοποιημένες.
- ≰πΣτον υπολογιστή σας, ο προεπιλεγμένος κωδικός περιοχής δίσκων DVD είναι 2. Μην αλλάζετε αυτή τη ρύθμιση «Συν μέσω της λειτουργίας **Region Code Change** από τα Windows ή χρησιμοποιώντας κάποιο άλλο πρόγραμμα. Οι δυσλειτουργίες του συστήματος που οφείλονται στην αλλαγή του κωδικού περιοχής των δίσκων DVD από το χρήστη, δεν καλύπτονται από την εγγύηση, με συνέπεια να επιβληθεί χρέωση για την επισκευή.

Εάν το εικονίδιο Display δεν εμφανιστεί αμέσως αφού κάνετε κλικ στο Control Panel, τότε κάντε κλικ στο Switch **to Classic View** που βρίσκεται στην αριστερή πλευρά.

#### <span id="page-38-0"></span>Η αναπαραγωγή δίσκου DVD με χρήση δύο οθονών δεν είναι δυνατή

- <sup>α</sup> Όταν χρησιμοποιείτε δύο οθόνες ταυτόχρονα (LCD και TV / LCD και CRT), θα προκύψουν τα εξής σφάλµατα:
	- ❑ Θα εµφανιστεί ένα µήνυµα σφάλµατς Hardware Overlay, εάν πρσπαθήσετε να τρέετε την εφαρµγή Click to DVD.
	- $\Box$  Δεν μπορείτε να αναπαράγετε δίσκους DVD με το πρόγραμμα Windows Media Player έκδοση 9.\*
	- $□$  Δεν μπορείτε να αναπαράγετε δίσκους DVD με το πρόγραμμα Real One Player. Αυτό οφείλεται στο γεγονός ότι ο υπολογιστή σας χρησιμοποιεί την «υπέρθεση βίντεο», όταν χρησιμοποιούνται δύο οθόνες. Οι παραπάνω εφαρμογές δεν υποστηρίζουν αυτή τη δυνατότητα και, για αυτόν το λόγο, προκύπτει το πρόβλημα.\*
- □ Δεν θα έχετε πρόβλημα με τις παρακάτω καταστάσεις:
	- □ Όταν χρησιμοποιείτε μόνον οθόνη CRT ή μόνον οθόνη LCD.
	- □ Όταν αναπαράγετε αρχεία MPEG, τα οποία έχουν εγγραφεί στον σκληρό δίσκο μέσω της εφαρµγής Media Player 9 των Windows ή την εφαρµγή RealOne Player.\*

#### Η ταχύτητα ανάγνωσης των δίσκων CD/DVD-RW είναι πολύ αργή

Γενικά, η ταχύτητα ανάγνωσης ενός δίσκου CD/DVD-RW είναι μικρότερη από την αντίστοιχη για έναν δίσκο -ROM ή -R. Επίσης, η ταχύτητα ανάγνωσης μπορεί να διαφέρει ανάλογα με τον τύπο ή το φορμά.

\* Ανάλογα το μοντέλο. Διαβάστε το έντυπο Specifications για περισσότερες πληροφορίες.

#### Το συρτάρι του δίσκου δεν εξάγεται, ακόμα και όταν πατηθεί το κουμπί εξαγωγής

- **□** Βεβαιωθείτε ότι ο υπολογιστής είναι σε λειτουργία.
- □ H εφαρμογή για την εγγραφή του δίσκου CD ενδέχεται να μην επιτρέπει την εξαγωγή του δίσκου.
- ❑ Βε!αιωθείτε 
τι υπλγιστής δεν !ρίσκεται σε κατάσταση **Standby** ή **Hibernate**.

<span id="page-39-0"></span>**□ Βεβαιωθείτε ότι το προφίλ διαχείρισης ενέργειας που το οποίο χρησιμοποιείτε δεν είναι το Ultimate Battery Life**. Να χρησιμοποιείτε το προφίλ AC Power (όταν ο υπολογιστής παίρνει ρεύμα από το τροφοδοτικό εναλλασσόμενου ρεύματος) ή το **Maximum Battery Life** (όταν ο υπολογιστής παίρνει ρεύµα απ
 τις µπαταρίες).

#### Το συρτάρι του δίσκου εξάγεται, ακόμα και όταν έχει ασφαλιστεί στη θέση του

- □ Βεβαιωθείτε ότι ο δίσκος είναι τοποθετημένος με την πλευρά της ετικέτας προς τα επάνω.
- □ Καθαρίστε τον δίσκο και τον φακό της μονάδας του δίσκου χρησιμοποιώντας ένα κατάλληλο καθαριστικ
.
- □ O δίσκος μπορεί να είναι χαραγμένος. Τοποθετήστε κάποιον άλλον δίσκο για να διαπιστώσετε εάν είναι 
ντως αυτή η αιτία.
- □ Ενδέχεται στη μονάδα να υπάρχει συγκέντρωση υδρατμών. Αφαιρέστε τον δίσκο και αφήστε τη μονάδα ανοιχτή, για μία ώρα περίπου. Αφαιρέστε την μπαταρία, ενώ περιμένετε να εξατμιστεί η συµπύκνωση υδρατµών.

# <span id="page-40-0"></span>\*ρήση καρτών PC

Ο υπολογιστής σας διαθέτει μία ή δύο υποδοχές για κάρτες PC (ανάλογα με το μοντέλο). Οι κάρτες PC σάς επιτρέπουν να συνδέετε φορητές εξωτερικές συσκευές. Ανατρέξτε στο έντυπο **Specifications**, για να δείτε εάν ο υπολογιστής σας διαθέτει μία ή δύο υποδοχές για κάρτες PC.

Δεν χρειάζεται να θέσετε τον υπολογιστή εκτός λειτουργίας για να τοποθετήσετε μια κάρτα PC.

# Τοποθέτηση κάρτας PC

Για να τοποθετήσετε μια κάρτα PC, ακολουθήστε την εξής διαδικασία:

Tοποθετήστε την κάρτα PC σε μία από τις υποδοχές κάρτας PC, έχοντας την εμπρός ετικέτα στραµµένη πρς τα επάνω.

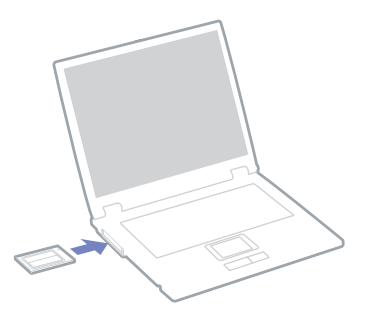

- 2 Ωθήστε απαλά την υποδοχή της κάρτας PC Card μέσα στην υποδοχή σύνδεσης. Η κάρτα PC αναγνωρίζεται αυτόματα από το σύστημα. Στο system tray εμφανίζεται το εικονίδιο Safely Remove Hardware.
- $\mathbb Z$ υ Ορισμένες συσκευές είναι πιθανό να μην λειτουργούν σωστά, όταν επαναφέρετε κατά διαστήματα τον υπλγιστή στην **Καννική** κατάσταση λειτυργίας απ
 την κατάσταση **Standby** ή την κατάσταση **Hibernate**. Ο υπολογιστής θα επανέλθει στην αρχική του κατάσταση όταν τον επανεκκινήσετε.

<span id="page-41-0"></span>Για να χρησιμοποιήσετε ορισμένες κάρτες PC ενδέχεται να απαιτηθεί να απενεργοποιήσετε τις συσκευές που δεν πρόκειται να πραγματοποιηθούν. Για να απενεργοποιήσετε τις συσκευές μπορείτε να χρησιμοποιήσετε το πρ
γραµµα εγκατάστασης τυ υπλγιστή Sony.

Φροντίστε να χρησιμοποιήσετε την πιο πρόσφατη έκδοση του προγράμματος οδήγησης που διατίθεται από τον κατασκευαστή της κάρτας PC.

Eάν στην καρτέλα Device Manager στο πλαίσιο διαλόγου System Properties εμφανίζεται το σύμβολο «!», απεγκαταστήστε το πρόγραμμα οδήγησης και, στη συνέχεια, εγκαταστήστε το ξανά.

Για να τοποθετήσετε ή να αφαιρέσετε μια κάρτα PC δεν χρειάζεται να θέσετε τον υπολογιστή εκτός λειτουργίας.

Μην πιέζετε με δύναμη την κάρτα PC μέσα στην υποδοχή. Μπορεί να καταστρέψετε τις ακίδες της υποδοχής σύνδεσης. Εάν δυσκολεύεστε να τοποθετήσετε μια κάρτα PC, ελέγξτε εάν τοποθετείτε την κάρτα PC προς τη σωστή κατεύθυνση. Ανατρέξτε στο εγχειρίδιο που συνοδεύει την κάρτα PC, για περισσότερες πληροφορίες σχετικά με τον τρόπο χρήσης.

Με ορισμένες κάρτες PC, εάν εναλλάσσετε την κατάσταση του υπολογιστή μεταξύ της **Κανονικής** λειτουργίας και των καταστάσεων διαχείρισης ενέργειας **Standby** ή **Hibernate** κατά την τοποθέτηση της κάρτας, είναι πιθανό κάποια συσκευή, που είναι συνδεδεμένη στο σύστημά σας, να μην αναγνωρίζεται. Επανεκκινήστε το σύστημα για να διορθώσετε το πρόβλημα.

Μην μεταφέρετε τον υπολογιστή ενώ αγγίζετε την κεφαλή μιας κάρτας PC, καθώς σε περίπτωση που ασκηθεί πίεση ή μηχανική κρούση στην κάρτα ενδέχεται να καταστραφούν οι ακίδες της υποδοχής σύνδεσης.

Εάν ο υπολογιστή σας διαθέτει δύο υποδοχές για κάρτες PC, συνιστάται η χρήση της ίδιας υποδοχής για κάθε κάρτα PC, καθώς η αλλαγή υποδοχής ενδέχεται να προκαλέσει προβλήματα με ορισμένες κάρτες PC.

Εάν ο υπολογιστής σας διαθέτει δύο υποδοχές για κάρτες PC, σε αυτές μπορούν να συνδεθούν (ταυτόχρονα) δύο κάρτες PC τύπου I, δύο κάρτες PC τύπου II ή μία κάρτα PC τύπου III. Οι υποδοχές αυτές είναι συμβατές με τις θύρες Card Bus.

Εάν ο υπολογιστής σας διαθέτει δύο υποδοχές για κάρτες PC, χρησιμοποιήστε την κάτω υποδοχή για κάρτες PC τύπυ III.

# <span id="page-42-0"></span>Αφαίρεση κάρτας PC

Ακολουθήστε τα παρακάτω βήματα για να αφαιρέσετε την κάρτα PC ενώ ο υπολογιστής βρίσκεται σε λειτουργία. Εάν δεν αφαιρεθεί με τον κατάλληλο τρόπο, ενδέχεται το σύστημα να μην λειτουργήσει κανονικά. Εάν πρόκειται να αφαιρέσετε μια κάρτα PC όταν ο υπολογιστής είναι εκτός λειτουργίας, τότε παραλείψτε τα βήματα 1 έως 7.

Για να αφαιρέσετε µια κάρτα PC, ακλυθήστε την εής διαδικασία:

- 1 Κάντε διπλό κλικ στο εικονίδιο **Safely Remove Hardware** που υπάρχει στο system tray. Εμφανίζεται το πλαίσιο διαλόγου Safely Remove Hardware.
- 2 Επιλέξτε το υλικό που επιθυμείτε να αποσυνδέσετε.
- **3** Κάντε κλικ στ **Stop**.
- **4 Aπό το πλαίσιο διαλόγου Stop a Hardware Device, επιβεβαιώστε ότι η συσκευή μπορεί να αφαιρεθεί** με ασφάλεια από το σύστημα.
- **5** Κάντε κλικ στ **OK**. Εμφανίζεται ένα πλαίσιο διαλόγου, στο οποίο αναφέρεται ότι η συσκευή μπορεί να αφαιρεθεί με ασφάλεια.
- **6** Κάντε κλικ στ **OK**.
- **7** Κάντε κλικ στ **Close**.
- 8 Ωθήστε το κουμπί απελευθέρωσης της κάρτας PC, έτσι ώστε το κουμπί να πεταχτεί προς τα έξω.
- **9 Ωθήστε για δεύτερη φορά το κουμπί απελευθέρωσης της κάρτας PC, έτσι ώστε η κάρτα PC να** πεταχτεί προς τα έξω.
- 10 Πιάστε απαλά την κάρτα και τραβήξτε την έξω από την υποδοχή.
- 11 Εάν το κουμπί απελευθέρωσης της κάρτας PC εξακολουθεί να είναι έξω, πιέστε το προς τα μέσα για να κλείσετε το κάλυμμα της πρόσοψης.
- $\mathbb{Z}^n$  Εάν αποσυνδέσετε την κάρτα PC από τον υπολογιστή ενώ είναι ακόμη σε λειτουργία, το σύστημα μπορεί να «παγώσει» και είναι πιθανό να χάσετε δεδομένα που δεν είχατε αποθηκεύσει.

<span id="page-43-0"></span>Πριν αφαιρέσετε την κάρτα PC, κάντε κλικ στο εικονίδιο κάρτας PC στη λωρίδα εργασίας και κλείστε την κάρτα. Κλείστε όλες τις συσκευές που χρησιμοποιούν την κάρτα, πριν την αφαιρέσετε. Διαφορετικά, ενδέχεται να χαθούν δεδομένα.

Κατά την τοποθέτηση της κάρτας, ο υπολογιστής μπορεί να μην μεταβεί στην κατάσταση διαχείρισης ενέργειας Hibernate. Μπορεί να περάσει σε κατάσταση **Standby**. Συνιστάται να αφαιρέσετε την κάρτα προτού ο υπλγιστής περάσει σε κατάσταση **Hibernate**, πατώντας τα πλήκτρα **<Fn>**+**<F12>** ή µέσω τυ !ηθητικύ προγράμματος PowerPanel, καθώς και όταν είναι έτοιμος να μεταβεί αυτόματα σε κατάσταση **Hibernate** κατά τη ρήση της µπαταρίας ως πηγή ενέργειας.

Ορισμένες κάρτες PC ή οι λειτουργίες τους ενδέχεται να είναι ασύμβατες με αυτόν τον υπολογιστή.

### Αντιμετώπιση προβλημάτων των καρτών PC

#### Η κάρτα PC δεν λειτουργεί

- □ Βεβαιωθείτε ότι η κάρτα PC είναι συμβατή με την έκδοση των Windows που χρησιμοποιείτε.
- □ Χρησιμοποιήστε το βοηθητικό πρόγραμμα **Sony Notebook Setup** για να απενεργοποιήσετε συσκευές που δεν χρησιμοποιούνται τη δεδομένη στιγμή.

# <span id="page-44-0"></span>Χρήση του Memory Stick

Ο υπολογιστής VAIO είναι σχεδιασμένος για να υποστηρίζει το Memory Stick. Το Memory Stick είναι μια φορητή συσκευή πολλαπλών χρήσεων μικρού μεγέθους, η οποία έχει σχεδιαστεί ειδικά για την ανταλλαγή και την κοινή χρήση ψηφιακών δεδομένων με άλλα συμβατά προϊόντα, όπως είναι οι ψηφιακές φωτογραφικές μηχανές, τα κινητά τηλέφωνα και οι φορητές συσκευές CLIE. Λόγω του ότι είναι αποσπώμενο, χρησιμοποιείται ως εξωτερικό μέσο αποθήκευσης δεδομένων. Χρησιμοποιήστε την τεχνολογία επαναπρογραμματιζόμενης μνήμης (flash) για να μεταφορτώσετε οτιδήποτε μπορεί να μετατραπεί σε ψηφιακά δεδομένα, όπως εικόνες, μουσική, λέξεις, ήχους, ταινίες και φωτογραφίες. Υπάρχει ποικιλία Memory Stick όσον αφορά τη χωρητικότητα και τη συμβατότητα. Ανατρέξτε στο έντυπο φύλλο **Specifications** για να βρείτε ποιοι τύποι Memory Stick είναι συμβατοί με τον δικό σας υπολογιστή VAIO και εάν υφίστανται τυχόν περιορισμοί.

- **Μπορείτε να αγοράσετε Memory Sticks από την τοποθεσία στον Παγκόσμιο Ιστό Sony Style** [\(www.sonystyle-europe.com](http://www.sonystyle-europe.com)) ή από τον τοπικό αντιπρόσωπο της Sonv.
- □ Σε αυτή τη διεύθυνση μπορείτε να βρείτε λεπτομερείς πληροφορίες σχετικά με το ποια φορητά CLIE είναι συμβατά με ποια Memory Sticks: [www.clie-link.com](http://www.clie-link.com).
- □ Σε αυτή τη διεύθυνση μπορείτε να βρείτε λεπτομερείς πληροφορίες σχετικά με το ποιοι υπολογιστές VAIO είναι συμβατοί με ποια Memory Sticks: [www.vaio-link.com](http://www.vaio-link.com).

# <span id="page-45-0"></span>Προστασία ενός Memory Stick από εγγραφή

Tα **Memory Sticks** διαθέτουν έναν διακόπτη αποτροπής της διαγραφής, προκειμένου να προστατευτούν πολύτιμα δεδομένα από τυχαία διαγραφή ή αντικατάσταση.

Μετακινήστε τη γλωττίδα προς τα δεξιά για προστασία εγγραφής ή προς τα αριστερά\* προκειμένου μην υπάρχει προστασία εγγραφής. Όταν ο διακόπτης αποτροπής της διαγραφής βρίσκεται στη θέση μη προστασίας εγγραφής, τότε μπορούν να αποθηκευτούν δεδομένα στο Memory Stick. Όταν ο διακόπτης αποτροπής της διαγραφής βρίσκεται στη θέση προστασίας εγγραφής, τότε τα δεδομένα μπορούν να διαβαστούν, αλλά δεν μπορούν να αποθηκευτούν στο Memory Stick.

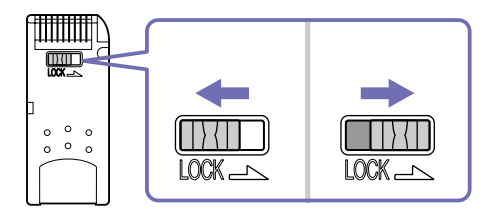

\* Στο Memory Stick των 128 MB η ασφάλεια κινείται κατακόρυφα.

# Τοποθέτηση του Memory Stick

Ένα Memory Stick μπορεί να τοποθετηθεί στον υπολογιστή με 2 τρόπους:

- □ Μέσω της υποδοχής για Memory Stick;
- □ Χρήση μιας υποδοχής κάρτας PC. Για να γίνει αυτό, χρειάζεστε έναν πρόσθετο προσαρμογέα κάρτας PC.

Μπορείτε να τοποθετείτε μόνον ένα Memory Stick κάθε φορά.

<span id="page-46-0"></span>Για να τοποθετήσετε ένα Memory Stick στην υποδοχή για Memory Stick, ακολουθήστε την εξής διαδικασία:

- 1 Αφού αποθηκεύσετε τα δεδομένα από την ψηφιακή συσκευή, τοποθετήστε το Memory Stick έχοντας το βέλος στραμμένο προς τα επάνω και προς την υποδοχή για Memory Stick.
- 2 Σύρετε προσεκτικά το Memory Stick μέσα στην υποδοχή ωσότου να ασφαλίσει στην θέση του. To Memory Stick εντοπίζεται αυτόματα από το σύστημα και εμφανίζεται το παράθυρο **My Computer** ως τοπική μονάδα, με το αντίστοιχο γράμμα (ανάλογα με τη διαμόρφωση του υπολογιστή σας).

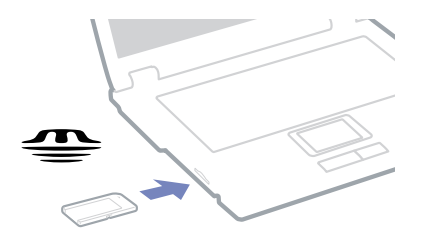

**! Κατά την εισαγωγή του Memory Stick μέσα στην υποδοχή, να το κρατάτε έχοντας το βέλος στραμμένο προς τη** σωστή κατεύθυνση. Για να αποφύγετε να προκαλέσετε ζημιά στον υπολογιστή ή στο Memory Stick, μην πιέζετε με δύναμη το Memory Stick μέσα στην υποδοχή, εάν δεν εισέρχεται ομαλά.

## Αφαίρεση του Memory Stick

Για να αφαιρέσετε ένα Memory Stick από την υποδοχή για Memory Stick, ακολουθήστε την εξής διαδικασία:

- Bεβαιωθείτε ότι η λυχνία ένδειξης λειτουργίας είναι σβηστή.
- 2 Ωθήστε το Memory Stick προς τα μέσα στον υπολογιστή. Το Memory Stick πετάγεται προς τα έξω.

*46*  $\blacktriangleleft$  $\blacktriangleleft$  $\blacktriangleleft$   $\blacktriangleright$ 

- <span id="page-47-0"></span>3 Αφαιρέστε το Memory Stick από την υποδοχή.
- Δη Να αφαιρείτε πάντοτε το Memory Stick με ήπιο τρόπο, διαφορετικά μπορεί να πεταχτεί προς τα έξω χωρίς να το περιµένετε.

Συνιστάται να αφαιρείτε το Memory Stick προτού θέσετε τον υπολογιστή εκτός λειτουργίας.

# <span id="page-48-0"></span>Χρήση του μόντεμ

Ο υπολογιστής σας διαθέτει εσωτερικό μόντεμ.

Πρέπει να το συνδέσετε με μια γραμμή τηλεφώνου, προκειμένου να μπορέσετε να χρησιμοποιήσετε τις ηλεκτρονικές υπηρεσίες και το Διαδίκτυο, όπως επίσης και να καταχωρίσετε ηλεκτρονικά, τον υπολογιστή σας και το λογισμικό και να επικοινωνήσετε με την υπηρεσία VAIO-Link.

Για να συνδέσετε μια γραμμή τηλεφώνου, ακολουθήστε την εξής διαδικασία:

- 1 Συνδέστε το ένα άκρο του καλωδίου του τηλεφώνου (1) στην υποδοχή της τηλεφωνικής γραμμής ις του υπολογιστή.
- 2 Συνδέστε το άλλο άκρο στην πρίζα στον τοίχο (2).

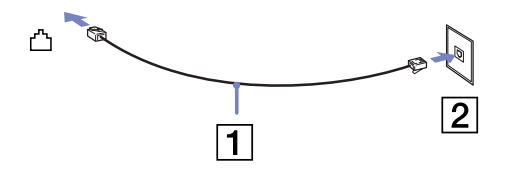

# Αντιμετώπιση προβλημάτων του μόντεμ

Το μόντεμ δεν λειτουργεί ή δεν μπορεί να αποκαταστήσει σύνδεση

- □ Ελέγξτε εάν το καλώδιο της τηλεφωνικής γραμμής είναι συνδεδεμένο στον υπολογιστή σας.
- □ Βεβαιωθείτε ότι το μόντεμ είναι η μόνη συσκευή που βρίσκεται συνδεδεμένη στην τηλεφωνική σας γραµµή.
- ❑ Ελέγτε εάν λειτυργεί η τηλεφωνική γραµµή. Μπρείτε να ελέγετε τη γραµµή συνδέντας ένα κοινό τηλέφωνο και ακούγοντας ένα υπάρχει τόνος κλήσης.

*48*  $\blacktriangleleft$  $\blacktriangleleft$  $\blacktriangleleft$   $\blacktriangleright$ 

- <span id="page-49-0"></span>□ Ελέγξτε εάν το πρόγραμμα καλεί τον σωστό αριθμό τηλεφώνου. Ο τρόπος κλήσης που χρησιμοποιεί το μόντεμ μπορεί να μην είναι συμβατός με την τηλεφωνική σας γραμμή.
- ❑ Τ µ
ντεµ µπρεί να µην λειτυργεί καννικά εάν καλείτε µέσω **P**rivate **A**utomatic **B**ranch e**X**change [PABX (Ιδιωτικό Αυτόματο Τηλεφωνικό Κέντρο)].
- **□** Aπό το πλαίσιο διαλόγου Phone and Modem Options (Control Panel / Phone and Modem Options), ελέγξτε εάν το μόντεμ σας περιλαμβάνεται στην καρτέλα **Modems** και από την καρτέλα **Dialing Rules** εάν τα στοιχεία της τοποθεσίας είναι σωστά.

Eάν το εικονίδιο Phone and Modem Options δεν εμφανίζεται, κάντε κλικ στο Switch to Classic View που βρίσκεται στην αριστερή πλευρά.

- □ Ο υπολογιστής VAIO συνοδεύεται από ένα βύσμα τηλεφώνου που είναι ειδικό για τη χώρα σας, το οποίο σας επιτρέπει να συνδέσετε την τηλεφωνική γραμμή με την πρίζα του τηλεφώνου. Σας συνιστούμε να χρησιμοποιήσετε το παρεχόμενο βύσμα, διότι η χρήση οποιουδήποτε άλλου βύσματος τηλεφώνου μπορεί να μειώσει την ποιότητα της σύνδεσης.
- □ Ο υπολογιστής σας δεν μπορεί να συνδεθεί σε τηλέφωνο με κερματοδέκτη και δεν μπορεί να λειτουργήσει με πολλαπλές τηλεφωνικές γραμμές ή με ιδιωτικό τηλεφωνικό κέντρο (PBX). Εάν συνδέσετε το μόντεμ σε παράλληλη τηλεφωνική γραμμή, τότε το μόντεμ ή η άλλη τηλεφωνική γραμμή είναι πιθανό να μην λειτουργήσουν κανονικά. Ορισμένες από αυτές τις συνδέσεις ενδέχεται να δημιουργήσουν αυξημένο ηλεκτρικό φορτίο, με αποτέλεσμα την πιθανή πρόκληση βλάβης στο εσωτερικό μόντεμ.
- □ Υποστηρίζεται μόνο σήμα (τόνος κλήσης) DTMF [Dual Tone Multi Frequency (Διπλός τόνος πολλαπλών συντήτων)].
- □ Προτού χρησιμοποιήσετε το μόντεμ, είναι απαραίτητο να επιλέξετε τη χώρα στην οποία το **χρησιμοποιείτε. Στην ενότητα <b>Ρύθμιση του μόντεμ** του **Οδηγού λογισμικού** περιγράφεται λεπτομερώς η διαδικασία για την επιλογή της τρέχουσας τοποθεσίας.
- □ Μην τραβάτε με υπερβολική δύναμη το εύκαμπτο κάλυμμα.

 $\blacktriangleleft$  $\blacktriangleleft$  $\blacktriangleleft$   $\blacktriangleright$ 

#### <span id="page-50-0"></span>Η σύνδεση του μόντεμ είναι αργή

Η ταχύτητα της σύνδεσης του μόντεμ επηρεάζεται από πολλούς παράγοντες, μεταξύ των οποίων είναι ο θόρυβος της τηλεφωνικής γραμμής ή η συμβατότητα με τον τηλεπικοινωνιακό εξοπλισμό (όπως είναι οι συσκευές φαξ ή άλλα μόντεμ). Εάν πιστεύετε ότι το δικό σας μόντεμ δεν συνδέεται κανονικά με άλλα μόντεμ προσωπικών υπολογιστών, με συσκευές φαξ ή με τον Παροχέα Υπηρεσιών Διαδικτύου, τότε ελέγξτε τα εξής:

- □ Ζητήστε από την τηλεφωνική εταιρεία να ελέγξει εάν η τηλεφωνική σας γραμμή έχει θόρυβο.
- □ Εάν το πρόβλημα που αντιμετωπίζετε είναι σχετικό με το φαξ, βεβαιωθείτε ότι δεν υπάρχουν προβλήματα στη συσκευή φαξ την οποία καλείτε και ότι είναι συμβατή με φαξ μόντεμ.
- ❑ Εάν δεν µπρείτε να συνδεθείτε µε τν Παρέα Υπηρεσιών ∆ιαδικτύυ πυ ρησιµπιείτε, βεβαιωθείτε ότι ο παροχέας δεν αντιμετωπίζει τεχνικά προβλήματα.
- □ Eἀν διαθέτετε δεύτερη τηλεφωνική γραμμή, προσπαθήστε να συνδέσετε το μόντεμ σε αυτή τη γραµµή.

# <span id="page-51-0"></span>Χρήση της δυνατότητας Bluetooth

Ο φορητός υπολογιστής σας διαθέτει τεχνολογία Bluetooth<sup>\*</sup>. Η ασύρματη τεχνολογία Bluetooth σάς δίνει τη δυνατότητα να επικοινωνείτε ασύρματα μέσω του φορητού υπολογιστή σας με άλλες συσκευές Bluetooth, όπως οι φορητοί υπολογιστές, τα κινητά τηλέφωνα ή οι σταθμοί μόντεμ χωρίς να χρησιμοποιείτε καλώδιο εντός εμβέλειας 10 μέτρων σε ανοιχτό χώρο.

Η επικοινωνία μέσω Bluetooth πραγματοποιείται σε συνδυασμό με το πρόγραμμα **BlueSpace NE**.

Για να συνδέσετε µια συσκευή Bluetooth, ακλυθήστε την εής διαδικασία:

- 1 Ενεργοποιήστε το διακόπτη ασύρματου δικτύου. Eμφανίζεται το πλαίσιο διαλόνου **Switch wireless devices**.
- **2** Επιλέξτε το κουμπί **Bluetooth**.
- **3** Κάντε κλικ στο **OK**.

Το εικονίδιο Bluetooth εμφανίζεται στη γραμμή εργασιών.

\* Ανάλογα το μοντέλο. Διαβάστε το έντυπο **Specifications** για περισσότερες πληροφορίες.

 $\mathbb{Z}_\mathbb{D}$  Διαβάστε το φυλλάδιο Bluetooth Regulations, προτού χρησιμοποιήσετε τη δυνατότητα Bluetooth.

Η περιοχή των 2,4 GHz στην οποία λειτουργούν οι συσκευές Bluetooth ή ασύρματου LAN, χρησιμοποιείται από διάφορες συσκευές. Οι συσκευές Bluetooth χρησιμοποιούν τεχνολογία που ελαχιστοποιεί τις παρεμβολές από άλλες συσκευές, οι οποίες λειτουργούν στο ίδιο μήκος κύματος. Η ταχύτητα επικοινωνίας και η απόσταση μπορούν να είναι μικρότερες από τις τυπικές τιμές. Η παρεμβολή από άλλες συσκευές μπορεί να διακόψει την επικοινωνία.

- **!** Οι δυνατότητες του Bluetooth ενδέχεται να μην λειτουργούν ανάλογα με τις συσκευές ή την έκδοση του λογισμικού που χρησιμοποιείται.
- **!** \ταν αγρά%ετε συσκευές Bluetooth να ελέγετε τις συνθήκες λειτυργίας τυς.

## <span id="page-52-0"></span>Ασφάλεια Bluetooth

Η ασύρματη τεχνολογία Bluetooth διαθέτει λειτουργία ταυτοποίησης, η οποία σας δίνει τη δυνατότητα να επιβεβαιώνετε την ταυτότητα του ατόμου με το οποίο επικοινωνείτε. Χάρη στη λειτουργία ταυτοποίησης, έχετε τη δυνατότητα να μην επιτρέπετε σε άγνωστες συσκευές Bluetooth να έχουν πρόσβαση στο φορητό υπολογιστή σας.

Την πρώτη φορά που επικοινωνούν δύο συσκευές Bluetooth, θα πρέπει να οριστεί ένα κοινό Passkey (ένας κωδικός πρόσβασης που απαιτείται για την ταυτοποίηση) και για τις δύο συσκευές που θα εγγραφούν. Μόλις καταχωριστεί μια συσκευή, δεν χρειάζεται να εισαγάγετε ξανά το Passkey. Μπορείτε να αλλάξετε τις ρυθμίσεις, προκειμένου να μην ανακαλυφτούν από άλλες συσκευές Bluetooth ή μπορείτε να ορίσετε κάποιο όριο. Για περισσότερες πληροφορίες, συμβουλευτείτε το ηλεκτρονικό σύστηµα !ήθειας **BlueSpace NE**.

# Εγκατάσταση ασύρματης σύνδεσης με το BlueSpace NE

Ο φορητός υπολογιστής σας διαθέτει ασύρματη τεχνολογία Bluetooth.∗ Αυτή η νέα τεχνολογία επιτρέπει την ασύρµατη επικινωνία σε µικρές απστάσεις και εαλείφει εντελώς την ανάγκη ρήσης καλωδίων. Οι επικοινωνίες μέσω Bluetooth πραγματοποιούνται σε συνδυασμό με το λογισμικό **BlueSpace NE**.

\* Ανάλογα το μοντέλο. Διαβάστε το έντυπο **Specifications** για περισσότερες πληροφορίες.

# Επικοινωνία με κάποια άλλη συσκευή Bleutooth

Με το λονισμικό **BlueSpace NE**, μπορείτε να συνδέσετε το φορητό σας υπολογιστή με μία συσκευή Bluetooth, όπως ένας άλλος φορητός υπολογιστής, ένα κινητό τηλέφωνο ή ένα σταθμό μόντεμ χωρίς τη χρήση καλωδίων.

Για περισσότερες λεπτομέρειες, συμβουλευτείτε το ηλεκτρονικό σύστημα βοήθειας **BlueSpace NE**.

Για να επικοινωνήσετε με μια άλλη συσκευή Bluetooth, ακολουθήστε την εξής διαδικασία:

1 Ενεργοποιήστε το διακόπτη Bluetooth.

<span id="page-53-0"></span>*Χρήση του υπολογιστή VAIO* 

- 2 Όταν εμφανιστεί το πλαίσιο διαλόγου **Switch wireless devices**, επιλέξτε Bluetooth και η εφαρμογή θα εκκινήσει αυτόματα. Η ενδεικτική λυχνία Bluetooth ανάβει μπλε.
- **3** Κάντε κλικ στο κουμπί **Device Discovery** στον πίνακα του φορητού υπολογιστή στα αριστερά του παραθύρου για να δείτε τις διαθέσιμες απομακρυσμένες συσκευές.
- 4 Eπιλέξτε τη απομακρυσμένη συσκευή με την οποία επιθυμείτε να συνδεθείτε. Εάν χρειάζεται, μετακυλήστε τον κατάλογο **Bluetooth Device List** προς τα επάνω ή προς τα κάτω, για να κάνετε την επιλογή σας.
- **5** Κάντε κλικ στ κυµπί **Service Discovery** για να !ρείτε τις διαθέσιµες υπηρεσίες για την επιλεγµένη συσκευή.

Ορισμένες φορές κατά τη χρήση μιας απομακρυσμένης συσκευής, εμφανίζεται το πλαίσιο διαλόγου **confirmation for the authentication**.

- 6 Κάντε κλικ στο Yes και εμφανίζεται το πρόγραμμα Bluetooth Connection Wizard.
- **7** Κάντε κλικ στο **Next**, για να συνεχίσετε.
- 8 Εισαγάγετε το ίδιο passkey τόσο στην τοπική όσο και στην απομακρυσμένη συσκευή και, στη συνέχεια, κάντε κλικ στο Next. Μόλις η απομακρυσμένη συσκευή αναγνωριστεί με επιτυχία, κάντε κλικ στ **Finish** και θα λκληρωθεί η λειτυργία **Service Discovery**.
- **9** Κάντε κλικ στο εικονίδιο της υπηρεσίας που θέλετε να χρησιμοποιήσετε και προχωρήστε ανάλογα με το προφίλ. Όταν η σύνδεση ολοκληρωθεί και έχουν αποσταλεί οι πληροφορίες, το εικονίδιο της υπηρεσίας γίνεται µπλε.

<span id="page-54-0"></span>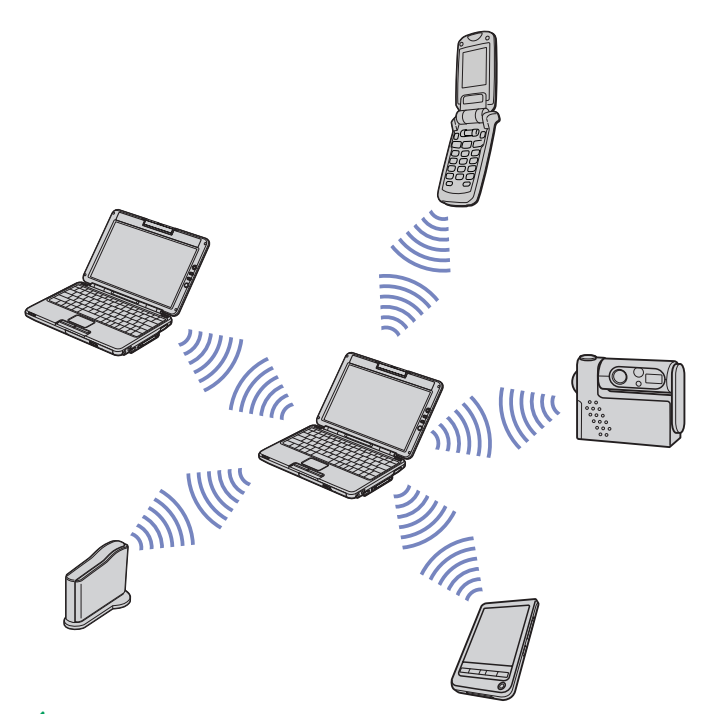

Δυ Μην χρησιμοποιείτε ταυτόχρονα τη λειτουργία Bluetooth και συσκευές ασύρματης επικοινωνίας οι οποίες χρησιμοποιούν ζώνη συχνοτήτων 2,4 GHz, όπως μια κάρτα PC ασύρματου LAN.

Το passkey μπορεί να είναι διαφορετικό κάθε φορά, αλλά θα πρέπει να είναι το ίδιο και για τις δύο συσκευές. Για ορισμένες συσκευές, όπως το ποντίκι, δεν μπορείτε να εισαγάγετε passkey.

<span id="page-55-0"></span>*ρήση τυ υπλγιστή VAIO*

**!** Εάν αλλάξατε το όνομα του υπολογιστή σας κατά την εγκατάσταση των Windows®, τότε μεταβείτε στο USB Bluetooth Device που βρίσκεται στο Device Manager (Start - Control Panel - System - Hardware - Device Manager - Bluetooth Radios) και κάντε δεξί κλικ στο Properties. Στην καρτέλα Advanced κάντε κλικ στο Default για να επαναφέρετε το προεπιλεγμένο όνομα, καθώς το όνομα του υπολογιστή σας και το όνομα που έχει οριστεί στο λογισμικό BlueSpace NE θα πρέπει να είναι το ίδιο. Για περισσότερες πληροφορίες, μεταβείτε στη δικτυακή τοποθεσία [www.vaio-link.com.](http://www.vaio-link.com)

## Επικοινωνία με συσκευή Bluetooth χρησιμοποιώντας τη πλοήγησης σύνδεσης

Με την πλήγηση σύνδεσης τυ **BlueSpace NE**, µπρείτε µε ευκλία να εγκαταστήσετε σύνδεση Bluetooth και να μεταφέρετε δεδομένα, όπως αρχεία ή φωτογραφίες, σε μια άλλη συσκευή Bluetooth.\*

Για να χρησιμοποιήσετε την πλοήγηση σύνδεσης του BlueSpace NE, ακολουθήστε την εξής διαδικασία:

- 1 Ενεργοποιήστε το διακόπτη Bluetooth.
- 2 Όταν εμφανιστεί το πλαίσιο διαλόγου **Switch wireless devices**, επιλέξτε Bluetooth και η εφαρμογή θα εκκινήσει αυτόματα. Η ενδεικτική λυχνία Bluetooth ανάβει μπλε.
- **3** Κάντε κλικ στ κυµπί **Connection navigation** στν πίνακα τυ φρητύ υπλγιστή σας στα αριστερά του παραθύρου και ακολουθήστε τα βήματα στο πλαίσιο διαλόγου **BlueSpace NE connection navigation**.

 $∗Για περισσότερες λεπτομέρειες, συμβουλευτείτε το ηλεκτρονικό σύστημα βοήθειας$ **BlueSpace NE** $.$ 

 $\mathbb Z$ υ Μην χρησιμοποιείτε ταυτόχρονα τη λειτουργία Bluetooth και συσκευές ασύρματης επικοινωνίας οι οποίες χρησιμοποιούν ζώνη συχνοτήτων 2,4 GHz, όπως μια κάρτα PC ασύρματου LAN.

Το passkey μπορεί να είναι διαφορετικό κάθε φορά, αλλά θα πρέπει να είναι το ίδιο και για τις δύο συσκευές.

Για ρισµένες συσκευές, 
πως τ πντίκι, δεν µπρείτε να εισαγάγετε passkey.

- **!** Εάν αλλάξατε το όνομα του υπολογιστή σας κατά την εγκατάσταση των Windows®, τότε μεταβείτε στο USB Bluetooth Device που βρίσκεται στο Device Manager (Start - Control Panel - System - Hardware - Device Manager
	- Bluetooth Radios) και κάντε δεξί κλικ στο Properties. Στην καρτέλα Advanced κάντε κλικ στο Default για να

<span id="page-56-0"></span>επαναφέρετε το προεπιλεγμένο όνομα, καθώς το όνομα του υπολογιστή σας και το όνομα που έχει οριστεί στο λογισμικό BlueSpace NE θα πρέπει να είναι το ίδιο. Για περισσότερες πληροφορίες, μεταβείτε στη δικτυακή τοποθεσία [www.vaio-link.com.](http://www.vaio-link.com)

# Διακοπή της σύνδεσης Bluetooth

Για να διακ
ψετε µια µεµνωµένη σύνδεση Bluetooth, ακλυθήστε την εής διαδικασία:

- 1 Κάντε κλικ στο κουμπί της υπηρεσίας την οποία θέλετε να αποσυνδέσετε.
- 2 Κάντε κλικ στο Yes στο πλαίσιο διαλόγου Confirm Service Disconnection.
- 3 Aπενεργοποιήστε το διακόπτη Bluetooth που βρίσκεται στο αριστερά εμπρός μέρος του φορητού σας υπολογιστή.

Η ενδεικτική λυχνία LED Bluetooth σβήνει.

# Αντιμετώπιση προβλημάτων Bluetooth

Δεν μπορώ να χρησιμοποιήσω τη λειτουργία Bluetooth

- □ Εάν η ενδεικτική λυχνία LED Bluetooth είναι σβηστή, ενεργοποιήστε το διακόπτη Bluetooth.
- ❑ ∆εν µπρείτε να ρησιµπιήσετε τη λειτυργία Bluetooth 
ταν υπλγιστής σας !ρίσκεται σε κατάσταση εξοικονόμησης ενέργειας. Επιστρέψτε στην κανονική λειτουργία και ενεργοποιήστε το διακόπτη Bluetooth που βρίσκεται στην πρόσοψη του φορητού υπολογιστή σας.
- □ Eνδέχεται να μην μπορείτε να χρησιμοποιήσετε τη λειτουργία Bluetooth εάν επιλέξετε το χαρακτηριστικό Minimum CPU performance στο PowerPanel. Επιλέξτε έναν άλλο τρόπο λειτουργίας. Ανατρέξτε στο ηλεκτρονικό σύστημα βοήθειας του PowerPanel για περισσότερες λεπτομέρειες.
- ❑ Ενδέεται να µην µπρείτε να ρησιµπιήσετε τη λειτυργία Bluetooth εάν επιλέετε **Ultimate Battery Life στο PowerPanel**. Επιλέξτε έναν άλλο τρόπο λειτουργίας. Ανατρέξτε στο ηλεκτρονικό σύστημα βοήθειας του PowerPanel για περισσότερες λεπτομέρειες.

#### <span id="page-57-0"></span>Η συνδεδεμένη συσκευή δεν εμφανίζεται στον κατάλογο Remote Bluetooth Device List

Εάν η συνδεδεµένη συσκευή είναι ταυτ
ρνα συνδεδεµένη και µε άλλες συσκευές, µπρεί να µην εμφανίζεται στο Remote Bluetooth Device Panel ή ενδέχεται να μην μπορείτε να επικοινωνήσετε με τη συσκευή.

#### Δεν μπορώ να βρω τη συσκευή Bluetooth με την οποία θέλω να επικοινωνήσω

- □ Βεβαιωθείτε ότι η λειτουργία Bluetooth της συσκευής με την οποία θέλετε να επικοινωνήσετε είναι ενεργοποιημένη. Για περισσότερες λεπτομέρειες, δείτε το βιβλίο οδηγιών της άλλης συσκευής.
- □ Εάν η συσκευή με την οποία θέλετε να επικοινωνήσετε επικοινωνεί ήδη με κάποια άλλη συσκευή Bluetooth™, ενδέχεται να μην ανιχνεύεται ή να μην μπορεί να επικοινωνήσει με το φορητό υπολογιστή.

#### Η ταχύτητα μεταφοράς δεδομένων είναι μικρή

Η ταχύτητα μεταφοράς δεδομένων εξαρτάται από τα εμπόδια και/ή την απόσταση μεταξύ των δύο συσκευών, καθώς επίσης και από την ποιότητα των ραδιοκυμάτων, το λειτουργικό σύστημα ή το λογισμικό που χρησιμοποιείται. Προσπαθήστε να μετακινήσετε το φορητό υπολογιστή ή προσπαθήστε να τοποθετήσετε τις δύο συσκευές πλησιέστερα.

#### ∆εν µπρώ να επικινωνήσω µε την άλλη συσκευή, αν και η απσταση µετα9ύ των συσκευών είναι μικρότερη από 10 μέτρα

- □ Η απόσταση μετάδοσης δεδομένων ενδέχεται να είναι μικρότερη από 10 μέτρα, ανάλογα με τα υπάρχοντα εμπόδια μεταξύ των δύο συσκευών, την ποιότητα των ραδιοκυμάτων, το λειτουργικό σύστημα ή το λογισμικό που χρησιμοποιείται. Προσπαθήστε να μετακινήσετε το φορητό υπολογιστή ή να τοποθετήσετε τις δύο συσκευές πλησιέστερα.
- □ Εάν η συσκευή με την οποία θέλετε να επικοινωνήσετε επικοινωνεί ήδη με κάποια άλλη συσκευή Bluetooth, ενδέχεται να μην ανιχνεύεται ή να μην μπορεί να επικοινωνήσει με το φορητό υπολογιστή.

<span id="page-58-0"></span>□ Βεβαιωθείτε ότι η λειτουργία Bluetooth της συσκευής με την οποία θέλετε να επικοινωνήσετε είναι ενεργοποιημένη. Για περισσότερες λεπτομέρειες, δείτε το βιβλίο οδηγιών της άλλης συσκευής.

# Χρήση ασύρματου LAN (WLAN)

Xάρη στο ασύρματο LAN (WLAN) της Sony, όλες οι ψηφιακές συσκευές σας που διαθέτουν ενσωματωμένη δυνατότητα ασύρματου LAN μπορούν να επικοινωνούν ελεύθερα μεταξύ τους μέσω ενός ισχυρού δικτύου. Το WLAN αποτελεί ένα δίκτυο στο οποίο κάποιος χρήστης έχει τη δυνατότητα ενώ κινείται να συνδεθεί σε ένα τοπικό δίκτυο (LAN), μέσω ασύρματης (με ραδιοκύματα) σύνδεσης. Με τον τρόπο αυτόν, δεν χρειάζεται πλέον να τραβάτε καλώδια ή σύρματα μέσα από τοίχους και δάπεδα. Το WLAN της Sony υποστηρίζει όλες τις κανονικές δραστηριότητες της διασύνδεσης Ethernet, αλλά με τα πρόσθετα πλεονεκτήματα της κίνησης και της περιαγωγής. Μπορείτε να συνεχίσετε να έχετε πρόσβαση σε πληροφορίες, πόρους διαδικτύου/ενδοδικτύου και δικτύου, ακόμα και στο μέσον κάποιας συνέλευσης ή καθώς κινείστε από το ένα μέρος στο άλλο.

Μπορείτε να επικοινωνείτε **χωρίς Access Point**, αυτό σημαίνει ότι μπορείτε να επικοινωνείτε μεταξύ εν
ς περιρισµένυ αριθµύ υπλγιστών (**ad-hoc**) ή µπρείτε να επικινωνείτε µέσω **εν ς Access Point**, το οποίο σας επιτρέπει να δημιουργήσετε μια πλήρη υποδομή δικτύου (**υποδομή**).

 $\mathbb{Z}_\mathbb{D}$  Σε ορισμένες χώρες, ενδέχεται να υπάρχουν περιορισμοί από τους τοπικούς κανονισμούς αναφορικά με τη χρήση των προϊόντων WLAN (π.χ. περιορισμένος αριθμός καναλιών). Επομένως, προτού ενεργοποιήσετε τη δυνατότητα WLAN, διαβάστε προσεκτικά το φυλλάδιο **Wireless LAN Requlation** . Για περισσότερες πληροφορίες σχετικά με την επιλογή καναλιού, ανατρεξτε στο Επιλογή καναλιών για το ασύρματο LAN (σελίδα 65).

Το WLAN χρησιμοποιεί το πρότυπο IEEE 802.11b/g, το οποίο καθορίζει την τεχνολογία που χρησιμοποιείται. Στο πρότυπο περιλαμβάνεται η μέθοδος κρυπτονράφησης: **Wired Equivalent Privacy** (WEP), που αποτελεί πρωτόκολλο για την ασφάλεια και η **WiFi Protected Access** (WPA - Η WiFi Protected Access, που αποτελεί πρόταση από κοινού των IEEE και Wi-Fi Alliance, είναι μία προδιαγραφή προτύπων βασισμένη σε διαλειτουργικές βελτιώσεις ασφάλειας που αυξάνουν το επίπεδο προστασίας των δεδομένων και τον έλεγχο πρόσβασης σε υπάρχοντα δίκτυα WiFi. Η WPA έχει σχεδιαστεί ώστε να είναι συμβατή με τις επόμενες εκδόσεις της προδιαγραφής IEEE 802.11i. Χρησιμοποιεί τη βελτιωμένη κρυπτογράφηση δεδομένων TKIP (Temporal Key Integrity Protocol - πρωτόκολλο ακεραιότητας προσωρινού κλειδιού) σε συνδυασμό με την ταυτοποίηση χρήστη 802.1X και EAP (Extensible Authentication Protocol - Πρωτόκολλο εκτεταμένης ταυτοποίησης)). Η

<span id="page-59-0"></span>κρυπτογράφηση των δεδομένων προστατεύει την ευάλωτη ασύρματη σύνδεση μεταξύ των πελατών και των Σημείων Πρόσβασης. Επιπλέον, υπάρχουν και άλλοι τυπικοί μηχανισμοί ασφαλείας δικτύου LAN για τη διασφάλιση του απορρήτου, όπως προστασία με κωδικό πρόσβασης, κρυπτογράφηση από άκρο σε άκρο, εικονικά ιδιωτικά δίκτυα και ταυτοποίηση.

Οι συσκευές ασύρματου LAN που χρησιμοποιούν το πρότυπο ΙΕΕΕ 802.11a, καθώς και εκείνες που χρησιμοποιούν το πρότυπο IEEE 802.11b ή το πρότυπο q δεν μπορούν να επικοινωνήσουν, διότι οι συχνότητες είναι διαφορετικές. Οι συσκευές ασύρματου LAN που χρησιμοποιούν το πρότυπο IEEE 802.11g μπορούν να επικοινωνήσουν μόνο με συσκευή που χρησιμοποιεί το πρότυπο IEEE 802.11b, και όχι με το πρότυπο a.

IEEE 802.11b: Η τυπική ταχύτητα είναι 11 Mbps ή περίπου 30 έως 100 φορές μεγαλύτερη από μιας τυπικής σύνδεσης µέσω τηλεφώνυ.

IEEE 802.11g: Η τυπική ταχύτητα είναι 54 Mbps ή περίπου 5 φορές μεγαλύτερη από μιας συσκευής ασύρματου LAN που χρησιμοποιεί το πρότυπο ΙΕΕΕ 802.11b.

# Επικοινωνία χωρίς Σημείο Πρόσβασης (ad-hoc)\*

Ένα προσωρινό (ad-hoc) δίκτυο, είναι ένα δίκτυο στο οποίο δημιουργείται ένα τοπικό δίκτυο αποκλειστικά από τις ίδιες τις ασύρματες συσκευές, χωρίς άλλη κεντρική συσκευή ελέγχου ή Σημείο Πρόσβασης. Κάθε συσκευή επικοινωνεί απευθείας με τις υπόλοιπες συσκευές του δικτύου. Μπορείτε εύκολα να εγκαταστήσετε ένα νέο δίκτυο στο σπίτι.

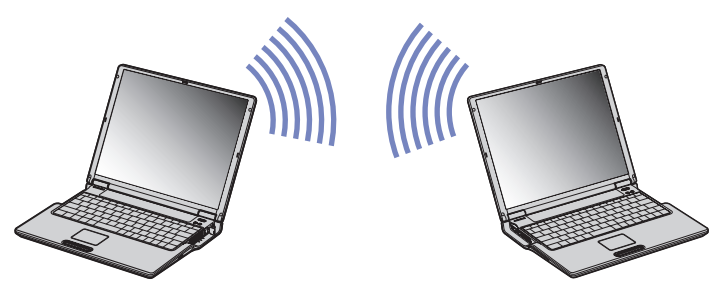

\* Για περισσότερες πληροφορίες σχετικά με το μοντέλο σας, διαβάστε το έγγραφο **Specifications**.

<span id="page-60-0"></span>*ρήση τυ υπλγιστή VAIO*

Eάν ο υπολογιστής σας διαθέτει **ασύρματο LAN 802.11 b/g**\*, ακολουθήστε την εξής διαδικασία:

- 1 Ενεργοποιήστε το διακόπτη δεδομένων **ασύρματου LAN**. Eάν ο φορητός υπολογιστής σας υποστηρίζει Bluetooth, εμφανίζεται το πλαίσιο διαλόγου **Switch wireless devices**. Επιλέξτε Wireless LAN και κάντε κλικ στο ΟΚ. To κουμπί **Wireless Switcher** αλλάζει σε Wireless LAN.
- 2 Κάντε διπλό κλικ στο εικονίδιο του δικτύου που βρίσκεται στη γραμμή εργασιών, για να ανοίξετε το **Wireless Network Connection**.

Εμφανίζεται το πλαίσιο διαλόγου Connect to Wireless Network.

- **3** Κάντε κλικ στο κουμπί **Advanced**. Εμφανίζεται το πλαίσιο διαλόγου Wireless Network Connection Properties.
- **4** Επιλέτε την καρτέλα **Wireless Networks**.
- **5** Κάντε κλικ στο κουμπί **Add...**. Εμφανίζεται το πλαίσιο διαλόγου Wireless Network Properties.
- **6** Πληκτρολογήστε το Network name (SSID)\*. Μπρείτε να επιλέετε έναν **6-ψήφι** κωδικ
.
- 7 Επιλέξτε Open από το αναπτυσσόμενο πλαίσιο Network Authentication.
- 8 Επιλέξτε WEP από το αναπτυσσόμενο πλαίσιο Data Encryption.
- **9** Καταργήστε την επιλογή της ρύθμισης The key is provided for me automatically. Εμφανίζονται ορισμένες πληροφορίες.
- **10 Πληκτρολογήστε το Network key\*.** Το κλειδί δικτύου θα πρέπει να αποτελείται από 5 ή 13 χαρακτήρες ascii ή 10 ή 26 δεκαεξαδικούς αρακτήρες. Μπρείτε να επιλέετε 
,τι επιθυµείτε.**\*\***
- 11 Για επιβεβαίωση, πληκτρολογήστε και πάλι ακριβώς το ίδιο **Network key**.
- **12** Επιλέτε **This is a computer to computer (ad hoc) network; wireless access points are not used** στ κάτω μέρος της οθόνης.

<span id="page-61-0"></span>**13** Κάντε κλικ στο **ΟΚ**.

Το όνομα που έχετε ορίσει στο Network name εμφανίζεται στο πλαίσιο Preferred networks.

- **14** Κάντε κλικ στο **Advanced**. Εμφανίζεται το πλαίσιο διαλόγου **Advanced**.
- **15** Επιλέτε **Computer-to-computer (ad hoc) networks only**.
- **16** Κάντε κλικ στο **Close**.
- **17** Κάντε κλικ στο **ΟΚ**.

Ο υπολογιστής είναι πλέον έτοιμος να επικοινωνήσει με κάποιον άλλον υπολογιστή.

\* Εάν επιθυμείτε να έχετε επικοινωνία μεταξύ δύο ή περισσοτέρων υπολογιστών, πρέπει να ρυθμίσετε όλους αυτούς τους υπολονιστές, ακριβώς με τον ίδιο τρόπο.

Αυτό σημαίνει ότι το Network name και το Network key που θα ορίσετε για τον κάθε υπολογιστή, πρέπει να είναι τα ίδια με εκείνα που είχατε ορίσει για τον πρώτο υπολογιστή.

\*\* ASCII: Η βασική αρχή συνόλων χαρακτήρων που χρησιμοποιείται σχεδόν σε όλους τους σύγχρονους υπολογιστές. Ο κώδικας ASCII είναι ένας κώδικας που αναπαριστά αγγλικούς χαρακτήρες με αριθμούς, όπου σε κάθε γράμμα αντιστοιχεί ένας αριθμός από το 0 έως το 127.

**Δεκαεξαδικό**: Μια αριθμητική αναπαράσταση η οποία χρησιμοποιεί τα ψηφία 0-9, με τη συνήθη σημασία τους, μαζί με τα γράμματα A-F (ή a-f) με σκοπό να αναπαραστήσει δεκαεξαδικά ψηφία με τιμές (δεκαδικού) από 10 έως 15.

 $\mathbb{Z}_{\mathbb{D}}$  Στη Γαλλία, για τη νόμιμη χρήση των συσκευών WLAN σε εξωτερικούς χώρους, επιτρέπεται να χρησιμοποιούνται μόνον κάποια συγκεκριμένα κανάλια.

Για περισσότερες πληροφορίες, ανατρέξτε στο φυλλάδιο Wireless LAN Regulations.

Το προσωρινό (ad-hoc) δίκτυο δεν υποστηρίζει WPA.

Eάν ο υπολογιστής σας διαθέτει **ασύρματο LAN 802.11 b**\*, ακολουθήστε την εξής διαδικασία:

- 1 Ενεργοποιήστε το διακόπτη δεδομένων **ασύρματου LAN**. Εμφανίζεται το πλαίσιο διαλόγου Switch wireless devices.
- **2** Επιλέξτε Wireless LAN και κάντε κλικ στο ΟΚ. To κουμπί Wireless Switcher αλλάζει σε Wireless LAN.

<span id="page-62-0"></span>3 Κάντε διπλό κλικ στο εικονίδιο του δικτύου που βρίσκεται στη γραμμή εργασιών, για να ανοίξετε το **Wireless Network Connection**.

Εμφανίζεται το πλαίσιο διαλόγου Wireless Network Connection.

- **4** Κάντε κλικ στο κουμπί **Advanced**. Eμφανίζεται το πλαίσιο διαλόγου Wireless Network Connection Properties.
- **5** Επιλέτε την καρτέλα **Wireless Networks**.
- **6** Κάντε κλικ στο κουμπί **Add...**. Εμφανίζεται το πλαίσιο διαλόγου Wireless Network Properties.
- **7** Πληκτρολογήστε το Network name (SSID)\*. Η ρύθµιση **Data encryption (WEP enabled)** πρέπει να είναι επιλεγµένη.
- **8 Επιλέξτε το κουμπί της επιλογής Network Authentication (Shared mode).**
- **9** Καταργήστε την επιλγή της ρύθµισης **The key is provided for me automatically**. Εμφανίζονται ορισμένες πληροφορίες.
- 10 Πληκτρολογήστε το Network key\*\*. Το κλειδί δικτύου θα πρέπει να αποτελείται από 5 ή 13 χαρακτήρες ascii ή 10 ή 26 δεκαεξαδικούς χαρακτήρες. Μπορείτε να επιλέξετε ό,τι επιθυμείτε.\*\*\*

#### **11** Κάντε κλικ στο **ΟΚ**.

To όνομα που έχετε ορίσει στο Network name εμφανίζεται στο πλαίσιο Preferred networks.

- **12** Κάντε κλικ στο **Advanced**. Εμφανίζεται το πλαίσιο διαλόγου Advanced.
- **13** Επιλέτε **Computer-to-computer (ad hoc) networks only**.
- **14** Κάντε κλικ στο **Close**.
- **15** Κάντε κλικ στο **ΟΚ**.

Ο υπολογιστής είναι πλέον έτοιμος να επικοινωνήσει με κάποιον άλλον υπολογιστή.

\* Για περισσότερες πληροφορίες σχετικά με το μοντέλο σας, διαβάστε το έγγραφο **Specifications**.

<span id="page-63-0"></span>\*\* Εάν επιθυμείτε να έχετε επικοινωνία μεταξύ δύο ή περισσοτέρων υπολογιστών, πρέπει να ρυθμίσετε όλους αυτούς τους υπολονιστές, ακριβώς με τον ίδιο τρόπο.

Αυτό σημαίνει ότι το **Network name** και το **Network key** που θα ορίσετε για τον κάθε υπολογιστή, πρέπει να είναι τα ίδια με εκείνα που είχατε ορίσει για τον πρώτο υπολογιστή.

\*\*\* ASCII: Η βασική αρχή συνόλων χαρακτήρων που χρησιμοποιείται σχεδόν σε όλους τους σύνχρονους υπολονιστές. Ο κώδικας ASCII είναι ένας κώδικας που αναπαριστά αγγλικούς χαρακτήρες με αριθμούς, όπου σε κάθε γράμμα αντιστοιχεί ένας αριθμός από το 0 έως το 127.

**Δεκαεξαδικό**: Μια αριθμητική αναπαράσταση η οποία χρησιμοποιεί τα ψηφία 0-9, με τη συνήθη σημασία τους, μαζί με τα γράμματα A-F (ή a-f) με σκοπό να αναπαραστήσει δεκαεξαδικά ψηφία με τιμές (δεκαδικού) από 10 έως 15.

 $\relax{\triangle}$ » Στη Γαλλία, για τη νόμιμη χρήση των συσκευών WLAN σε εξωτερικούς χώρους, επιτρέπεται να χρησιμοποιούνται μόνον κάποια συνκεκριμένα κανάλια.

Για περισσότερες πληροφορίες, ανατρέξτε στο φυλλάδιο Wireless LAN Regulations.

# Επικοινωνία με Σημείο Πρόσβασης (υποδομή)

Το Δίκτυο υποδομής είναι ένα δίκτυο το οποίο επεκτείνει ένα υπάρχον ενσύρματο τοπικό δίκτυο προς δίκτυο με ασύρματες συσκευές, μέσω της διάθεσης ενός Σημείου Πρόσβασης, για παράδειγμα του Σημείου Πρόσβασης **Sony PCWA-A320**. Το Σημείο Πρόσβασης γεφυρώνει τα ασύρματα με τα ενσύρματα LAN και δρα ως κεντρικός ελεγκτής για το ασύρματο LAN. Το Σημείο Πρόσβασης συντονίζει τη μετάδοση και τη λήψη από πολλαπλές ασύρματες συσκευές, εντός μιας συγκεκριμένης εμβέλειας.

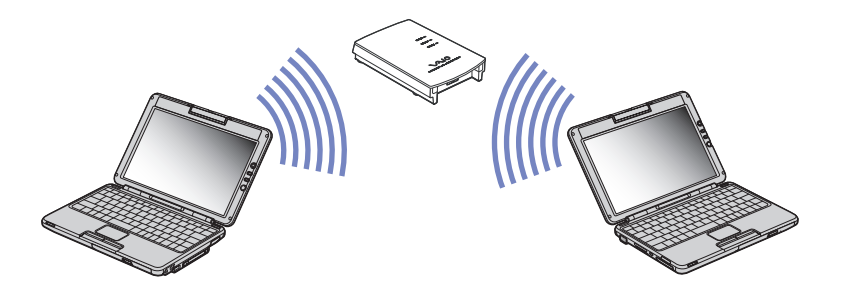

<span id="page-64-0"></span>Για την επικοινωνία με Σημείο Πρόσβασης (υποδομή), ακολουθήστε την εξής διαδικασία:

- **1 Ενεργοποιήστε το <b>διακόπτης Ασύρματου δικτύου**. Εάν ο φορητός υπολογιστής σας υποστηρίζει Bluetooth, εμφανίζεται το πλαίσιο διαλόγου Switch **wireless devices**. Επιλέξτε Wireless LAN και κάντε κλικ στο ΟΚ. Το κουμπί Wireless Switcher αλλάζει σε Wireless LAN.
- 2 Κάντε δεξί κλικ στο εικονίδιο του δικτύου **στ**η γραμμή εργασιών, με το οποίο εμφανίζεται το µήνυµα **Wireless Network Connection**.
- **3** Κάντε κλικ στ **View Available Wireless Networks**. Εμφανίζεται το πλαίσιο διαλόγου Wireless Network Connection.
- **4** Επιλέξτε το δίκτυο που επιθυμείτε να χρησιμοποιήσετε.
- **5** Πληκτρολογήστε το **Κλειδί δικτύου**. Εάν χρησιμοποιείτε το Sony Access Point PCWA-A320, ως προεπιλογή, δεν χρειάζεται να πληκτρολογήσετε κάποιο κλειδί κρυπτογράφησης (WEP/WPA). Για να μπορείτε να επικοινωνήσετε, πρέπει να επιλέξετε το πλαίσιο Allow me to connect to the selected wireless network, even though it **is not secure**.
- **6** Κάντε κλικ στο **Connect**. Μετά απ
 30 δευτερ
λεπτα, απκαθίσταται η σύνδεση.

Για περισσότερες πληροφορίες σχετικά με την εγκατάσταση ενός σημείου πρόσβασης, ανατρέξτε στο **έντυπο που συνοδεύει το <b>Σημείο Πρόσβασης**.

 $\mathbb{Z}_\mathbb{D}$  Ο αριθμός των χαρακτήρων του κλειδιού δικτύου ορίζεται όπως και στην περίπτωση του προσωρινού (ad hoc) δικτύου, δηλαδή είτε 5 ή 13 χαρακτήρες ASCII είτε 10 ή 26 δεκαεξαδικοί χαρακτήρες.

Το κλειδί WPA θα πρέπει να περιέχει τουλάχιστον 8 χαρακτήρες.

# **Xρήση του WiFi protected access (WPA)**

Το WPA αποτελεί βελτίωση της ασύρματης ασφάλειας, που σας επιτρέπει να μεταφέρετε δεδομένα με εξαιρετικά ασφαλή τρόπο.\*

<span id="page-65-1"></span>Για να χρησιμοποιήσετε το WPA στο φορητό υπολογιστή σας, ακολουθήστε την εξής διαδικασία:

- 1 Ενεργοποιήστε το διακόπτη **Ασύρματου LAN**. Eάν ο φορητός υπολογιστής σας υποστηρίζει Bluetooth, εμφανίζεται το πλαίσιο διαλόγου **Switch wireless devices**. Επιλέτε **Wireless LAN** και κάντε κλικ στ **OK**. To κουμπί **Wireless Switcher** αλλάζει σε Wireless LAN.
- 2 Κάντε δεξί κλικ στο εικονίδιο του δικτύου στη γραμμή εργασιών, με το οποίο εμφανίζεται το μήνυμα **Wireless Network Connection**.
- **3** Επιλέτε **View available network connections**. Εμφανίζεται το πλαίσιο διαλόγου Wireless Network Properties.
- 4 Eπιλέξτε το ασύρματο δίκτυο με το οποίο θέλετε να συνδεθείτε.
- **5** Πληκτρολογήστε το Network key. Το κλειδί δικτύου θα πρέπει να έχει μήκος τουλάχιστον 8 χαρακτήρες. Μπορείτε να επιλέξετε ελεύθερα.
- **6** Για επιβεβαίωση, πληκτρολογήστε και πάλι ακριβώς το ίδιο **Network key**.
- **7** Κάντε κλικ στ **Connect.** Η σύνδεση επιτυγάνεται.

\* Για περισσότερες πληροφορίες σχετικά με το σημείο πρόσβασης, ανατρέξτε στο σχετικό εγχειρίδιο χρήσης.

 $\mathbb Z$ υ Στη Γαλλία, για τη νόμιμη χρήση των συσκευών WLAN σε εξωτερικούς χώρους, επιτρέπεται να χρησιμοποιούνται ορισμένα μόνον κανάλια. Για περισσότερες πληροφορίες, ανατρέξτε στο φυλλάδιο Wireless LAN Requlations.

# <span id="page-65-0"></span>Επιλογή καναλιών για το ασύρματο LAN

Σε διαµ
ρφωση 802.11b, µπρύν να ρησιµπιηθύν τα κανάλια 1 έως 11.

Σε διαμόρφωση 802.11g, μπορούν να χρησιμοποιηθούν τα κανάλια 11 έως 13.\*

\* Ανάλογα το μοντέλο που έχετε. Διαβάστε το έντυπο **Specifications**, για περισσότερες πληροφορίες.

#### <span id="page-66-0"></span>(α) Με σημείο πρόσβασης (Υποδομή)

- □ Το χρησιμοποιούμενο κανάλι θα είναι το κανάλι που έχει επιλεγεί από το Σημείο Πρόσβασης.
- □ Προσοχή: Για λεπτομέρειες σχετικά με τον τρόπο επιλογής του καναλιού που θα χρησιμοποιηθεί από το Σημείο Πρόσβασης, ανατρέξτε στο αντίστοιχο εγχειρίδιο οδηγιών.

#### (β) Χωρίς σημείο πρόσβασης (Ad-Hoc)

- □ Εάν η ασύρματη σύνδεση δημιουργηθεί από τον υπολογιστή VAIO, θα επιλεγεί το κανάλι 11.
- Προσοχή: Στη Γαλλία, οι συνδέσεις ασύρματου LAN σε εξωτερικούς χώρους επιτρέπονται μόνον σε συγκεκριμένα κανάλια. Για λεπτομέρειες, ανατρέξτε στο φυλλάδιο Wireless LAN Regulations.
- □ Εάν η ασύρματη σύνδεση έχει γίνει από συσκευή ομότιμου ασύρματου LAN, τότε για την επικοινωνία του ασύρματου LAN θα χρησιμοποιηθεί το κανάλι που έχει επιλεγεί από τη συσκευή ομότιμου ασύρματου LAN.

# Αντιμετώπιση προβλημάτων του ασύρματου LAN

#### Η η χρήση της λειτουργίας ασύρματου LAN είναι αδύνατη

□ Ελέγξτε εάν είναι ενεργοποιημένος ο ασύρματος διακόπτης δεδομένων.

#### Δεν υπάρχει επικοινωνία μεταξύ του Σημείου Πρόσβασης ασύρματου LAN και του υπολογιστή

- □ Eλέγξτε εάν ο διακόπτης δεδομένων ασύρματου LAN είναι ενεργοποιημένος.
- **□ Ελένξτε εάν το Σημείο Πρόσβασης έχει τεθεί σε λειτουργία.**
- **□ Ελέγξτε εάν το Σημείο Πρόσβασης εμφανίζεται στο παράθυρο Available networks.** 
	- **□** Για να το ελέγξετε αυτό, κάντε κλικ στο Start και, στη συνέχεια, στο Control Panel.
	- ❑ Κάντε διπλ
	 κλικ στ εικνίδι **Network Connections**.
	- ❑ Κάντε δεί κλικ στ εικνίδι **Wireless Network Connection** και επιλέτε **Properties**.
- <span id="page-67-0"></span>❑ Επιλέτε την καρτέλα **Wireless Networks**.
- **□ Ελέγξτε εάν το Σημείο Πρόσβασης εμφανίζεται στο παράθυρο Available networks.**
- □ H διαθεσιμότητα της σύνδεσης επηρεάζεται από την απόσταση και από τυχόν εμπόδια. Ενδέχεται να χρειαστεί να μετακινήσετε τον υπολογιστή σας μακριά από εμπόδια ή κοντά στο Σημείο Πρόσβασης που χρησιμοποιείτε.

#### Η ταχύτητα μεταφοράς δεδομένων είναι μικρή

- □ H μἐγιστη ταχύτητα επικοινωνίας μπορεί να κυμαίνεται, ανάλογα με τα εμπόδια ή την απόσταση μεταξύ των συσκευών επικοινωνίας, τα ραδιοκύματα, το λειτουργικό σύστημα ή την εφαρμογή που χρησιμοποιείτε. Απομακρύνετε το εμπόδιο ή μεταφέρετε πλησιέστερα στον υπολογιστή το Σημείο Πρόσβασης.
- □ Υπάρχει το ενδεχόμενο το Σημείο Πρόσβασης να επικοινωνεί ταυτόχρονα με κάποιο άλλο Σημείο Πρόσβασης. Διαβάστε το εγχειρίδιο του Σημείου Πρόσβασης.
- □ Στην περίπτωση που με το ίδιο Σημείο Πρόσβασης επικοινωνούν διάφοροι υπολογιστές, ενδέχεται να μεταφέρεται πολύ μεγάλος αριθμός δεδομένων. Περιμένετε μερικά λεπτά και προσπαθήστε να συνδεθείτε ανά.
- □ Eἀν μια συσκευή ασύρματου LAN που χρησιμοποιεί το πρότυπο IEEE 802.11g επικοινωνεί με μια συσκευή που χρησιμοποιεί το πρότυπο IEEE 802.11b, τότε είναι φυσιολογικό να μειωθεί η ταχύτητα. Οι συσκευές που χρησιμοποιούν το πρότυπο IEEE 802.11g είναι 5 φορές ταχύτερες από εκείνες που χρησιμοποιούν το πρότυπο IEEE 802.11b.

#### Η πρόσβαση στο Διαδίκτυο είναι αδύνατη

- □ Ελέγξτε τις ρυθμίσεις του Σημείου Πρόσβασης. Ανατρέξτε στο εγχειρίδιο του Σημείου Πρόσβασης.
- □ Ελέγξτε εάν επικοινωνεί ο υπολογιστής με το Σημείο Πρόσβασης.
- □ Μειώστε την απόσταση μεταξύ του Σημείου Πρόσβασης και του υπολογιστή.

# <span id="page-68-0"></span>\*ρήση της Κάµερας MOTION EYE\*

Ο υπολογιστής σας διαθέτει μια ενσωματωμένη κάμερα **MOTION EYE**. Μπορείτε να χρησιμοποιήσετε το λογισμικό της κάμερας για να λάβετε στιγμιότυπα, να εγγράψετε βιντεοκλίπ ή να κάνετε βιντεοσυνδυασκέψεις µέσω διαδικτύυ.

Μπορείτε να εστιάσετε την εικόνα περιστρέφοντας το περιστροφικό κουμπί ρύθμισης (2) της κάμερας. Μπορείτε επίσης να γυρίσετε την κάμερα **MOTION EYE** προς τα εμπρός και προς τα πίσω για να επιλέξετε την οπτική γωνία που θα φαίνεται στην κάμερα.

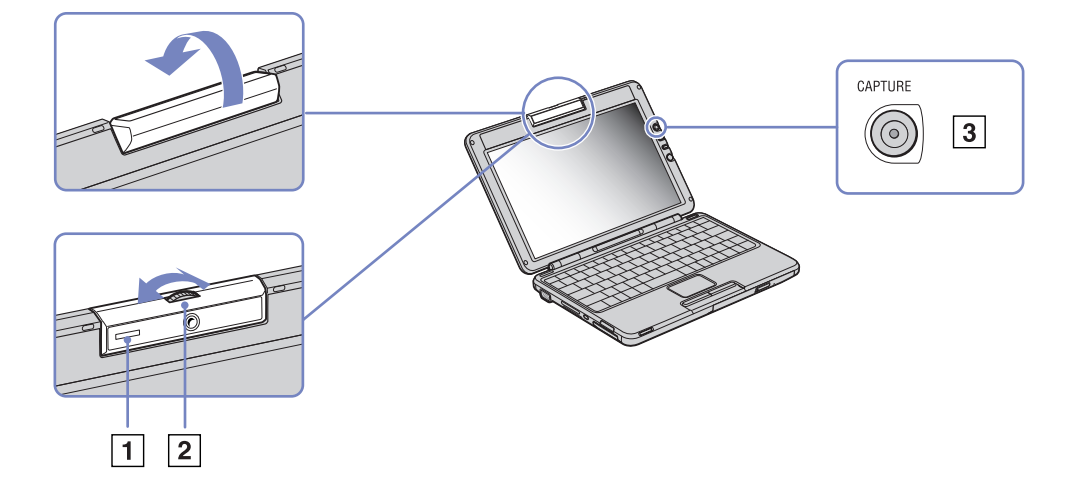

\* Ανάλογα το μοντέλο. Διαβάστε το έντυπο **Specifications** για περισσότερες πληροφορίες.

 $\blacktriangleleft$  $\blacktriangleleft$  $\blacktriangleleft$   $\blacktriangleright$ 

<span id="page-69-0"></span>Στη δεξιά πλευρά της οθόνης LCD, υπάρχει το κουμπί CAPTURE (3) που χρησιμοποιείται με την κάμερα **MOTION EYE**. Κάνοντας κλικ στο κουμπί αυτό μπορείτε:

- **□** Να τραβήξετε στιγμιότυπα
- □ Na εκκινήσετε και να διακόψετε την εγγραφή βιντεοκλίπ
- ❑ Να εκκινήσετε την εφαρµγή **Network Smart Capture**
- $\mathbb{Z}$ ι Για να εκκινήσει η εφαρμογή Network Smart Capture με το κουμπί Capture, η εφαρμογή θα πρέπει να είναι εγκατεστηµένη.

Για να εκκινήσετε την κάµερα **MOTION EYE** µε την εφαρµγή Windows®, ενεργήστε ως εής:

#### Στο μενού Start- My Computer- Scanners and Cameras κάντε κλικ στο Sony Visual Communication **Camera VCC-U01**.

Η κάμερα τίθεται αυτόματα σε λειτουργία.

\ταν η κάµερα λειτυργεί, η ενδεικτική λυνία της κάµερας **MOTION EYE** (1) γίνεται πράσινη.

**Δ**υ Μπορείτε να λάβετε μόνον στιγμιότυπα.

Για να εκκινήσετε την κάµερα **MOTION EYE** µε την εφαρµγή **Network Smart Capture**, ενεργήστε ως εής:

❑ Κάντε κλικ στ **Start - All Programs - Network Smart Capture**,

ή

**Δ Πατήστε το κουμπί Capture.** 

Για περισσότερες πληροφορίες σχετικά με το Network Smart Capture, παρακαλούμε ανατρέξτε στον **Οδηγό Λογισμικού** που συνοδεύει τον υπολογιστή σας.

# <span id="page-70-0"></span>Επίλυση προβλημάτων στην κάμερα MOTION EYE

Όταν φωτογραφίζετε ένα φωτεινό αντικείμενο σε σκούρο φόντο με την κάμερα MOTION EYE, εμφανίζεται μια κατακόρυφη γραμμή

Πρόκειται για ένα φαινόμενο που λέγεται «λεκές». Δεν πρόκειται για δυσλειτουργία.

#### Η εικόνα στη λειτουργία εντοπισμού γωνίας θέασης του Network Smart Capture είναι χαμηλής ποιότητας

Εάν φωτογραφίζετε κάποιο αντικείμενο σε γρήγορη κίνηση, ενδέχεται να εμφανιστούν χάσματα. Αυτό δεν αποτελεί δυσλειτουργία.

#### Οι εικόνες που έχουν ληφθεί με την κάμερα MOTION EYE δεν είναι ευκρινείς

- □ H λήψη φωτογραφιών υπό φωτισμό φθορισμού ενδέχεται να περιλαμβάνει αντανακλάσεις.
- Εάν οι φωτογραφίες περιέχουν σκοτεινά σημεία ενδέχεται να εμφανιστεί «θόρυβος» κόκκινου ή πράσινου θορύβου.
- **□** Βεβαιωθείτε ότι ο φακός της κάμερας MOTION EYE είναι καθαρός.
- □ Χρησιμοποιήστε το δακτύλιο εστίασης για προσαρμογή.

#### Κατά την εισαγωγή εικόνων βίντεο, εμφανίζονται χάσματα στην εικόνα και τον ήχο

Ενδέεται να εµφανιστύν άσµατα, ανάλγα µε τις ρυθµίσεις των εφέ στ λγισµικ
 **Network Smart Capture.**

#### Η κάμερα MOTION EYE δεν εμφανίζει εικόνα

□ Βεβαιωθείτε ότι η κάμερα MOTION EYE δεν χρησιμοποιείται από άλλο λογισμικό εκτός από το **Network Smart Capture** .

*70*  $\blacktriangleleft$  $\blacktriangleleft$  $\blacktriangleleft$   $\blacktriangleright$ 

- <span id="page-71-0"></span>□ Ανάλογα με τον τρόπο λειτουργίας της οθόνης, την παλέτα χρωμάτων που χρησιμοποιείται και άλλες αιτίες, η μνήμη βίντεο εξαντλείται και η εικόνα της κάμερας δεν προβάλλεται. Μειώστε τον αριθμό των χρωμάτων ή την ανάλυση της οθόνης.
- **□ Εάν οι παραπάνω προτεινόμενες λύσεις δεν λειτουργήσουν, επανεκκινήστε τον υπολογιστή.**
# <span id="page-72-0"></span>Χρήση των ρυθμίσεων εξοικονόμησης ενέργειας

Όταν ο υπολογιστής τροφοδοτείται με ρεύμα από μπαταρία, μπορείτε να χρησιμοποιήσετε τις ρυθμίσεις διαχείρισης ενέργειας για να παρατείνετε τη διάρκεια ζωής της μπαταρίας. Εκτός από τον κανονικό τρόπο λειτουργίας, ο οποίος σας επιτρέπει να θέτετε εκτός λειτουργίας συγκεκριμένες συσκευές, ο υπολογιστής διαθέτει δύο ξεχωριστές ρυθμίσεις για την εξοικονόμηση ενέργειας: **Standby** και **Hibernate**. Εάν για την τροφοδοσία ρεύματος χρησιμοποιείτε την μπαταρία, θα πρέπει να γνωρίζετε ότι ο υπολογιστής μεταβαίνει αυτόματα σε κατάσταση **Hibernate**, όταν η φόρτιση της μπαταρίας πέσει κάτω από το 7 τοις εκατό, ανεξάρτητα από τη ρύθμιση διαχείρισης ενέργειας που έχετε επιλέξει.

 $\mathbb{Z}^n$  Εάν ο βαθμός φόρτισης της μπαταρίας πέσει κάτω από το 10%, θα πρέπει είτε να συνδέσετε το τροφοδοτικό εναλλασσόμενου ρεύματος για να επαναφορτιστεί η μπαταρία είτε να θέσετε τον υπολογιστή εκτός λειτουργίας και να τοποθετήσετε μια πλήρως φορτισμένη μπαταρία.

### Χρήση του κανονικού τρόπου λειτουργίας

Αυτός αποτελεί την κανονική κατάσταση λειτουργίας του υπολογιστή. Η πράσινη ενδεικτική λυχνία σε αυτόν τον τρόπο λειτουργίας είναι αναμμένη. Για να εξοικονομήσετε ενέργεια κατά το χρονικό διάστημα που δεν εργάζεστε, μπορείτε να θέσετε εκτός λειτουργίας κάποια συγκεκριμένη συσκευή, όπως την οθόνη LCD ή τον σκληρό δίσκο.

## \*ρήση της κατάστασης Standby

Η ρύθμιση Standby θέτει εκτός λειτουργίας την οθόνη LCD και τον σκληρό δίσκο, καθώς και την κεντρική μονάδα επεξεργασίας σε κατάσταση χαμηλής κατανάλωσης ενέργειας. Σε αυτήν τη ρύθμιση αναβοσβήνει η φαιοκίτρινη λυχνία λειτουργίας.

Για να ενεργπιήσετε τη ρύθµιση Standby, ακλυθήστε την εής διαδικασία:

## **Μεταβείτε στο Start/Turn Off Computer και πατήστε Stand By.**

Ή πατήστε ταυτ
ρνα τα πλήκτρα **<Fn>**+**<Esc>**.

<span id="page-73-0"></span>Για να επιστρέψετε στον **Κανονικό** τρόπο λειτουργίας, πατήστε οποιοδήποτε πλήκτρο.

 $\mathbb A$  Εάν πατήσετε το κουμπί λειτουργίας για περισσότερο από τέσσερα δευτερόλεπτα, ο υπολογιστής θα τεθεί αυτόματα εκτός λειτουργίας.

Όταν ο υπολογιστής βρίσκεται σε κατάσταση Standby, δεν μπορείτε να τοποθετήσετε κάποιον δίσκο.

Ο υπολογιστής βγαίνει από την κατάσταση **Standby** ταχύτερα από ό,τι από την κατάσταση **Hibernate**. Στην κατάσταση **Standby** καταναλώνεται περισσ
τερη ενέργεια απ

,τι στην κατάσταση **Hibernate**.

Εάν ο υπολογιστής δεν χρησιμοποιηθεί επί 25 λεπτά, θα περάσει σε κατάσταση **System Standby**, όταν λειτουργεί με εναλλασσόμενο ρεύμα. Όταν λειτουργεί με μπαταρίες, θα περάσει σε κατάσταση **System Standby** όταν περάσουν 5 λεπτά χωρίς να χρησιμοποιηθεί. Για να το αποφύγετε αυτό, μπορείτε να αλλάξετε τις ρυθμίσεις είτε μέσω του PowerPanel (κάντε δεξί κλικ στο εικονίδιο **PowerPanel** και επιλέξτε **Edit/Create Profile**) είτε µέσω τυ **Control Panel**. Σηµειώστε 
τι ι ρυθµίσεις πυ έγιναν µέσω τυ **Control**  Panel θα ισχύσουν αφού επανεκκινήσετε τον υπολογιστή.

### Χρήση της κατάστασης Hibernate

Η κατάσταση του συστήματος αποθηκεύεται στον σκληρό δίσκο και ο υπολογιστής τίθεται εκτός λειτουργίας. Η ενδεικτική λυχνία λειτουργίας είναι σβηστή όταν ο υπολογιστής βρίσκεται σε αυτήν την κατάσταση.

Για να ενεργοποιήσετε την κατάσταση Hibernate, ακολουθήστε την εξής διαδικασία:

Πατήστε τα πλήκτρα**<Fn>**+**<F12>**.

Εµφανί%εται η θ
νη **Hibernating** και υπλγιστής περνάει σε κατάσταση **Hibernate**.

Εναλλακτικά,

κάντε κλικ στ **Start** και, στη συνέεια, στ **Turn Off Computer**.

Στην θ
νη **Turn off computer**, κρατώντας πατηµέν τ πλήκτρ **<Shift>** πατήστε **Hibernate**.

*74*  $\blacktriangleleft$  $\blacktriangleleft$  $\blacktriangleleft$   $\blacktriangleright$ 

<span id="page-74-0"></span>Για να επαναφέρετε τον υπολογιστή στον κανονικό τρόπο λειτουργίας, ακολουθήστε την εξής διαδικασία:

Θέστε τον υπολογιστή σε λειτουργία, πατώντας το κουμπί λειτουργίας. Ο υπολογιστής επανέρχεται στην προηγούμενη κατάσταση.

 $\mathbb Z$ υ Εάν πατήσετε το κουμπί λειτουργίας για περισσότερο από τέσσερα δευτερόλεπτα, ο υπολογιστής θα τεθεί αυτόματα εκτός λειτουργίας.

Όταν ο υπολογιστής βρίσκεται σε κατάσταση **Hibernate**, δεν μπορείτε να τοποθετήσετε κάποιον δίσκο.

Για την ενεργοποίηση της κατάστασης **Hibernate** απαιτείται περισσότερος χρόνος από ό,τι για την κατάσταση **Standby**.

Για να επανέλθει το σύστημα από την κατάσταση **Hibernate** στον κανονικό τρόπο λειτουργίας, απαιτείται περισσότερος χρόνος από ό,τι από την κατάσταση **Standby**.

Στην κατάσταση **Hibernate** καταναλώνεται περισσ
τερη ενέργεια απ

,τι στην κατάσταση **Standby**.

Μην μετακινείτε τον υπολογιστή έως ότου σβήσει η λυχνία λειτουργίας.

## <span id="page-75-0"></span>Αντιμετώπιση προβλημάτων διαχείρισης ενέργειας

### Η ρύθμιση της διαχείρισης ενέργειας δεν ανταποκρίνεται

Το λειτουργικό σύστημα του υπολογιστή μπορεί να γίνει ασταθές εάν ενεργοποιηθεί κάποια κατάσταση χαμηλότερης κατάστασης ενέργειας, όπως της **Hibernate** και, στη συνέχεια, να αλλαχτεί προτού ο υπολογιστής περάσει πλήρως σε αυτήν την κατάσταση.

Για να επαναφέρετε τον υπολογιστή στη κανονική κατάσταση λειτουργίας, ακολουθήστε την εξής διαδικασία:

- 1 Κλείστε όλες τις ανοιχτές εφαρμογές.
- 2 Πατήστε ταυτόχρονα τα πλήκτρα <Ctrl>+<Alt>+<Delete> και επιλέξτε Restart από τον αναπτυσσόμενο κατάλογο. Ο υπολογιστής επανεκκινείται.
- 3 ΓΕάν η διαδικασία δεν φέρει αποτέλεσμα, πατήστε και κρατήστε πατημένο το κουμπί λειτουργίας επί τέσσερα δευτερόλεπτα ή περισσότερο, για να θέσετε τον υπολογιστή εκτός λειτουργίας.

# <span id="page-76-0"></span>Διαχείριση της ενέργειας με το PowerPanel

Το βοηθητικό πρόγραμμα PowerPanel ελέγχει τη διαχείριση ενέργειας του υπολογιστή σας και παρέχει βασικές πληροφορίες σχετικά με τη δραστηριότητα του συστήματος και τη διάρκεια ζωής της μπαταρίας. Η αυτόματη διαχείριση ενέργειας, επιλέγει τα πιο χρήσιμα προφίλ ή σας επιτρέπει να προσαρμόσετε τα προφίλ που ήδη χρησιμοποιείτε, σύμφωνα με τις ανάγκες σας, με στόχο την παρατεταμένη διάρκεια ζωής της µπαταρίας.

Επιπλέον, η απόδοση του υπολογιστή μπορεί να βελτιωθεί με το Performance Balancer, το οποίο ρυθμίζει τη φωτεινότητα της οθόνης LCD και το θόρυβο του ανεμιστήρα της κεντρικής μονάδας επεξεργασίας, κατά τη λειτουργία του υπολογιστή τόσο με ρεύμα όσο και με μπαταρία.

Η εφαρμογή **PowerPanel** διαθέτει τα εξής χαρακτηριστικά:

- $\Box$  Automatic Profile Selection (APS) βάσει της τρέχουσας ενεργής εφαρμογής.
- □ Δυνατότητα μη αυτόματης επιλογής συγκεκριμένων προφίλ ενέργειας από το μενού.
- □ Δυνατότητα επεξεργασίας και δημιουργίας νέων προφίλ.
- □ Δυνατότητα προβολής λεπτομερών πληροφοριών σχετικά με την μπαταρία.
- ❑ Συνεργά%εται αρµνικά µε τις ρυθµίσεις των Windows.
- ❑ Υπστηρί%ει τη λειτυργία θεµάτων των Windows XP.
- ❑ ∆υνατ
τητα συµ!υλών για τα εργαλεία (ToolTips) για την ενηµέρωση σετικά µε τις αλλαγές τυ προφίλ ενέργειας.
- ❑ ∆υνατ
τητα επιλγής περιρισµένων πρφίλ ενέργειας κατευθείαν απ
 τη σελίδα των πρφίλ ενέργειας.
- □ Δυνατότητα αποτροπής συγκεκριμένων χρηστών από το να τροποποιήσουν τα προφίλ.

### <span id="page-77-0"></span>Ενεργοποίηση της εφαρμογής PowerPanel

Όταν εκκινείτε τον υπολογιστή, εμφανίζεται στο system tray το εικονίδιο PowerPanel ως προεπιλογή. Για να δείτε το τρέχον προφίλ ενέργειας, καταδείξτε απλώς το εικονίδιο. Το τρέχον προφίλ ενέργειας θα εμφανιστεί σε μια συμβουλή για τα εργαλεία.

Για να αλλάξετε προφίλ, ακολουθήστε την εξής διαδικασία:

- 1 Κάντε δεξί κλικ στο εικονίδιο PowerPanel της γραμμής εργασιών και επιλέξτε Profiles.
- **2** Από το μενού **Profiles** επιλέξτε ένα προφίλ. Ενεργοποιούνται οι κατάλληλες ρυθμίσεις για την ενέργεια.
- $\mathbb Z$  Όταν χρησιμοποιείτε την μπαταρία ως πηγή ενέργειας, το σύστημα ορίζει το προφίλ διαχείρισης ενέργειας **Maximum Battery Life**, ως προεπιλογή. Εάν επιλέξετε ένα άλλο προφίλ διαχείρισης ενέργειας, όταν χρησιμοποιείτε μπαταρία, θα επιλεγεί αυτόματα το ίδιο προφίλ την επόμενη φορά που θα χρησιμοποιηθεί η μπαταρία για την τροφοδοσία του υπολογιστή.

### Ενεργοποίηση προφίλ διαχείρισης ενέργειας

Η εφαρµγή PowerPanel παρέει διάφρα πρκαθρισµένα **πρφίλ διαείρισης ενέργειας**. Κάθε πρφίλ αποτελείται από ένα σύνολο ρυθμίσεων για τη διαχείριση ενέργειες, οι οποίες σχεδιάστηκαν για να ανταποκρίνονται σε συγκεκριμένους στόχους της διαχείρισης ενέργειας.

### Λειτουργία με εναλλασσόμενο ρεύμα

#### Εικονίδιο Περιγραφή

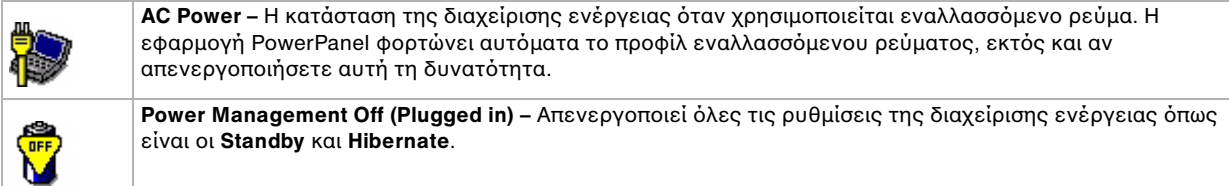

### <span id="page-78-0"></span>Λειτυργία µε µπαταρίες

### Εικονίδιο Περιγραφή

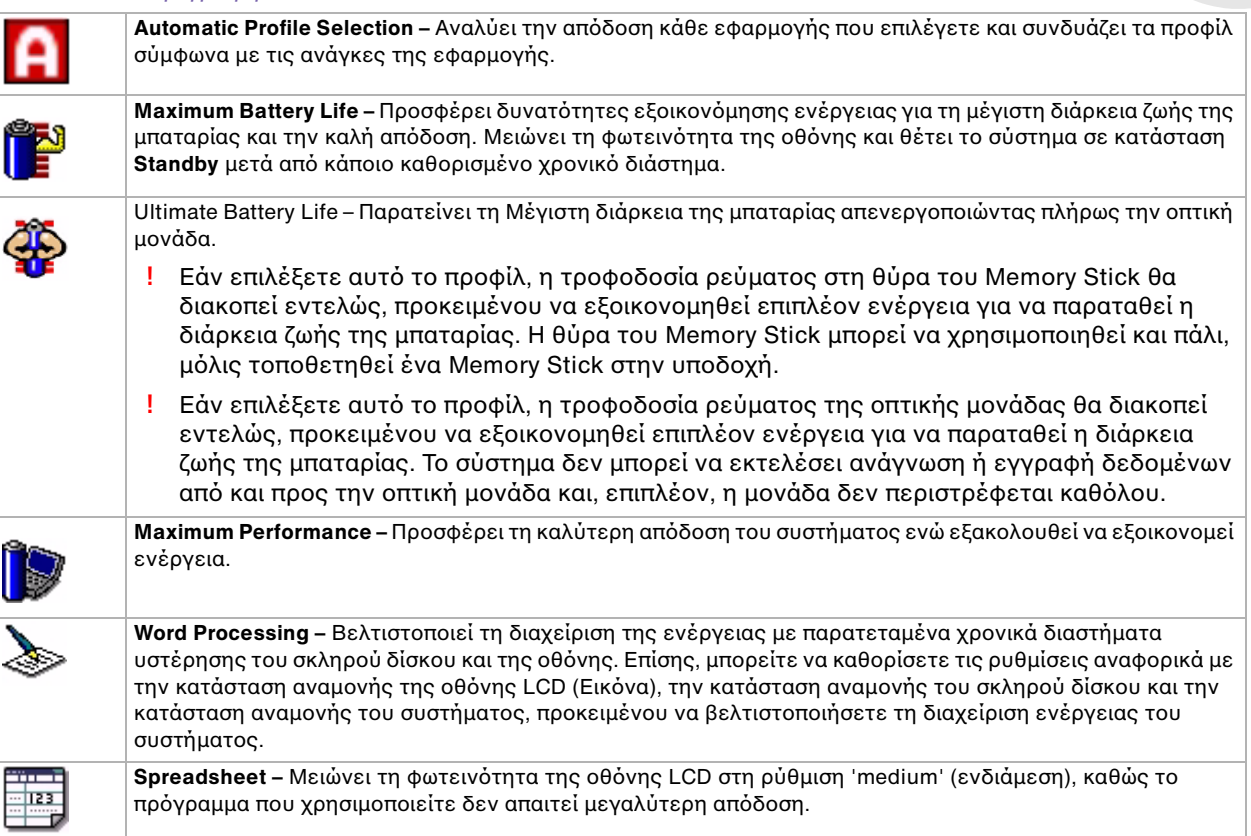

[n](#page-77-0) [N](#page-79-0)

<span id="page-79-0"></span>*Χρήση του υπολογιστή VAIO* 

#### Εικονίδιο Περιγραφή

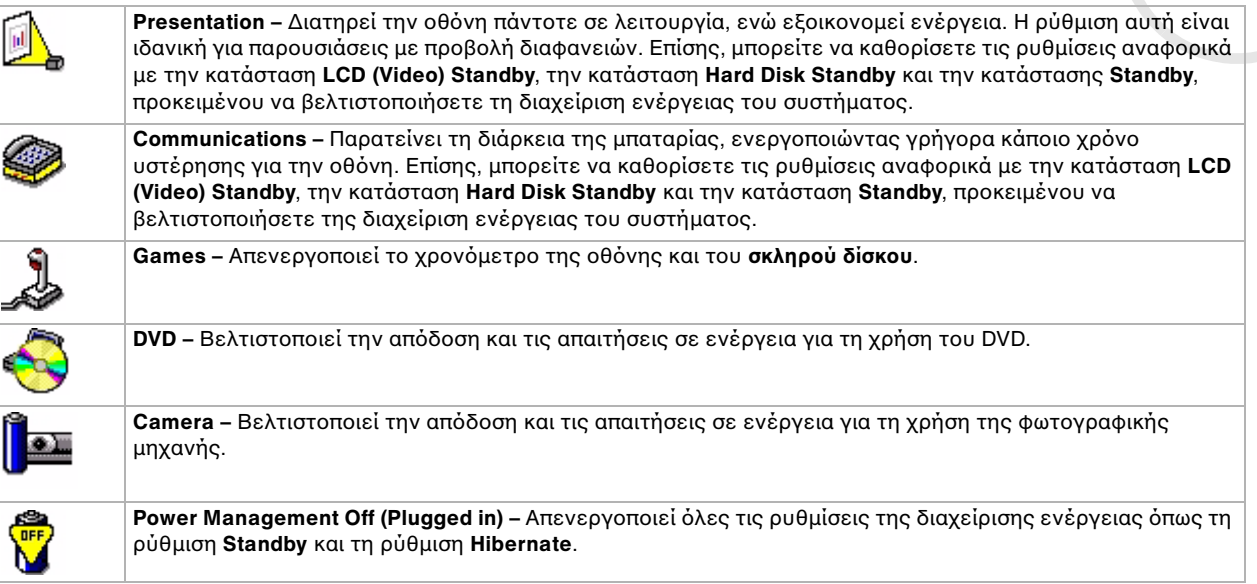

### Επιλογή αυτόματων προφίλ όταν ο υπολογιστής λειτουργεί με μπαταρίες

Προφίλ ενέργειας είναι ένα σύνολο τιμών χρονομέτρησης για διάφορες συσκευές του συστήματος. Η εφαρμογή PowerPanel επιλέγει αυτόματα το προφίλ που σχετίζεται με την εφαρμογή που χρησιμοποιείτε και αλλάζει τα προφίλ κατά την εναλλαγή των εφαρμογών.

Η δυνατότητα διαχείρισης ενέργειας επιτρέπει στο σύστημα να μεταβαίνει σε καταστάσεις εξοικονόμησης ενέργειας, ρυθμίζοντας κάποιες παραμέτρους που καταναλώνουν ενέργεια, όπως τη φωτεινότητα της οθόνης LCD ή τη δραστηριότητα του σκληρού δίσκου.

<span id="page-80-0"></span>Για να επιλέξετε αυτόματα προφίλ, ακολουθήστε την εξής διαδικασία:

- 1 Κάντε δεξί κλικ στο εικονίδιο PowerPanel της γραμμής εργασιών και επιλέξτε Profiles.
- **2** Επιλέτε **Automatic Profile Selection**.
- **Δ**η Η δυνατότητα Automatic Profile Selection απενεργοποιείται όταν ο χρήστης επιλέξει μη αυτόματα από το μενού κάποιο άλλο προφίλ.

# <span id="page-81-0"></span>Προβολή λεπτομερών πληροφοριών για την μπαταρία

Μπορείτε να προβάλλετε λεπτομερείς πληροφορίες σχετικά με την μπαταρία του υπολογιστή σας. Η προβολή των πληροφοριών μπορεί να γίνει με 3 τρόπους:

- □ Κάντε δεξί κλικ στο εικονίδιο **PowerPanel** που υπάρχει στη γραμμή εργασιών και επιλέξτε από το μενού το στοιχείο Battery Information.
- $□$  Κάντε δεξί κλικ στο εικονίδιο PowerPanel της γραμμής εργασιών και επιλέξτε την καρτέλα Battery. H καρτέλα **Battery** που βρίσκεται στο παράθυρο **PowerPanel** περιλαμβάνει πληροφορίες όπως την υπολειπόμενη διάρκεια ζωής της μπαταρίας και το χρόνο φόρτισης.
- □ Προβάλετε στην οθόνη τη γραμμή εργαλείων **Battery Information** , στην οποία εμφανίζεται το εικονίδιο κατάστασης της μπαταρίας, το ποσοστό της διάρκειας που υπολείπεται και το χρονικό διάστημα λειτουργίας που απομένει για την μπαταρία.

Για να πρ!άλετε τη γραµµή εργαλείων **Battery Information**, κάντε δεί κλικ στη γραµµή εργασιών και επιλέξτε **Toolbars** και, στη συνέχεια, Battery Information από το μενού.

#### Εικονίδιο µπαταρίας Κατάσταση µπαταρίας

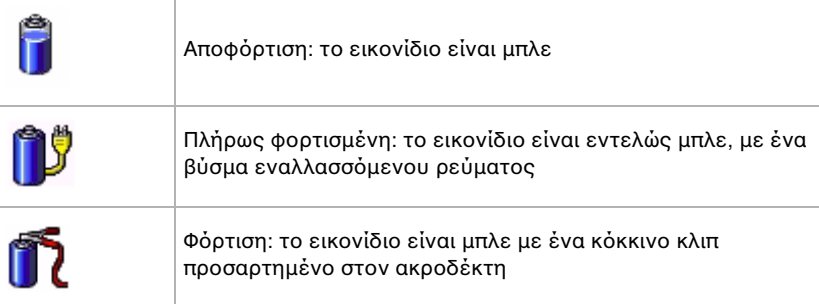

<span id="page-82-0"></span>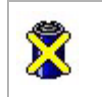

Χωρίς μπαταρία: το εικονίδιο είναι μπλε με έναν κίτρινο σταυρό επάνω του

## Προβολή πληροφοριών για την κεντρική μονάδα επεξεργασίας (CPU)

Μπορείτε επίσης να δείτε το επίπεδο της απόδοσης του φορητού υπολογιστή σας με τη λειτουργία CPU Controls.

Για να το κάνετε αυτό, απλώς περάστε το δείκτη του ποντικιού επάνω από το εικονίδιο της CPU στη λωρίδα εργασίας.

Υπάρχουν τρία πιθανά εικονίδια:.

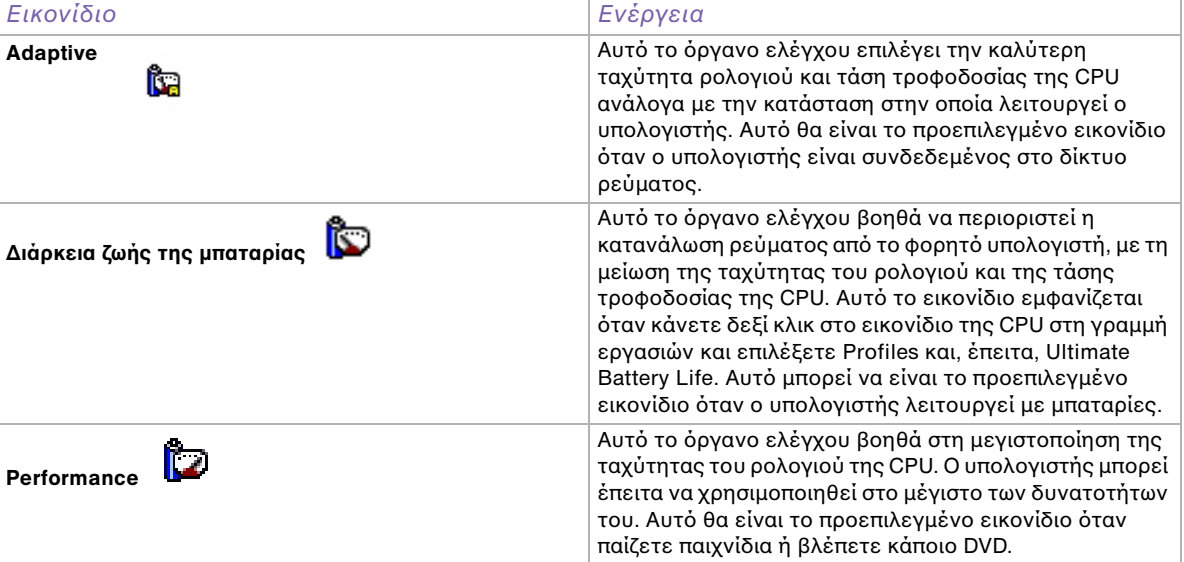

# <span id="page-83-0"></span>Επεξεργασία ενός προφίλ ενέργειας

Για να διορθώσετε τις ρυθμίσεις της διαχείρισης ενέργειας κάποιου προφίλ ενέργειας, ακολουθήστε την εής διαδικασία:

- 1 ΓΚάντε δεξί κλικ στο εικονίδιο **PowerPanel** που υπάρχει στη γραμμή εργασιών και επιλέξτε από το μενού το στοιχείο **Edit/Create Profiles**. Εμφανίζεται το παράθυρο **Profile Editor**.
- 2 Κάντε κλικ στο προφίλ που θέλετε να επεξεργαστείτε, στα δεξιά της οθόνης.
- 3 Κάντε διπλό κλικ στην ιδιότητα του προφίλ ενέργειας (Hibernate, Standby...) που θέλετε να τροποποιήσετε, στα δεξιά της οθόνης. Θα εμφανιστεί ένας κατάλογος επιλογών ή ένα πλαίσιο διαλόγου.
- **4** Κάντε τις ρυθµίσεις πυ επιθυµείτε.
- **5** Κάντε κλικ στο μενού File και, στη συνέχεια, στο Save
- ⊯πα να διορθώσετε τυχόν υπάρχοντα προφίλ πρέπει να είστε συνδεδεμένος στον υπολογιστή ως χρήστης με δικαιώματα διαχειριστή. Οι χρήστες των οποίων ο λογαριασμός είναι τύπου **Limited** μπορούν μόνο να ανοίξουν την καρτέλα Power Profile από το παράθυρο Power Panel με δικαίωμα μόνον προβολής. Για να ελέγξετε τις πληροφορίες του λογαριασμού χρήστη που χρησιμοποιείτε, επιλέξτε την κατηγορία User Accounts από το **Control Panel**. Ο τύπος του λογαριασμού σας πρέπει να είναι **Computer administrator** για να μπορέσετε να επεεργαστείτε ένα πρφίλ ενέργειας.

## ∆ηµιυργία πρφίλ ενέργειας

Για να δημιουργήσετε ένα προφίλ ενέργειας, ακολουθήστε την εξής διαδικασία:

- 1 ΓΚάντε δεξί κλικ στο εικονίδιο **PowerPanel** που υπάρχει στη γραμμή εργασιών και επιλέξτε από το μενού το στοιχείο **Edit/Create Profiles**. Εμφανίζεται το παράθυρο **Profile Editor**.
- **2** Επιλέξτε το **New** από το μενού File.

- <span id="page-84-0"></span>3 Aπό το πλαίσιο διαλόγου **Create New Profile**, σημειώστε το κατάλληλο κουμπί επιλογής για να ορίσετε τον τύπο του προφίλ διαχείρισης ενέργειας που επιθυμείτε να δημιουργήσετε και κάντε κλικ στο **ΟΚ**.
- 4 Επιλέξτε τις νέες ρυθμίσεις διαχείρισης της ενέργειας που επιθυμείτε να ισχύουν για τη συσκευή.
- **5** Κάντε κλικ στ µενύ **File** και, στη συνέεια, στ **Save** .

## Διαχείριση της απόδοσης με την εφαρμογή Performance Balancer

Η εφαρμογή Performance Balancer εγκαθίσταται ως προεπιλογή μαζί με την εφαρμογή PowerPanel για να ρυθμίζουν την απόδοση του υπολογιστή ανάλογα με τη φωτεινότητα της οθόνης LCD και το πόσο αθόρυβος είναι ο ανεμιστήρας της κεντρικής μονάδας επεξεργασίας.

Για να χρησιμοποιήσετε την εφαρμογή Performance Balancer, ακολουθήστε την εξής διαδικασία:

**1** Κάντε κλικ στ **Start** στη γραµµή εργασιών των **Windows®**.

<span id="page-85-0"></span>**δηγ** 

2 Aπό το All Programs, επιλέξτε Performance Balancer και, κατόπιν, κάντε κλικ στο Performance Balancer.

Εμφανίζεται το παράθυρο Performance Balancer.

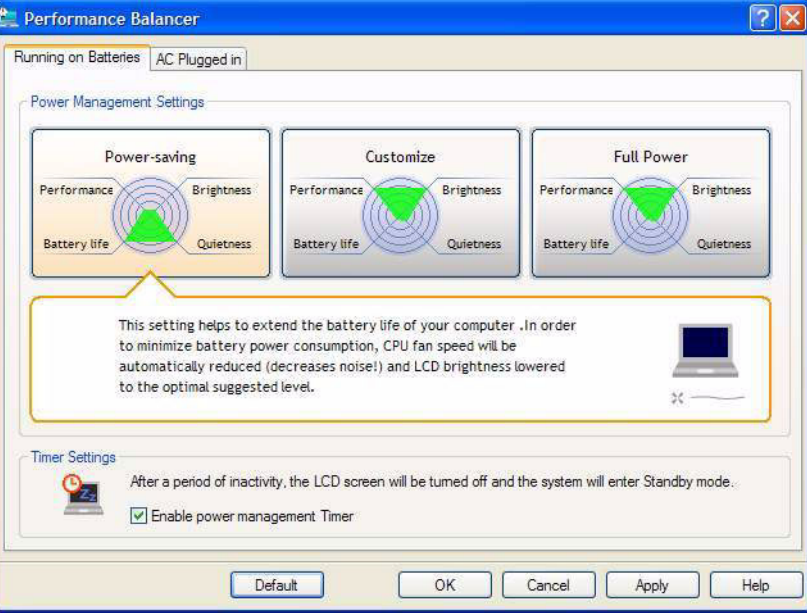

Για να ρυθμίσετε την απόδοση του υπολογιστή σας, ακολουθήσετε την εξής διαδικασία:

- **1** Όταν λειτουργεί με μπαταρία:
	- ❑ Κάντε κλικ στ **Power-saving** για να µεγιστπιηθεί η διάρκεια %ωής της µπαταρίας και να ακούγεται ο ελάχιστος δυνατός θόρυβος από τον ανεμιστήρα του CPU. Η απόδοση και η φωτεινότητα της οθόνης LCD θα μειωθούν, προκειμένου να ελαχιστοποιηθεί η κατανάλωση της ενέργειας της µπαταρίας.

<span id="page-86-0"></span>*Χρήση του υπολογιστή VAIO* 

- □ Κάντε κλικ στο **Customize** εάν θέλετε να ρυθμίσετε τη φωτεινότητα και τον ήχο του ανεμιστήρα της κεντρικής μονάδας επεξεργασίας, για να καθορίσετε την απόδοση της μονάδας και τη διάρκεια %ωής της µπαταρίας.
- □ Κάντε κλικ στο **Full-power** για να μεγιστοποιηθεί η απόδοση του συστήματος, η οποία σας επιτρέπει να χρησιμοποιείτε ταυτόχρονα όσο το δυνατόν περισσότερες εφαρμογές με μεγάλη φωτεινότητα στην οθόνη LCD. Με αυτή τη ρύθμιση, η διάρκεια ζωής της μπαταρίας και ο θόρυβος του ανεμιστήρα του CPU μειώνονται.
- **2** \ταν λειτυργεί µε ρεύµα:
	- □ Κάντε κλικ στο **Customize** εάν θέλετε να ρυθμίσετε τη φωτεινότητα και τον ήχο του ανεμιστήρα του CPU, για να καθορίσετε την απόδοση του CPU και τη διάρκεια ζωής της μπαταρίας.
	- □ Κάντε κλικ στο **Full power** για να μεγιστοποιηθεί η απόδοση του συστήματος, η οποία σας επιτρέπει να χρησιμοποιείτε ταυτόχρονα όσο το δυνατόν περισσότερες εφαρμογές, μειώνοντας το θόρυβο του ανεμιστήρα του CPU.

Μια πρόσθετη επιλογή είναι το **Timer Settings** όπου μπορείτε να ρυθμίσετε την οθόνη LCD, ώστε να σβήνει αυτόματα και να μεταβαίνει στην κατάσταση **Standby** μετά από μια περίοδο αδράνειας, είτε λειτυργεί µε µπαταρία ή µε ρεύµα.

# <span id="page-87-0"></span>Σύνδεση περιφερειακών συσκευών

Μπορείτε να προσθέσετε δυνατότητες στον υπολογιστή σας, χρησιμοποιώντας τις διάφορες θύρες που υπάρχουν στη μονάδα.

- ❑ [Σύνδεση µνάδας πρσθήκης θυρών \(σελίδα 88\)](#page-88-1)
- ❑ [Σύνδεση εωτερικής θ
νης \(σελίδα 94\)](#page-94-0)
- **□ Επιλογή τρόπων προβολής (σειρές PCG-Z1, PCG-V505) (σελίδα 98)**
- ❑ [4ρήση της δυνατ
τητας Dual Display \(σελίδα 101\)](#page-101-0)
- □ Σύνδεση εξωτερικών ηχείων (σελίδα 105)
- **□ Σύνδεση εξωτερικού μικροφώνου (σελίδα 106)**
- ❑ [Σύνδεση συσκευής Ενιαίυ Σειριακύ ∆ιαύλυ \(USB\) \(σελίδα 107\)](#page-107-0)
- ❑ [Σύνδεση εκτυπωτή \(σελίδα 112\)](#page-112-0)
- ❑ [Σύνδεση µιας συσκευής i.LINK \(σελίδα 114\)](#page-114-0)
- Σύνδεση σε δίκτυο (LAN) (<mark>σελίδα 118)</mark>
- $\mathbb Z$ υ Για να αναγνωρίσετε και να εντοπίσετε τις θύρες που διαθέτει ο υπολογιστής, ανατρέξτε στο φύλλο **Specifications**.

Τα αναλώσιμα, τα πρόσθετα εξαρτήματα και τα περιφερειακά ενός υπολογιστή Sony μπορείτε να τα αγοράσετε από κάποιο κατάστημα λιανικής πώλησης της περιοχής σας ή από την τοποθεσία της Sony στο Παγκόσμιο Ιστό: [www.sonystyle-europe.com](http://www.sonystyle-europe.com)

Για περισσότερες πληροφορίες σχετικά με τη συμβατότητα της σύνδεσης, μεταβείτε στην τοποθεσία στον Παγκόσμιο Ιστό της υπηρεσίας VAIO-Link: [www.vaio-link.com](http://www.vaio-link.com)

# <span id="page-88-1"></span><span id="page-88-0"></span>Σύνδεση μονάδας προσθήκης θυρών

Ο υπολογιστής που έχετε στην κατοχή σας υποστηρίζει τη χρήση μιας προαιρετικής μονάδας προσθήκης θυρών. Η σύνδεση μιας μονάδας προσθήκης θυρών σας επιτρέπει να συνδέσετε στον υπολογιστή σας επιπλέον περιφερειακά, όπως εκτυπωτή ή εξωτερική οθόνη.\*

### **Σειρά PCG-Z1:**

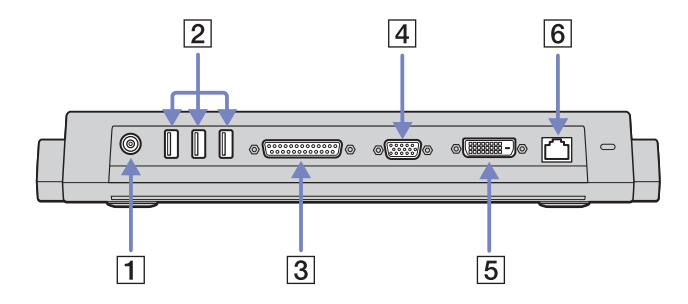

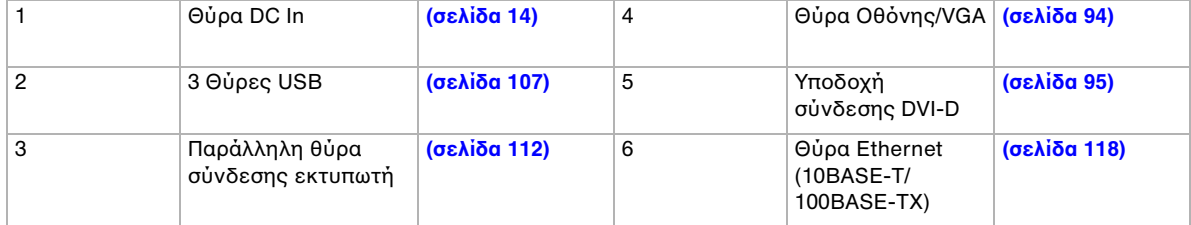

#### <span id="page-89-0"></span>*Σύνδεση περιφερειακών συσκευών*

**Σειρά PCG-V505:**  $\overline{2}$  $|4|$  $\overline{3}$ ₿ C ψ o**k::**)0 ब:- )⊙ ጜ  $\bigoplus$ ψ  $\overline{\mathsf{1}}$  $\overline{3}$  $\overline{5}$  $\overline{6}$ 

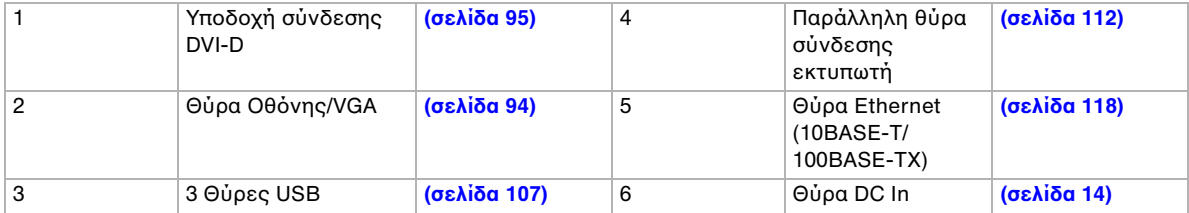

\* Ανάλογα το μοντέλο. Διαβάστε το έντυπο Specifications για περισσότερες πληροφορίες.

 $\mathbb{Z}$  Η μονάδα προσθήκης θυρών παίρνει ρεύμα μόνον από το τροφοδοτικό εναλλασσόμενου ρεύματος που συνοδεύει τον φορητό υπολογιστή σας. Μην αφαιρείτε το τροφοδοτικό εναλλασσόμενου ρεύματος από τη μονάδα προσθήκης θυρών ή την πρίζα, ενόσω χρησιμοποιείτε τη μονάδα προσθήκης θυρών, καθώς κάτι τέτοιο είναι πιθανό να προκαλέσει καταστροφή δεδομένων ή προβλήματα στη λειτουργία του υλικού.

## <span id="page-90-0"></span>Σύνδεση του υπολογιστή στη μονάδα προσθήκης θυρών

Εάν ο υπολογιστής σας διαθέτει μονάδα προσθήκης θυρών, ακολουθήστε την εξής διαδικασία:

- 1 Αποσυνδέστε όλα τα περιφερειακά από τον υπολογιστή.
- 2 Συνδέστε το καλώδιο του τροφοδοτικού εναλλασσόμενου ρεύματος (1) στη θύρα DC In (2) της μονάδας προσθήκης θυρών (3).
- 3 Συνδέστε το καλώδιο ρεύματος (4) στο τροφοδοτικό εναλλασσόμενου ρεύματος και στην πρίζα.

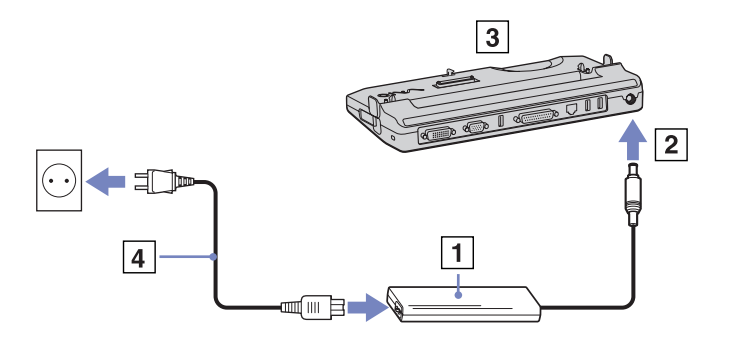

<span id="page-91-0"></span>4 Ανοίξτε το κάλυμμα της μονάδας προσθήκης θυρών.

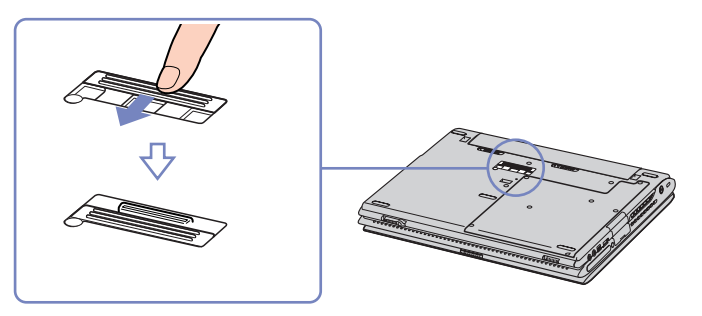

- 5 Ευθυγραμμίστε την υποδοχή σύνδεσης του φορητού υπολογιστή με την υποδοχή σύνδεσης της μονάδας προσθήκης θυρών και ωθήστε τον υπολογιστή προς τα κάτω, μέχρι να ασφαλίσει στη θέση του.
- 6 Θέστε τον φορητό υπολογιστή σε λειτουργία.

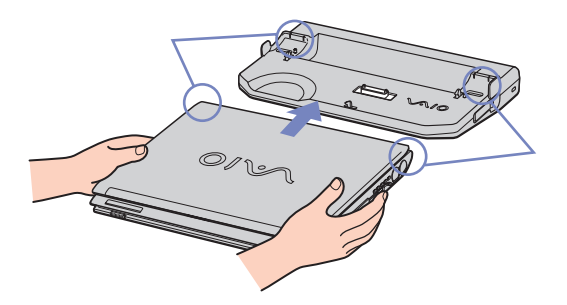

<span id="page-92-0"></span>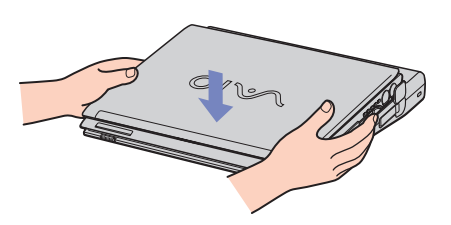

Δυ Κατά τη σύνδεση του υπολογιστή στη μονάδα προσθήκης θυρών, μην επιχειρήσετε να τοποθετήσετε ή να αφαιρέσετε την μπαταρία. Εάν ανασηκώσετε και στρέψετε τον υπολογιστή ενώ είναι συνδεδεμένος στη θύρα προσθήκης θυρών, ενδέχεται να προκληθεί προσωρινή διακοπή του ρεύματος.

Χρησιμοποιήστε το τροφοδοτικό εναλλασσόμενου ρεύματος που συνοδεύει τον φορητό υπολογιστή ή τον πραιρετικ
 µετασηµατιστή της Sony.

## <span id="page-93-0"></span>Αποσύνδεση του υπολογιστή από τη μονάδα προσθήκης θυρών

Για να αποσυνδέσετε τον υπολογιστή από τη μονάδα προσθήκης θυρών, ακολουθήστε την εξής διαδικασία:

- **1** Θέστε εκτ
ς λειτυργίας τα συνδεδεµένα περιφερειακά.
- 2 Κλείστε το κάλυμμα και τραβήξτε τους μοχλούς που βρίσκονται σε κάθε πλευρά της μονάδας προσθήκης θυρών για να αποσυνδέσετε τον υπολογιστή από τη μονάδα προσθήκης θυρών.
- 3 Aνασηκώστε και αφαιρέστε τον υπολογιστή από τη μονάδα προσθήκης θυρών.
- 4 Κλείστε το κάλυμμα της υποδοχής σύνδεσης για τη μονάδα προσθήκης θυρών, που βρίσκεται στο κάτω μέρος του υπολονιστή.
- ✍ Είναι εαιρετικά σηµαντικ
 να κλείσετε τ κάλυµµα της υπδής σύνδεσης για τη µνάδα πρσθήκης θυρών αφού αποσυνδέσετε τον υπολογιστή από τη μονάδα προσθήκης θυρών. Εάν το κάλυμμα παραμείνει ανοιχτό, μπορεί να εισέλθει σκόνη στο εσωτερικό του υπολογιστή και προκληθεί βλάβη. Για να διακόψετε εντελώς την παροχή ρεύματος στη μονάδα προσθήκης θυρών, αποσυνδέστε το τροφοδοτικό από την πρίζα.

# <span id="page-94-1"></span><span id="page-94-0"></span>Σύνδεση εξωτερικής οθόνης

Στον υπολογιστή μπορεί να συνδεθεί μια εξωτερική οθόνη. Για παράδειγμα, μπορείτε να χρησιμοποιήσετε τον υπολογιστή με οθόνη υπολογιστή ή με συσκευή προβολής.

 $\mathbb{Z}_\mathbb{D}$  Προτού συνδέσετε την εξωτερική οθόνη, θέστε τον υπολογιστή και τις περιφερειακές συσκευές εκτός λειτουργίας και αποσυνδέστε το τροφοδοτικό εναλλασσόμενου ρεύματος και το καλώδιο ρεύματος.

Συνδέστε το καλώδιο του ρεύματος, αφού πρώτα έχετε συνδέσει όλα τα υπόλοιπα καλώδια.

Θέστε σε λειτουργία τις περιφερειακές συσκευές και έπειτα τον υπολογιστή.

Οι εξωτερικές οθόνες χρησιμοποιούνται ως δεύτερες οθόνες.

Αποκλειστικά στο λειτουργικό σύστημα Windows, μπορείτε επίσης να χρησιμοποιήσετε μια εξωτερική οθόνη για να εγκαταστήσετε μια εικονική επιφάνεια εργασίας.

## <span id="page-95-1"></span><span id="page-95-0"></span>Σύνδεση οθόνης υπολονιστή

Μπορείτε να συνδέσετε μια οθόνη υπολογιστή (μόνιτορ) είτε απευθείας στον υπολογιστή είτε μέσω της (προαιρετικής) μονάδας προσθήκης θυρών.

Για να συνδέσετε μια οθόνη υπολογιστή, ακολουθήστε την εής διαδικασία:

1 Eάν επιθυμείτε να συνδέσετε μια οθόνη VGA, συνδέστε το καλώδιο της οθόνης (1) (δεν παρέχεται) στην υποδοχή σύνδεσης φορητού υπολογιστή της µνάδας πρσθήκης θυρών.

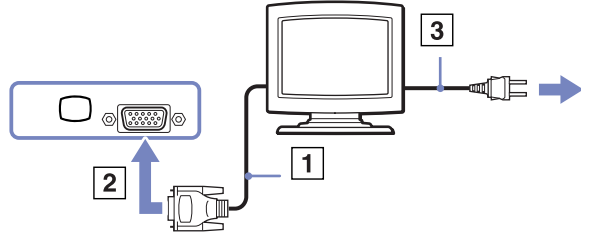

- 2 Εάν επιθυμείτε να συνδέσετε μια οθόνη TFT/DVI, συνδέστε το καλώδιο της οθόνης (δεν παρέχεται) στην υποδοχή σύνδεσης DVI-D της μονάδας προσθήκης θυρών.
- 3 Eἀν χρειάζεται, συνδέστε το ένα άκρο του καλωδίου ρεύματος (3) στην οθόνη και το άλλο άκρο στην πρίζα.
- ✍ Τα αρικά **DVI-D** σηµαίνυν **Digital Visual Interface Digital**. Είναι ένα είδς υπδής σύνδεσης DVI πυ υποστηρίζει μόνον ψηφιακό σήμα βίντεο, και όχι αναλογικό σήμα. Διαθέτει 24 ακίδες.

A DVI-I connector (Digital Visual Interface - Integrated) υποστηρίζει ψηφιακό και αναλογικό σήμα βίντεο. Διαθέτει 29 ακίδες.

<u>!</u> Δεν μπορείτε να συνδέσετε καλώδιο DVI-I προς VGA σε μια υποδοχή σύνδεσης DVI-D!

## <span id="page-96-0"></span>Σύνδεση οθόνης πολυμέσων υπολογιστή

Μπορείτε να συνδέσετε τον υπολογιστή με μια οθόνη πολυμέσων υπολογιστή, η οποία διαθέτει ενσωματωμένα ηχεία και μικρόφωνο.

Για να συνδέσετε μια οθόνη πολυμέσων υπολογιστή, ακολουθήστε την εξής διαδικασία:

- 1 Συνδέστε το καλώδιο της οθόνης (1) στην υποδοχή σύνδεσης μόνιτορ/VGA (2) <sup>Ο</sup> του υπολογιστή.
- 2 Συνδέστε το καλώδιο του ηχείου (3) στην υποδοχή σύνδεσης ακουστικών (4) Ω του υπολογιστή.
- 3 Συνδέστε το καλώδιο του μικροφώνου (5) στην υποδοχή σύνδεσης μικροφώνου (6) ΄ του υπολογιστή.

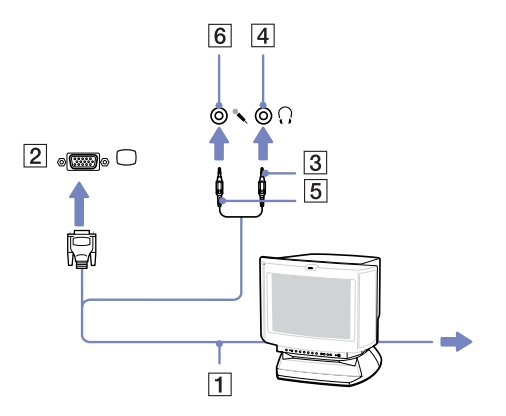

## <span id="page-97-0"></span>Σύνδεση συσκευής προβολής

Για να συνδέσετε μια συσκευή προβολής, ακολουθήστε την εξής διαδικασία:

- 1 Συνδέστε το καλώδιο σήματος RGB (1) στην υποδοχή σύνδεσης οθόνης/VGA (2) που αναγνωρίζεται από το σύμβολο .
- 2 Συνδέστε το καλώδιο ήχου (3) (δεν παρέχεται) στην υποδοχή ακουστικών (4), που αναγνωρίζεται από το σύμβολο  $\Omega$ .
- **3** Συνδέστε το καλώδιο σήματος RGB και το καλώδιο ήχου στις υποδοχές σύνδεσης της συσκευής προβολής (5).
- **4** Συνδέστε στην πρίζα το καλώδιο ρεύματος (6) της συσκευής προβολής.
- **Δ**υ Κάτω από ορισμένες συνθήκες, ενδέχεται να μην μπορείτε να προβάλετε ταυτόχρονα την εικόνα της οθόνης LCD του υπολογιστή και την εικόνα της εξωτερικής οθόνης ή της συσκευής προβολής.

Μπρρείτε να εναλλάσσετε την έξοδο μεταξύ της οθόνης LCD του υπολογιστή και της εξωτερικής οθόνης, πατώντας τον συνδυασµ
 των πλήκτρων **<Fn>**+**<F7>**.

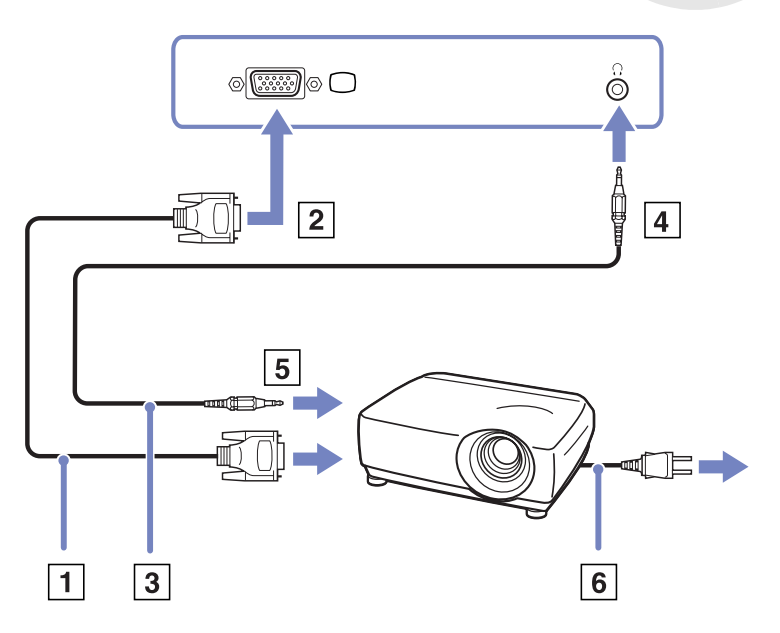

# <span id="page-98-1"></span><span id="page-98-0"></span>Επιλογή τρόπων προβολής (σειρές PCG-Z1, PCG-V505)

Και τα δύο μοντέλα χρησιμοποιούν τον ελεγκτή βίντεο MOBILITY RADEON. Μπορείτε να επιλέξετε ποια οθόνη χρησιμοποιείται όταν ο υπολογιστής είναι συνδεδεμένος σε εξωτερική οθόνη. Εάν συνδέσετε εξωτερική οθόνη, μπορείτε να εναλλάσσετε την προβολή ανάμεσα στην οθόνη LCD του υπολογιστή σας και στην εξωτερική οθόνη.

Πριν επιλέξετε οθόνη, θα χρειαστεί να κλείσετε τον υπολογιστή, να συνδέσετε την εξωτερική οθόνη [FDP (Επίπεδη οθόνη), την οθόνη ή το μόνιτορ) στον υπολογιστή και να κάνετε επανεκκίνηση.

Για να επιλέξετε οθόνη, ακολουθήστε την εξής διαδικασία:

- 1 Κάντε κλικ στο Start και στη συνέχεια επιλέξτε Control Panel. Εμφανίζεται το παράθυρο **Control Panel**.
- 2 Κάντε διπλό κλικ στο Appearance and Themes, και μετά επιλέξτε Display. Εμφανίζεται το πλαίσιο διαλόγου Display Properties.
- **3** Κάντε κλικ στην καρτέλα **Settings**.
- **4** Κάντε κλικ στο κουμπί **Advanced**. Εμφανίζεται το πλαίσιο διαλόγου Sony Notebook LCD και MOBILITY RADEON Properties.
- **5** Κάντε κλικ στην καρτέλα **Displays.** Επιλέξτε Monitor, Panel ή το εικονίδιο της FPD.
- **6** Κάντε κλικ στο Apply και κατόπιν κάντε κλικ στο **ΟΚ**.
- $\mathbb Z$ υ Ενδέχεται να μην μπορείτε να ενεργοποιήσετε ταυτόχρονα την οθόνη LCD του υπολογιστή και μια εξωτερική οθόνη ή μια συσκευή προβολής, ανάλογα με τον τύπο των οθονών του υπολογιστή και των συσκευών προβολής που χρησιμοποιείτε.

Θέστε πρώτα τις περιφερειακές συσκευές σε λειτουργία και, στη συνέχεια, τον υπολογιστή.

# <span id="page-99-0"></span>Επιλογή τρόπων προβολής (σειρά PCG-TR)

Το μοντέλο αυτό χρησιμοποιεί τον ελεγκτή βίντεο Intel® 855 GM Integrated Graphics. Μπορείτε να επιλέξετε ποια οθόνη χρησιμοποιείται όταν ο φορητός υπολογιστής είναι συνδεδεμένος σε εξωτερική συσκευή.

Για να συνδέσετε εξωτερική οθόνη, ακολουθήστε την εξής διαδικασία:

- 1 Συνδέστε την εξωτερική συσκευή στην υποδοχή Monitor/VGA, στην αριστερή πλευρά του υπολογιστή.
- 2 Πατήστε και κρατήστε το κουμπί <**Fn**> και πατήστε το κουμπί <**F7**> για να αλλάξετε προορισμό. Ο προορισμός εξόδου αλλάζει κάθε φορά που πατάτε το κουμπί <**F7>** κρατώντας πατημένο το κουμπί **<Fn>**.

Οι επιλογές του προορισμού εξόδου παρατίθενται παρακάτω:

- LCD only: Προβάλλει τα περιεχόμενα στην οθόνη LCD του υπολογιστή σας και μόνον.
- LCD only + MONITOR (VGA): Προβάλλει τα περιεχόμενα συγχρόνως στην οθόνη LCD του υπολογιστή σας και στην εξωτερική οθόνη\*.
- **MONITOR (VGA):** Προβάλλει τα περιεχόμενα αποκλειστικά στην εξωτερική οθόνη\*.
- **Setup:** Προβάλλει το παράθυρο ρύθμισης της ανάλυσης για την εξωτερική οθόνη. Η εικόνα εμφανίζεται στην εξωτερική οθόνη.

Για να ρυθμίσετε τις επιλογές του ελεγκτή βίντεο, ενεργήστε ως εξής:

- 1 Κάντε κλικ στο Star και, στη συνέχεια, επιλέξτε Control Panel. Εμφανίζεται το παράθυρο Control Panel.
- 2 Κάντε διπλό κλικ στο Appearance and Themes, και μετά επιλέξτε Display. Εμφανίζεται το πλαίσιο διαλόγου Display Properties.
- **3** Κάντε κλικ στην καρτέλα **Settings**.
- 4 Κάντε κλικ στο κουμπί **Advanced** και επιλέξτε την καρτέλα **Intel®** Extreme Graphics. Έπειτα επιλέξτε το εικονίδιο Graphics Properties.
- <span id="page-100-0"></span>**5** Κάντε κλικ στην καρτέλα **Devices**. Επιλέξτε το εικονίδιο Monitor, Notebook, Intel® Dual Display Clone ή Extended Desktop.
- 6 Κάντε κλικ στο Apply και κατόπιν κάντε κλικ στο **ΟΚ**.

\* Ο εξωτερικός προορισμός προβάλλεται μόνον όταν υπάρχει κάποια εξωτερική οθόνη συνδεδεμένη στον υπολογιστή σας.

≰™ Δεν μπορείτε να θέσετε σε λειτουργία την οθόνη κατά τη διάρκεια της αναπαραγωγής ενός βίντεο ή ενώ χρησιμοποιείτε την ενσωματωμένη κάμερα MOTION EYE. Η επιλογή της εξωτερικής οθόνης ενδέχεται να αλλάξει αυτομάτως την ανάλυση της οθόνης LCD του υπολογιστή σας.

# <span id="page-101-1"></span><span id="page-101-0"></span>Χρήση της δυνατότητας Dual Display

Η δυνατ
τητα Dual Display σάς επιτρέπει να διανέµετε τµήµατα της επιφάνειας εργασίας σε άλλες οθόνες. Για παράδειγμα, εάν έχετε συνδέσει ένα εξωτερικό μόνιτορ στην υποδοχή σύνδεσης μόνιτορ, η οθόνη LCD και το μόνιτορ μπορούν να λειτουργούν ως μία ενιαία επιφάνεια εργασίας.

Μπορείτε να μετακινείτε τον δρομέα από τη μια οθόνη στην άλλη. Η δυνατότητα αυτή σας επιτρέπει να μεταφέρετε αντικείμενα, όπως ένα ανοιχτό παράθυρο κάποιας εφαρμογής ή μια γραμμή εργαλείων, από τη µια θ
νη στην άλλη.

Αυτή η διαμόρφωση μιας ενιαίας επιφάνειας εργασίας που διανέμεται σε διαφορετικές οθόνες, αναφέρεται ως εικονική επιφάνεια εργασίας.

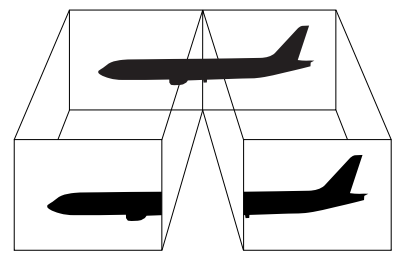

Δυ Η οθόνη ή η τηλεόραση είναι πιθανό να μην υποστηρίζουν τη δυνατότητα Dual Display.

Ορισμένες εφαρμογές ενδέχεται να μην είναι συμβατές με τις ρυθμίσεις της δυνατότητας Dual Display.

Βεβαιωθείτε ότι ο υπολογιστής σας δεν θα περάσει σε κατάσταση **Standby** ή Hibernate ενόσω χρησιμοποιείτε τη δυνατότητα Dual Display, διαφορετικά υπάρχει το ενδεχόμενο ο υπολογιστής να μην επανέλθει στον **Κανονικό** τρόπο λειτουργίας.

Εάν έχετε ορίσει διαφορετικά χρώματα για κάθε οθόνη, μην χωρίζετε ένα παράθυρο σε δύο οθόνες, διαφορετικά η εφαρμογή είναι πιθανό να μην λειτουργήσει σωστά.

Ορίστε λιγότερα χρώματα ή μικρότερη ανάλυση για κάθε οθόνη.

<span id="page-102-0"></span>Για να επιλέξετε τη δυνατότητα Dual Display, ακολουθήστε την εξής διαδικασία:

- **1** Κάντε κλικ στο κουμπί **Start**, στη λωρίδα εργασιών των **Windows**.
- **2** Κάντε κλικ στο **Control Panel**.
- **3** Κάντε κλικ στο Appearance and Themes.
- **4** Κάντε κλικ στο εικονίδιο Display.
- **5** Επιλέτε την καρτέλα **Settings**.
- 6 Κάντε κλικ στην οθόνη που είναι σημειωμένη με τον αριθμό 2.
- **7** Σηµειώστε τ πλαίσι επιλγής **Extend my Windows desktop onto this monitor**.
- **8** Κάντε κλικ στο Apply και, στη συνέχεια, στο **ΟΚ**.
- $\mathbb{Z}_\mathrm{D}$  Η οθόνη ή η τηλεόραση είναι πιθανό να μην υποστηρίζουν τη δυνατότητα Dual Display.

### Ρύθμιση των χρωμάτων και της ανάλυσης για κάθε οθόνη

Μπορείτε να ρυθμίσετε τα χρώματα και την ανάλυση κάθε οθόνης που αποτελεί μέρος μιας εικονικής επιφάνειας εργασίας.

Για να ρυθμίσετε τα χρώματα και την ανάλυση κάθε οθόνης, ακολουθήστε την εξής διαδικασία:

- 1 Κάντε κλικ στο κουμπί **Start**, στη λωρίδα εργασιών των **Windows**.
- **2** Κάντε κλικ στο **Control Panel**.
- **3** Κάντε κλικ στο Appearance and Themes.
- **4** Κάντε κλικ στο εικονίδιο Display.
- **5** Επιλέτε την καρτέλα **Settings**.
- 6 Κάντε κλικ στην οθόνη που επιθυμείτε να αλλάξετε (1 ή 2): χρώματα ή ανάλυση.
- 7 Επιλέξτε μια ρύθμιση από τον κατάλογο **Color quality** για να αλλάξετε τα χρώματα.
- 8 Χρησιμοποιήστε τον συρόμενο δείκτη στην **Screen resolution** για να ρυθμίσετε την ανάλυση.

### <span id="page-103-0"></span>**9** Κάντε κλικ στο Apply και, στη συνέχεια, στο ΟΚ.

### Προσαρμογή της εικονικής επιφάνειας εργασίας

Μπορείτε να προσαρμόσετε τις ρυθμίσεις της δυνατότητας Dual Display, αλλάζοντας τη θέση των δύο οθονών που αποτελούν την εικονική επιφάνεια εργασίας.

Για να πρσαρµ
σετε τις ρυθµίσεις της δυνατ
τητας Dual Display, ακλυθήστε την εής διαδικασία:

- **1** Κάντε κλικ στο κουμπί Start, στη λωρίδα εργασιών των Windows.
- **2** Κάντε κλικ στο **Control Panel**.
- **3** Κάντε κλικ στο **Appearance and Themes**.
- **4** Κάντε κλικ στο εικονίδιο Display.
- **5** Κάντε κλικ στην καρτέλα **Settings**.
- 6 Σύρετε τα εικονίδια των οθονών, έτσι ώστε να αντιστοιχούν στη φυσική διάταξη των οθονών σας. Τα δύο εικονίδια των οθονών πρέπει να συνδέονται για να δημιουργηθεί μια εικονική επιφάνεια εργασίας.
- **7** Κάντε κλικ στο Apply και, στη συνέχεια, στο **ΟΚ**.

### Απενεργοποίηση της δυνατότητας Dual Display

Για να απενεργοποιήσετε τη δυνατότητα Dual Display, ακολουθήστε την εξής διαδικασία:

- 1 Κάντε κλικ στο κουμπί **Start**, στη λωρίδα εργασιών των **Windows**.
- **2** Κάντε κλικ στο **Control Panel**.
- **3** Κάντε κλικ στο Appearance and Themes.
- **4** Κάντε κλικ στο εικονίδιο Display.
- **5** Κάντε κλικ στην καρτέλα **Settings**.
- **6** Κάντε κλικ στην θ
νη 2.

- <span id="page-104-0"></span>**7** Καταργήστε την επιλγή **Extend my Windows desktop onto this monitor**. Με τον τρόπο αυτόν θα απενεργοποιηθεί η δυνατότητα Dual Display.
- ια την αλλαγή από την κύρια στη δευτερεύουσα οθόνη, ανατρέξτε στην ενότητα **Επιλογή τρόπων προβολής [\(σειρές](#page-98-0) PCG-Z1, PCG-V505) (σελίδα 98)**.

## <span id="page-105-1"></span><span id="page-105-0"></span>Σύνδεση εξωτερικών ηχείων

Μπορείτε να βελτιώσετε την ποιότητα του ήχου του υπολογιστή σας με τη σύνδεση εξωτερικών ηχείων.

Για να συνδέσετε εξωτερικά ηχεία, ακολουθήστε την εξής διαδικασία:

- **1 Συνδέστε το καλώδιο του ηχείου (1) στην υποδοχή σύνδεσης ακουστικών (2).**
- 2 Συνδέστε το άλλο άκρο του καλωδίου του ηχείου στο εξωτερικό καλώδιο (3).
- **3** Μειώστε την ένταση τυ ήυ των ηείων πρτύ τα ενεργπιήσετε.

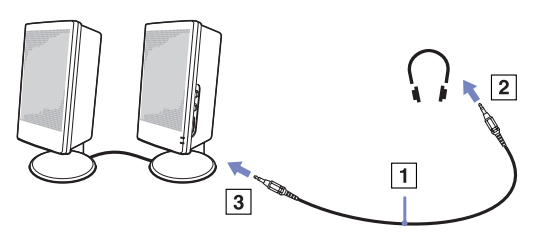

 $\mathbb{Z}$ η Βεβαιωθείτε ότι τα ηχεία που διαθέτετε προορίζονται για χρήση με υπολογιστή.

Μην τοποθετείτε δισκέτες επάνω στα ηχεία, διότι το μαγνητικό τους πεδίο μπορεί να καταστρέψει τα δεδομένα που βρίσκονται αποθηκευμένα σε αυτές.

## Αντιμετώπιση προβλημάτων ήχου

### Από τα ηχεία δεν ακούγεται ήχος

- □ Εάν χρησιμοποιείτε εξωτερικά ηχεία, βεβαιωθείτε ότι τα ηχεία είναι συνδεδεμένα σωστά και ότι η ένταση του ήχου είναι ανεβασμένη. Εάν τα ηχεία διαθέτουν κουμπί σίγασης, βεβαιωθείτε ότι είναι κλειστό. Εάν τα ηχεία λειτουργούν με μπαταρίες, βεβαιωθείτε ότι οι μπαταρίες έχουν τοποθετηθεί σωστά και 
τι είναι φρτισµένες.
- Εάν έχετε συνδέσει καλώδιο ήχου στην υποδοχή των ακουστικών, αποσυνδέστε το καλώδιο.

# <span id="page-106-1"></span><span id="page-106-0"></span>Σύνδεση εξωτερικού μικροφώνου

Εάν χρειαστεί να χρησιμοποιήσετε μια συσκευή εισόδου ήχου, για παράδειγμα να συζητήσετε στο Διαδίκτυο, πρέπει να συνδέσετε ένα εξωτερικό μικρόφωνο.

Για να συνδέσετε εξωτερικό μικρόφωνο, ακολουθήστε την εξής διαδικασία:

Συνδέστε το καλώδιο του μικροφώνου (1) στην υποδοχή σύνδεσης μικροφώνου (2) που αναγνωρίζεται από το σύμβολο *γ*.

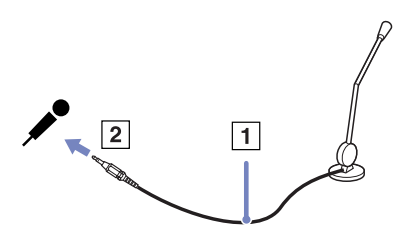

 $\mathbb Z$ υ Βεβαιωθείτε ότι τα ηχεία που διαθέτετε έχουν σχεδιαστεί για χρήση με υπολογιστή.

### Αντιμετώπιση προβλημάτων ήχου

### Το μικρόφωνο δεν λειτουργεί

□ Εάν χρησιμοποιείτε εξωτερικό μικρόφωνο, βεβαιωθείτε ότι το μικρόφωνο είναι σωστά συνδεδεμένο στην υποδοχή σύνδεσης μικροφώνου.

# <span id="page-107-1"></span><span id="page-107-0"></span>Σύνδεση συσκευής Ενιαίου Σειριακού Διαύλου (USB)

Στον υπολογιστή σας μπορεί να συνδεθεί μια συσκευή USB (για παράδειγμα, ένα ποντίκι, μια μονάδα δισκέτας, ένα πληκτρλ
γι, ένας εκτυπωτής).

Οι συσκευές USB δεν είναι συσκευές plug and play. Δεν χρειάζεται να κλείσετε τον υπολογιστή για να συνδέσετε αυτές τις συσκευές εκτός και αν το εγχειρίδιο που συνοδεύει τη συσκευή ορίζει διαφορετικά.

Για μερικές συσκευές USB χρειάζεται να εγκαταστήσετε το λογισμικό, πριν από τη σύνδεση της συσκευής. Εάν δεν ακολουθήσετε αυτήν τη διαδικασία ενδέχεται η συσκευή να μην λειτουργεί κανονικά. Για περισσότερες πληροφορίες, ανατρέξτε στο εγχειρίδιο που συνοδεύει τη συσκευή USB.

- Σύνδεση ενός ποντικιού USB (σελίδα 108)
- Σύνδεση μιας μονάδας δισκέτας USB (σελίδα 109)
# <span id="page-108-0"></span>Σύνδεση ενός ποντικιού USB

Για να συνδέσετε ένα ποντίκι USB, ακολουθήστε την εξής διαδικασία:

- 1 Επιλέξτε την υποδοχή σύνδεσης USB (1) που επιθυμείτε να χρησιμοποιήσετε.
- 2 Συνδέστε το καλώδιο του ποντικιού USB (2) στην υποδοχή σύνδεσης USB. Μπορείτε να χρησιμοποιήσετε το ποντίκι USB (3).

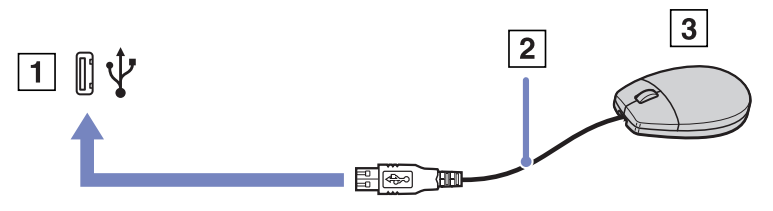

 $\mathbb Z$ υ Το πρόγραμμα οδήγησης για ποντίκι USB του VAIO είναι ήδη εγκαταστημένο στον υπολογιστή σας και, επομένως, το μόνο που χρειάζεται να κάνετε είναι να συνδέσετε το ποντίκι USB στην υποδοχή σύνεσης USB και να αρχίσετε να εργάζεστε.

### <span id="page-109-0"></span>Σύνδεση μιας μονάδας δισκέτας USB

Ως προαιρετικό πρόσθετο εξάρτημα, μπορείτε να αγοράσετε μια μονάδα δισκέτας USB και να την συνδέσετε στον υπολογιστή σας.

Για να συνδέσετε μια μονάδα δισκέτας USB, ακολουθήστε την εξής διαδικασία:

- 1 Επιλέξτε την υποδοχή σύνδεσης USB που επιθυμείτε να χρησιμοποιήσετε.
- 2 Συνδέστε το καλώδιο της μονάδας δισκέτας USB (2) στην υποδοχή σύνδεσης USB. Το λογότυπο VAIO της μονάδας δισκέτας θα πρέπει να είναι στραμμένο προς τα επάνω. Η μονάδα δισκέτας USB είναι πλέον έτοιμη προς χρήση.

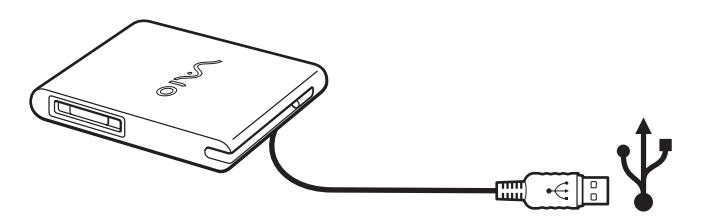

Για να αποσυνδέσετε μια μονάδα δισκέτας USB, ακολουθήστε την εξής διαδικασία:

- □ Eάν ο υπολογιστής λειτουργεί, περιμένετε έως ότου σβήσει η ενδεικτική λυχνία LED της μονάδας δισκέτας και, στη συνέχεια, αποσυνδέστε το καλώδιο USB. Εάν η μονάδα δισκέτας δεν αποσυνδεθεί σωστά, το σύστημα μπορεί να παγώσει και να χάσετε όσα δεδομένα δεν είχατε αποθηκεύσει.
- □ Εάν ο υπολογιστής είναι εκτός λειτουργίας, μπορείτε να αποσυνδέσετε απευθείας το καλώδιο USB από τον υπολογιστή.

### <span id="page-110-0"></span>Τοποθέτηση δισκέτας

Για να τοποθετήσετε μια δισκέτα, ακολουθήστε την εξής διαδικασία:

- 1 Κρατήστε τη δισκέτα (1) έχοντας την πλευρά με την ετικέτα στραμμένη προς τα επάνω.
- **2** Ωθήστε απαλά τη δισκέτα µέσα στη µνάδα (2) µέρι να ασφαλίσει στη θέση της.

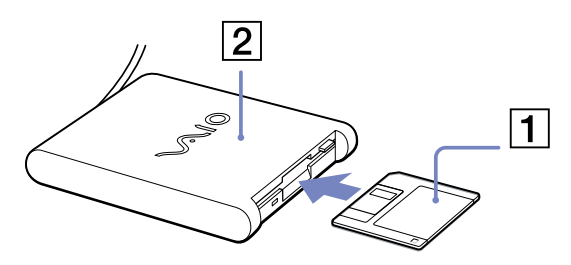

### Αφαίρεση δισκέτας

Για να αφαιρέσετε μια δισκέτα, ακολουθήστε την εξής διαδικασία:

Όταν δεν πρόκειται να χρησιμοποιήσετε άλλο πλέον τη δισκέτα, περιμένετε έως ότου σβήσει η ενδεικτική λυχνία LED (1) και, στη συνέχεια, πατήστε το κουμπί εξαγωγής (2) για να αφαιρέσετε τη δισκέτα.

Δυ Προτού πατήσετε το κουμπί εξαγωγής, βεβαιωθείτε ότι η ενδεικτική λυχνία LED είναι σβηστή.

Εάν η δισκέτα δεν βγει με το πάτημα του κουμπιού εξαγωγής, αποσυνδέστε τη μονάδα δισκέτας από τον υπολογιστή.

! Μην πατήσετε το κουμπί εξαγωγής ενόσω η ενδεικτική λυχνία LED είναι αναµµένη. Μπρεί να καταστραφεί η δισκέτα.

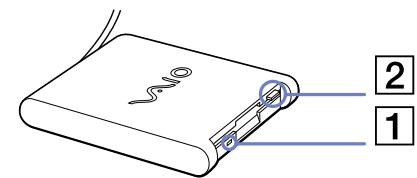

### <span id="page-111-0"></span>Αντιμετώπιση προβλημάτων δισκετών

### Η μονάδα δισκέτας USB δεν μπορεί να γράψει σε δισκέτα

- □ Η δισκέτα έχει προστασία εγγραφής. Απενεργοποιήστε την προστασία εγγραφής ή χρησιμοποιήστε μια δισκέτα που δεν έχει προστασία εγγραφής.
- **□ Βεβαιωθείτε ότι η δισκέτα είναι σωστά τοποθετημένη μέσα στη μονάδα.**
- Η δισκέτα μπορεί να είναι κατεστραμμένη. Τοποθετήστε μια άλλη δισκέτα.

#### Η προαιρετική μονάδα δισκέτας PCGA-UFD5/A (USB) δεν αναγνωρίζεται ως μονάδα A

Για να ορίσετε τη μονάδα UFD5/A στο γράμμα A, ακολουθήστε την εξής διαδικασία :

- 1 Θέστε το σύστημα σε λειτουργία.
- 2 Συνδέστε τη μονάδα UFD5/A.
- 3 Επιλέξτε το **Control Panel** από το μενού Start.
- **4** Κάντε διπλό κλικ στο εικονίδιο System.
- **5** Επιλέτε την καρτέλα **Hardware** και, στη συνέεια, κάντε κλικ στ **Device Manager**.
- 6 Επιλέξτε το Universal Serial Bus controllers και, στη συνέχεια, επιλέξτε το Y-E Data USB Floppy.
- **7** Από το μενού **Action** κάντε κλικ στο Uninstall.
- 8 Εξακολουθήστε να κάνετε κλικ στο **OK** έως ότου εμφανιστεί το μήνυμα **Confirmation of deletion of device** .
- **9** Επιλέξτε το Scan for hardware changes από το μενού Action. Η μονάδα UFD5/A αναγνωρίζεται ως μονάδα A.

## <span id="page-112-0"></span>Σύνδεση εκτυπωτή

Για την εκτύπωση εγγράφων, μπορεί να συνδεθεί στον υπολογιστή ένας εκτυπωτής συμβατός με Windows.

### Σύνδεση εκτυπωτή μέσω της υποδοχής σύνδεσης USB

Μπορείτε να συνδέσετε στον υπολογιστής σας έναν εκτυπωτή USB συμβατό με την έκδοση των Windows που χρησιμοποιείτε.

Για να συνδέσετε έναν εκτυπωτή μέσω της υποδοχής σύνδεσης USB, ακολουθήστε την εξής διαδικασία:

- 1 Συνδέστε το καλώδιο του εκτυπωτή USB (1) σε μια από τις υποδοχές USB (2) του υπολογιστή σας. Η υποδοχή σύνδεσης USB αναγνωρίζεται από το σύμβολο Ψ που υπάρχει στον υπολογιστή και στον εκτυπωτή.
- **2** Συνδέστε το καλώδιο ρεύματος του εκτυπωτή στην πρίζα (3).

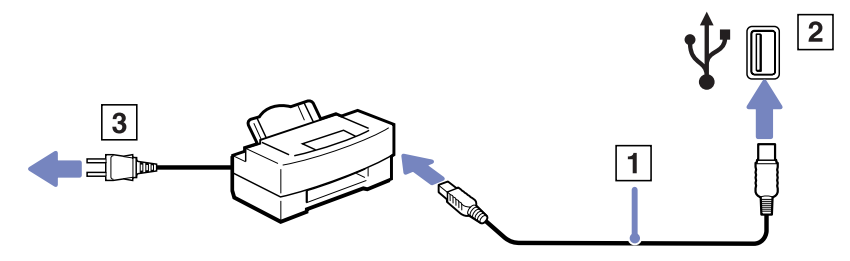

### <span id="page-113-0"></span>Σύνδεση εκτυπωτή μέσω της υποδοχής σύνδεσης εκτυπωτή

Για να συνδέσετε έναν εκτυπωτή μέσω της υποδοχής σύνδεσης εκτυπωτή, ακολουθήστε την εξής διαδικασία:

- **1 Συνδέστε το καλώδιο του εκτυπωτή (1) που συνοδεύει τον εκτυπωτή στην υποδοχή σύνδεσης** εκτυπωτή (2) που αναγνωρίζεται από το σύμβολο  $\mathbb{D}_1$ .
- 2 Συνδέστε το καλώδιο ρεύματος (3) του εκτυπωτή στην πρίζα.

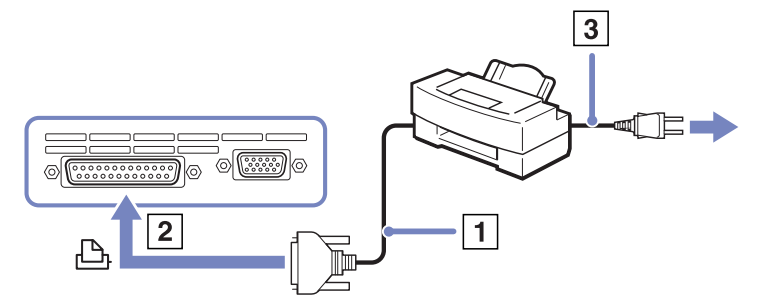

∕ ∏ροτού συνδέσετε τον εκτυπωτή, θέστε τον υπολογιστή και τις περιφερειακές συσκευές εκτός λειτουργίας και Πρ αποσυνδέστε το τροφοδοτικό εναλλασσόμενου ρεύματος και το καλώδιο ρεύματος.

## <span id="page-114-0"></span>Σύνδεση µιας συσκευής i.LINK

Ο υπολογιστής που έχετε στην κατοχή σας διαθέτει μια υποδοχή σύνδεσης i.LINK (IEEE1394), την οποία μπορείτε να χρησιμοποιήσετε για να συνδέσετε μια συσκευή i.LINK, όπως μια ψηφιακή βιντεοκάμερα ή να συνδέσετε δύο φορητούς υπολογιστές VAIO, προκειμένου να αντιγράψετε, να διαγράψετε ή να επεξεργαστείτε αρχεία.

Η υποδοχή σύνδεσης i.LINK που διαθέτει ο υπολογιστής δεν τροφοδοτεί με ρεύμα εξωτερικές συσκευές, οι οποίες γενικά παίρνουν ρεύμα από υποδοχές σύνδεσης i.LINK.

Η υποδοχή σύνδεσης i.LINK υποστηρίζει ταχύτητα μεταφοράς δεδομένων έως και 400 Mbps, όμως η πραγματική ταχύτητα μεταφοράς εξαρτάται από την ταχύτητα μεταφοράς δεδομένων της εξωτερικής συσκευής.

Οι διαθέσιμες δυνατότητες i.LINK μπορούν να διαφέρουν, ανάλογα με τις εφαρμογές που χρησιμοποιείτε. Ανατρέξτε στο έντυπο που συνόδευε την εφαρμογή για περισσότερες πληροφορίες. Καλώδια i.LINK συμβατά με τον υπολογιστή VAIO είναι τα καλώδια με τους εξής αριθμούς είδους: VMC-IL4415A (καλώδιο 1,5 μέτρου με υποδοχή σύνδεσης 4 ακίδων σε κάθε άκρο), VMC-IL4408Series (ένα καλώδιο 0,8 μέτρου με υποδοχή σύνδεσης 4 ακίδων σε κάθε άκρο).

- **□ Σύνδεση ψηφιακής βιντεοκάμερας (σελίδα 115)**
- Σύνδεση δύο φορητών υπολογιστών VAIO (σελίδα 116)
- $\mathbb{Z}$ ι Η σύνδεση i.LINK με άλλες συμβατές συσκευές δεν είναι πλήρως εγγυημένη.

Η σύνδεση i.LINK διαφέρει ανάλογα με τις εφαρμογές, το λειτουργικό σύστημα και τις συμβατές συσκευές i.LINK που χρησιμοποιείται. Ανατρέξτε στο έντυπο που συνόδευε την εφαρμογή για περισσότερες πληροφορίες.

Προτού συνδέσετε περιφερειακές συσκευές προσωπικού υπολογιστή που είναι συμβατές με i.LINK (μονάδα σκληρού δίσκου, μονάδα CD-RW κ.λπ.), ελέγξτε τις συνθήκες εργασίας και τη συμβατότητα των λειτουργικών συστηµάτων αυτών των συσκευών.

### <span id="page-115-1"></span><span id="page-115-0"></span>Σύνδεση ψηφιακής βιντεοκάμερας

Για να συνδέσετε μια ψηφιακή βιντεοκάμερα, ακολουθήστε την εξής διαδικασία:

- Συνδέστε το ένα άκρο του καλωδίου i.LINK (1) στην υποδοχή σύνδεσης i.LINK (2) του υπολογιστή και το άλλο άκρο στην υποδοχή DV Out (3) της ψηφιακής βιντεοκάμερας.
- 2 Τρέξτε την εφαρμογή DVgate.
- Δυ Στις ψηφιακές βιντεοκάμερες της Sony, οι υποδοχές σύνδεσης που σηµαίννται ως **DV Out**, **DV In/Out** ή **i.LINK** είναι συµ!ατές µε i.LINK.

Η ψηφιακή βιντεοκάμερα της Sony αποτελεί ένα παράδειγμα, όμως η ψηφιακή βιντεοκάμερα που έχετε στην κατοχή σας μπορεί να χρειάζεται να συνδεθεί διαφρετικά.

Εάν η ψηφιακή βιντεοκάμερα διαθέτει υποδοχή για Memory Stick, μπορείτε να αντιγράψετε εικόνες στον υπολογιστή μέσω ενός Memory Stick. Για να γίνει αυτό, αντιγράψτε απλώς εικόνες στο Memory Stick και, στη συνέχεια, χρησιμοποιήσετε έναν ειδικό προσαρμογέα κάρτας PC για να το συνδέσετε στον υπολογιστή σας.

Όταν χρησιμοποιείτε σύνδεση i.LINK, δεν μπορείτε να προσπελάσετε τις εικόνες που είναι αποθηκευμένες σε Memory Stick.

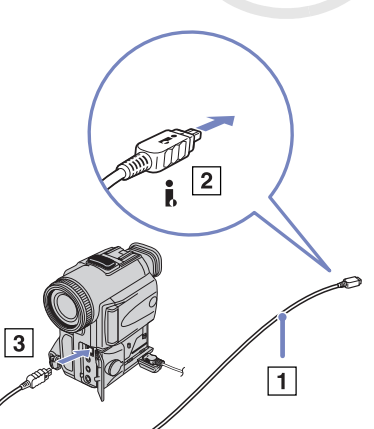

### <span id="page-116-1"></span><span id="page-116-0"></span>Σύνδεση δύο φορητών υπολογιστών VAIO

Μπορείτε να αντιγράψετε, να επεξεργαστείτε ή να διαγράψετε αρχεία από έναν άλλον υπολογιστή VAIO στον υπολογιστή σας χρησιμοποιώντας ένα προαιρετικό καλώδιο i.LINK.

Μπορείτε επίσης να εκτυπώσετε κάποιο έγγραφο σε έναν εκτυπωτή που είναι συνδεδεμένος σε άλλον υπολογιστή VAIO.

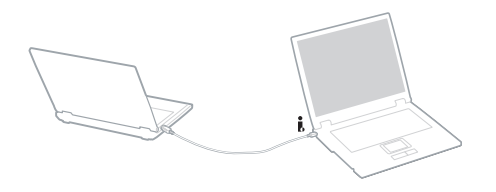

### Αντιμετώπιση προβλημάτων συσκευών *i.LINK*

### Δεν αποκαθίσταται σύνδεση i.LINK μεταξύ δύο υπολογιστών VAIO

- □ Για να μπορέσετε να συνδέσετε τους δύο υπολογιστές πρέπει να έχετε συνδεθεί στον υπολογιστή σας ως ρήστης µε δικαιώµατα διαειριστή.
- □ Αποσυνδέστε και, στη συνέχεια, επανασυνδέστε το καλώδιο i.LINK.
- □ Eἀν εξακολουθείτε να μην έχετε σύνδεση μετά από λίγο, επανεκκινήστε και τους δύο υπολογιστές.
- □ Εάν κάποιος από τους δύο υπολογιστές έχει μόλις επανέλθει από κατάσταση εξοικονόμησης ενέργειας, είναι πιθανό να επηρεαστεί η σύνδεση. Σε αυτήν την περίπτωση, φροντίστε να εκτελέσετε πλήρη επανεκκίνηση πριν τους συνδέσετε.

### <span id="page-117-0"></span>Κατά την εγγραφή εικόνων σε συσκευή ψηφιακού βίντεο με χρήση της εφαρμογής **DVgate**, εμφανίζεται ένα μήνυμα σφάλματος

- □ Κλείστε όλες τις ανοιχτές εφαρμογές και επανεκκινήστε τον υπολογιστή. Η συχνή εγγραφή εικόνων σε μια συσκευή ψηφιακού βίντεο με χρήση της εφαρμογής DVgate μερικές φορές προκαλεί μερικές φορές αυτό το σφάλμα.
- □ H συσκευή DV που έχετε στην κατοχή σας θα πρέπει να έχει υποδοχή DV In/Out για να μπορεί να μεταφέρει αρχεία στη συσκευή DV.
- □ Ελέγξτε εάν και οι δυο μονάδες βρίσκονται στην ίδια ομάδα εργασίας και εάν είναι ενεργοποιημένη η ρύθµιση **Sharing**.
- ❑ Εάν δεύτερς υπλγιστής έει διαφρετικ
 λειτυργικ
 σύστηµα (για παράδειγµα Windows 2000), χρειάζεστε μια εφαρμογή όπως είναι η Smart Connect.

### Η ρήση ψηφιακών συσκευών είναι αδύνατη

- ❑ Ελέγτε εάν η συσκευή DV λειτυργεί και εάν τα καλώδια είναι σωστά συνδεδεµένα.
- □ Εάν χρησιμοποιείτε πολλές συσκευές i.LINK, ο συνδυασμός των συνδεδεμένων συσκευών μπορεί να προκαλέσει ασταθή λειτουργία. Εάν συμβεί κάτι τέτοιο, θέστε εκτός λειτουργίας όλες τις συνδεδεμένες συσκευές και αποσυνδέστε τις συσκευές που δεν χρησιμοποιούνται. Ελέγξτε τη σύνδεση και, στη συνέχεια, θέστε τις συσκευές σε λειτουργία.
- □ Συνιστάται ιδιαίτερα να χρησιμοποιείτε καλώδια i.LINK της Sony, καθώς η χρήση καλωδίων άλλων κατασκευαστών μπορεί να προκαλέσει προβλήματα στις συσκευές i.LINK.

### <span id="page-118-0"></span>Σύνδεση σε δίκτυο (LAN)

Μπορείτε να συνδέσετε τον υπολογιστή σας σε δίκτυα τύπου 10BASE-T/100BASE-TX μέσω ενός καλωδίου δικτύου Ethernet. Για τα λεπτομερή στοιχεία των ρυθμίσεων και των συσκευών που χρειάζεται να συνδεθούν στο δίκτυο, απευθυνθείτε στον διαχειριστή του δικτύου.

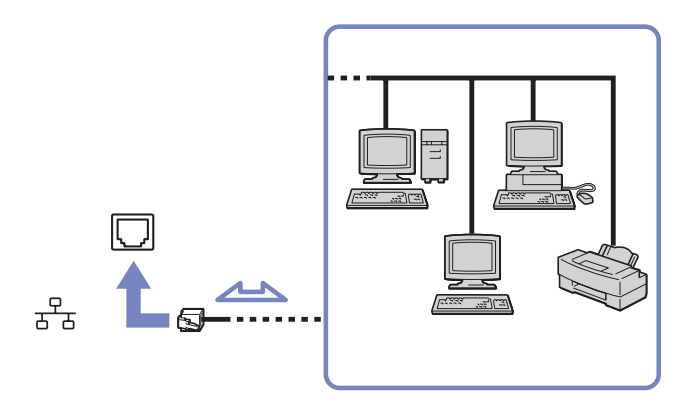

 $\mathbb Z$ υ Οι προεπιλεγμένες ρυθμίσεις επιτρέπουν στον υπολογιστή σας να συνδεθεί στο δίκτυο.

Εάν η κεντρική μονάδα είναι συνδεδεμένη, μπορείτε να χρησιμοποιήσετε μόνον την υποδοχή σύνδεσης δικτύου Ethernet της μονάδας προσθήκης θυρών (ανάλογα με το μοντέλο που διαθέτετε).

Για περισσότερες πληροφορίες σχετικά με τη σύνδεση του υπολογιστή στο δίκτυο, ανατρέξτε στην ενότητα αντιμετώπισης προβλημάτων υλικού στην τοποθεσία στον Παγκόσμιο Ιστό της υπηρεσίας VAIO-Link:

**Μην συνδέσετε καλώδιο τηλεφώνου στην υποδοχή δικτύου του υπολογιστή.** 

## <span id="page-119-0"></span>Αναβάθμιση του υπολογιστή VAIO

Ο υπολογιστής και οι υπομονάδες μνήμης χρησιμοποιούν εξαρτήματα υψηλής ακρίβειας και τεχνολογία ηλεκτρονικών υποδοχών σύνδεσης. Για να αποφύγετε την ακύρωση της εγγύησης λόγω κακού χειρισμού, συνιστάται:

- □ Nα απευθυνθείτε στον αντιπρόσωπο προκειμένου να εγκαταστήσετε μια νέα υπομονάδα μνήμης.
- □ Nα μην την εγκαταστήσετε οι ίδιοι, εἁν δεν είστε εξοικειωμένοι με τις εργασίες αναβάθμισης της μνήμης ενός υπολογιστή.
- □ Να μην αγγίζετε τις υποδοχές σύνδεσης και μην ανοίγετε τη θήκη της μνήμης.

Εάν χρειάζεστε βοήθεια, επικοινωνήστε με την υπηρεσία VAIO-Link.

## Πρσθήκη και αφαίρεσης µνήµης\*

Υπάρχει το ενδεχόμενο στο μέλλον να θελήσετε να αλλάξετε ή να προσθέσετε υπομονάδες μνήμης προκειμένου να επεκτείνετε τις δυνατότητες του υπολογιστή σας. Μπορείτε να αυξήσετε τη μνήμη εγκαθιστώντας πρόσθετες υπομονάδες μνήμης.

Να είστε προσεκτικοί κατά την αλλαγή της μνήμης. Σφάλματα κατά την εγκατάσταση ή την αφαίρεση της υπομονάδας μνήμης ενδέχεται να προκαλέσουν προβλήματα στη λειτουργία.

Για την αναβάθμιση της μνήμης, χρησιμοποιήστε αποκλειστικά **DDR266**, **DDR333** DDR-SDRAM SO-DIMM ή DDR266 DDR-SDRAM Micro-DIMM<sup>\*</sup> (επαφές με φύλλο χρυσού).

Η ηλεκτροστατική εκφόρτιση μπορεί να καταστρέψει τα ηλεκτρονικά εξαρτήματα. Προτού αγγίξετε μια κάρτα επέκτασης µνήµης, φρντίστε:

□ Na χειρίζεστε με ήπιο τρόπο την υπομονάδα μνήμης.

<span id="page-120-0"></span>*Αναβάθμιση του υπολογιστή VAIO* 

- □ Οι διαδικασίες που περιγράφονται σε αυτό το έντυπο προϋποθέτουν εξοικείωση με τη γενική ορολογία που έχει σχέση με τους προσωπικούς υπολογιστές και με τις ασφαλείς πρακτικές, καθώς και συμμόρφωση με τους κανονισμούς που απαιτούνται για τη χρήση και την τροποποίηση του ηλεκτρονικού εξοπλισμού.
- □ Αποσυνδέστε το σύστημα από την πηγή παροχής ενέργειας (δηλαδή μπαταρία ή τροφοδοτικό εναλλασσόμενου ρεύματος) και από τυχόν τηλεπικοινωνιακές συνδέσεις, δίκτυα ή μόντεμ, προτού ανοίξετε το σύστημα. Εάν δεν κάνετε τα παραπάνω είναι πιθανό να τραυματιστείτε ή να προκληθεί βλάβη στον εξοπλισμό.

\* Ανάλογα το μοντέλο. Διαβάστε το έντυπο **Specifications** για περισσότερες πληροφορίες.

- □ H ηλεκτροστατική εκφόρτιση (ESD) μπορεί να καταστρέψει τις υπομονάδες μνήμης και άλλα εξαρτήματα. Εγκαταστήστε την υπομονάδα μνήμης μόνο σε σταθμό εργασίας ESD. Εάν δεν υπάρχει διαθέσιμος τέτοιος σταθμός, μην εργάζεστε σε χώρο όπου υπάρχουν χαλιά και μην χειρίζεστε υλικά που παράγουν ή φέρουν στατικό ηλεκτρισμό (μεμβράνη περιτυλίγματος, για παράδειγμα). Να είστε γειωμένος, διατηρώντας επαφή με κάποιο μεταλλικό τμήμα χωρίς βαφή του πλαισίου, ενόσω εκτελείτε τη διαδικασία.
- Μην ανοίγετε τη συσκευασία της υπομονάδας μνήμης προτού να είστε έτοιμοι να αλλάξετε την υπομονάδα. Η συσκευασία προστατεύει την υπομονάδα από ηλεκτροστατική εκφόρτιση (ESD).
- <u>! Χρησιμοποιήστε την ειδική σακούλα που διατίθεται με την υπομονάδα μνήμης ή τυλίξτε την υπομονάδα σε</u> αλουμινόχαρτο προκειμένου να είναι προστατευμένη από ηλεκτροστατική εκφόρτιση. Εάν οι υποδοχές της μνήμης ή άλλα εσωτερικά εξαρτήματα του υπολογιστή έρθουν σε επαφή με υγρά ή οποιεσδήποτε ξένες ουσίες και ξένα αντικείμενα, αυτό θα έχει ως αποτέλεσμα να προκληθεί βλάβη στον υπολογιστή και οι τυχόν επισκευές θα καλύπτονται από την εγγύηση.
- **ΙΜην τοποθετείτε την υπομονάδα μνήμης σε μέρη που είναι εκτεθειμένα σε:** 
	- Πηγές θερμότητας όπως καλοριφέρ ή αεραγωγούς,
	- Άμεσο ηλιακό φως,
	- Υπερβολική σκόνη,
	- Μηχανικούς κραδασμούς ή κρούσεις,

- <span id="page-121-0"></span>- Ισχυρούς μαγνήτες ή ηχεία που δεν έχουν μαγνητική θωράκιση,
- Θερμοκρασία περιβάλλοντος υψηλότερη από +35°C η χαμηλότερη από +5°C,
- Υψηλά επίπεδα υγρασίας.

\* Ανάλογα με τη διαμόρφωση του υπολογιστή σας, ο αριθμός των διαθέσιμων υποδοχών μπορεί να ποικίλλει.

### Αφαίρεση και εγκατάσταση υπομονάδας μνήμης (σειρές PCG-TR)

Για να αλλάξετε ή να προσθέσετε μια υπομονάδα μνήμης, ακολουθήστε την εξής διαδικασία:

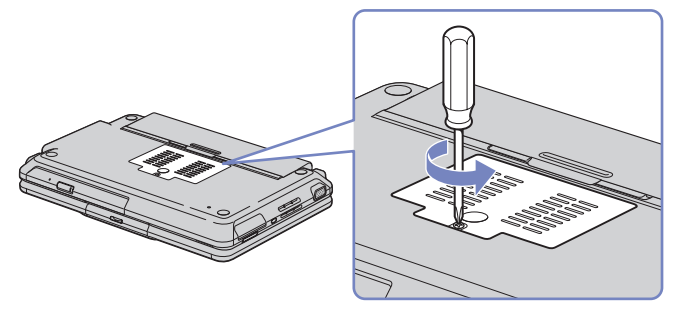

- 1 Θέστε τον υπολογιστή εκτός λειτουργίας και αποσυνδέστε όλες τις περιφερειακές συσκευές.
- 2 Aποσυνδέστε τον υπολογιστή από την πρίζα και αφαιρέστε τις μπαταρίες.
- **3** Περιμένετε μέχρις ότου ψυχθεί ο υπολογιστής.
- **4** Εεσφίξτε την κεντρική βίδα στην κάτω επιφάνεια του υπολογιστή.
- 5 Αγγίξτε ένα μεταλλικό αντικείμενο (όπως τον πίνακα των υποδοχών σύνδεσης στο πίσω μέρος του υπολογιστή) για να εκφορτίσετε το στατικό ηλεκτρισμό.
- **6** Αφαιρέστε την υπομονάδα μνήμης:
	- **□ Τραβήξτε τις γλωττίδες προς την κατεύθυνση που δείχνουν τα βέλη.** Η υπομονάδα μνήμης απελευθερώνεται.
	- □ Τραβήξτε την υπομονάδα μνήμης προς την κατεύθυνση που δείχνει το βέλος.

<span id="page-122-0"></span>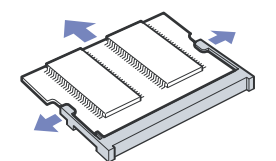

- 7 Αφαιρέστε τη νέα υπομονάδα μνήμης από τη συσκευασία της.
- 8 Τοποθετήστε την υπομονάδα μνήμης. Προσέξτε να μην αγγίξετε τα άλλα εξαρτήματα της μητρικής κάρτας.
	- <sup>Ω</sup> Τοποθετήστε την υπομονάδα μνήμης στην υποδοχή.
	- <sup>Ω</sup> Όταν η κάρτα τοποθετηθεί σωστά ασφαλίστε τους συνδέσμους στη θέση τους.

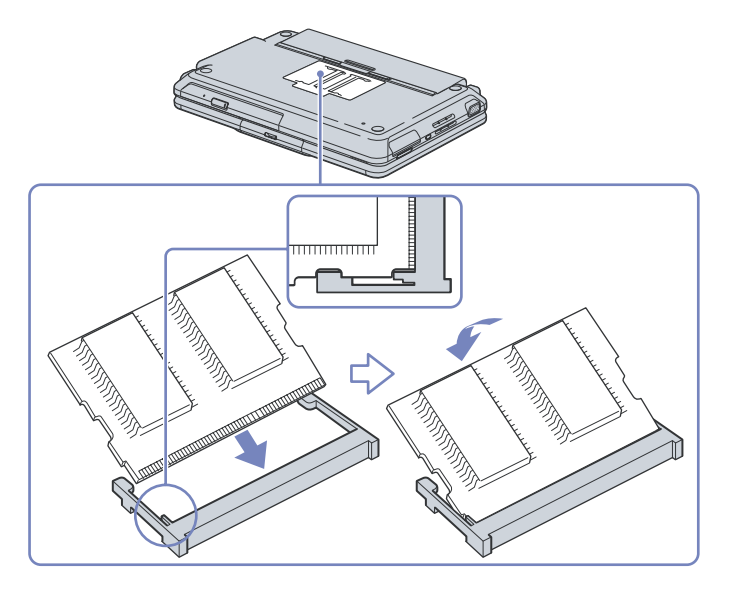

<span id="page-123-0"></span>**δηγ** 

- 9 Κλείστε το κάλυμμα της υπομονάδας και σφίξτε τη βίδα που υπάρχει στην κάτω επιφάνεια του υπολογιστή.
- 10 Επανατοποθετήστε την μπαταρία και θέστε τον υπολογιστή σε λειτουργία.

### Αφαίρεση και εγκατάσταση υπομονάδας μνήμης (σειρές PCG-Z1)

Για να αλλάξετε ή να προσθέσετε μια υπομονάδα μνήμης, ακολουθήστε την εξής διαδικασία:

- 1 Θέστε τον υπολογιστή εκτός λειτουργίας και αποσυνδέστε όλες τις περιφερειακές συσκευές.
- 2 Aποσυνδέστε τον υπολογιστή από την πρίζα και αφαιρέστε τις μπαταρίες.
- 3 Περιμένετε μέχρις ότου ψυχθεί ο υπολογιστής.
- **4** Εεβιδώστε τις δύο βίδες που βρίσκονται στην κάτω επιφάνεια του υπολογιστή δίπλα στο μοχλό απασφάλισης της µπαταρίας.

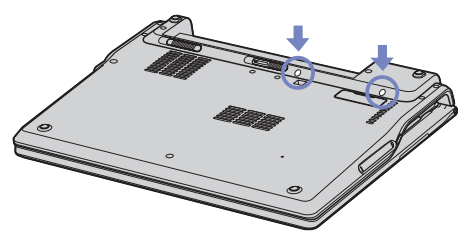

- **5** Γυρίστε τον υπολογιστή ανάποδα και ανασηκώστε το κάλυμμα.
- 6 Εισαγάγετε ένα αιχμηρό αντικείμενο (π.χ. ένα λεπτό κατσαβίδι) ανάμεσα στα πλήκτρα που υποδεικνύονται στην εικόνα (1) και σπρώξτε απαλά προς τα πάνω.

<span id="page-124-0"></span>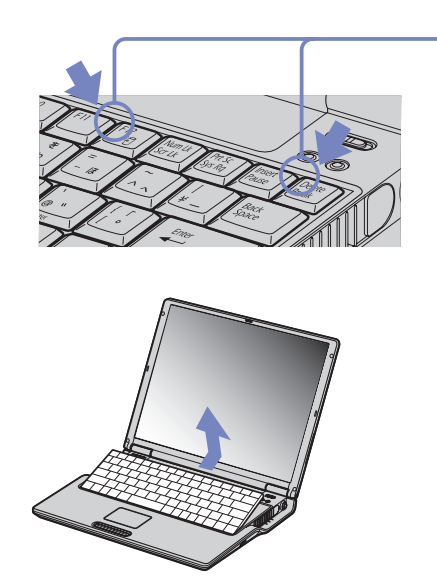

- 7 Ανασηκώστε το πληκτρολόγιο από τα πλάγια της οθόνης LCD και, με ήπιους χειρισμούς, γυρίστε το προς την επιφάνεια αφής. Προσέξτε όταν ανασηκώνετε το πληκτρολόγιο, να μην αποσυνδέσετε το καλώδιο (1).
- 8 Αγγίξτε ένα μεταλλικό αντικείμενο (όπως τον πίνακα των υποδοχών σύνδεσης στο πίσω μέρος του υπολογιστή) για να εκφορτίσετε το στατικό ηλεκτρισμό.
- **9** Αφαιρέστε την υπομονάδα μνήμης:
	- □ Τραβήξτε τις γλωττίδες προς την κατεύθυνση που δείχνουν τα βέλη. Η υπομονάδα μνήμης απελευθερώνεται.

 $\overline{1}$ 

<span id="page-125-0"></span>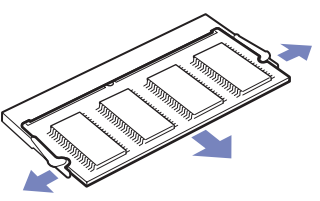

- □ Τραβήξτε την υπομονάδα μνήμης προς την κατεύθυνση που δείχνει το βέλος.
- 10 Αφαιρέστε τη νέα υπομονάδα μνήμης από τη συσκευασία της.
- 11 Τοποθετήστε την υπομονάδα μνήμης. Προσέξτε να μην αγγίξετε τα άλλα εξαρτήματα της μητρικής κάρτας.
	- <sup>Ω</sup> Τοποθετήστε την υπομονάδα μνήμης στην υποδοχή.
	- □ Όταν η κάρτα τοποθετηθεί σωστά ασφαλίστε τους συνδέσμους στη θέση τους.

<span id="page-126-0"></span>*Αναβάθμιση του υπολογιστή VAIO* 

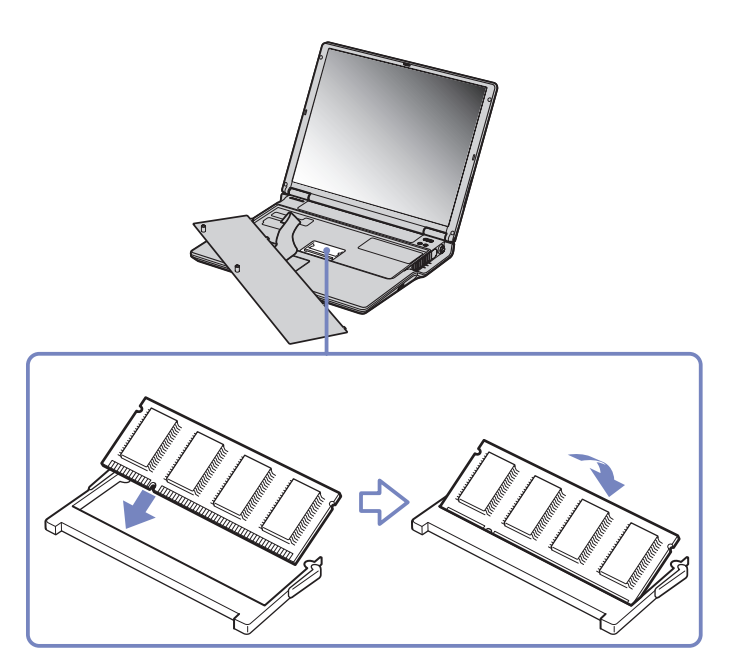

12 Επανατοποθετήστε προσεκτικά το πληκτρολόγιο και πιέστε για να ασφαλίσει στον υπολογιστή σας.

<span id="page-127-0"></span>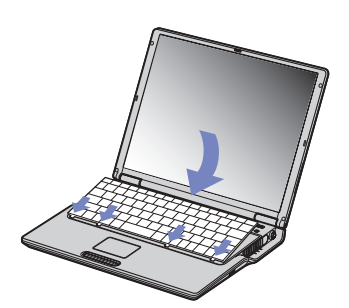

- 13 Κλείστε το κάλυμμα και σφίξτε τις βίδες που βρίσκονται στην κάτω επιφάνεια του υπολογιστή.
- 14 Επανατοποθετήστε την μπαταρία και θέστε τον υπολογιστή σε λειτουργία.

## Αφαίρεση και εγκατάσταση υπομονάδας μνήμης (σειρές PCG-V505)

Για να αλλάξετε ή να προσθέσετε μια υπομονάδα μνήμης, ακολουθήστε την εξής διαδικασία:

- 1 Θέστε τον υπολογιστή εκτός λειτουργίας και αποσυνδέστε όλες τις περιφερειακές συσκευές.
- 2 Aποσυνδέστε τον υπολογιστή από την πρίζα και αφαιρέστε τις μπαταρίες.
- 3 Περιμένετε μέχρις ότου ψυχθεί ο υπολογιστής.
- **4** Εεσφίξτε τη βίδα στην κάτω επιφάνεια του υπολογιστή.

<span id="page-128-0"></span>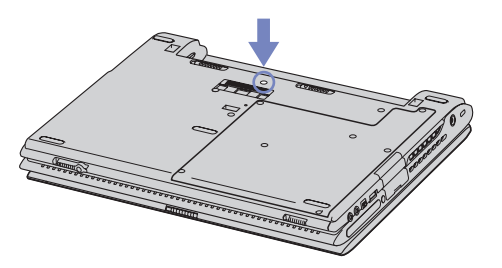

- 5 Σύρετε το μοχλό ασφάλισης LCD και ανασηκώστε το κάλυμμα.
- 6 Σύρετε το πληκτρολόγιο προς την οθόνη LCD και, στη συνέχεια, ανασηκώστε το ελαφρώς.

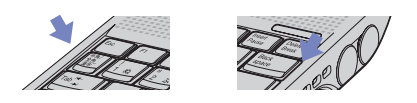

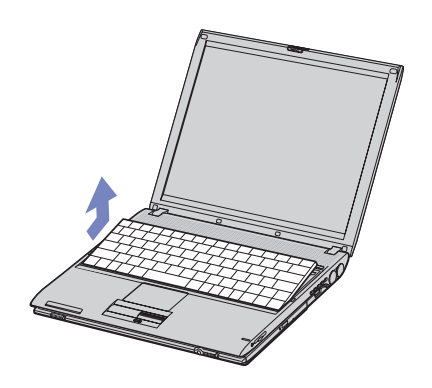

<span id="page-129-0"></span>7 Ανασηκώστε το πληκτρολόγιο από τα πλάγια της οθόνης LCD και, με ήπιους χειρισμούς, γυρίστε το προς την επιφάνεια αφής. Προσέξτε όταν ανασηκώνετε το πληκτρολόγιο, να μην αποσυνδέσετε το καλώδιο (1).

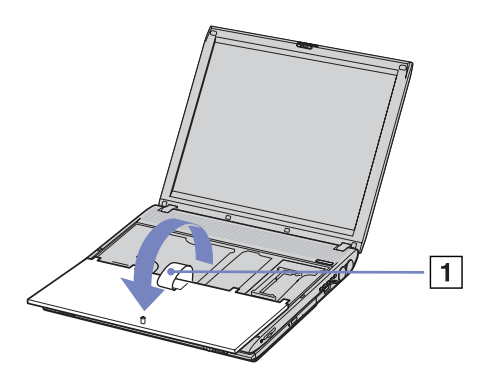

- 8 Αγγίξτε ένα μεταλλικό αντικείμενο (όπως τον πίνακα των υποδοχών σύνδεσης στο πίσω μέρος του υπολογιστή) για να εκφορτίσετε το στατικό ηλεκτρισμό.
- **9** Αφαιρέστε την υπομονάδα μνήμης:
	- **□** Τραβήξτε τις γλωττίδες προς την κατεύθυνση που δείχνουν τα βέλη. Η υπομονάδα μνήμης απελευθερώνεται.
	- $\Box$  Τραβήξτε την υπομονάδα μνήμης προς την κατεύθυνση που δείχνει το βέλος.

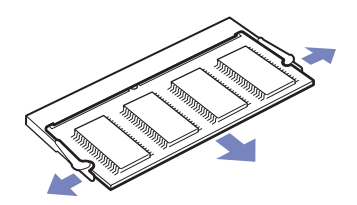

- <span id="page-130-0"></span>10 Αφαιρέστε τη νέα υπομονάδα μνήμης από τη συσκευασία της.
- 11 Τοποθετήστε την υπομονάδα μνήμης. Προσέξτε να μην αγγίξετε τα άλλα εξαρτήματα της μητρικής κάρτας.
	- <sup>α</sup> Τοποθετήστε την υπομονάδα μνήμης στην υποδοχή.
	- □ Όταν η κάρτα τοποθετηθεί σωστά ασφαλίστε τους συνδέσμους στη θέση τους.

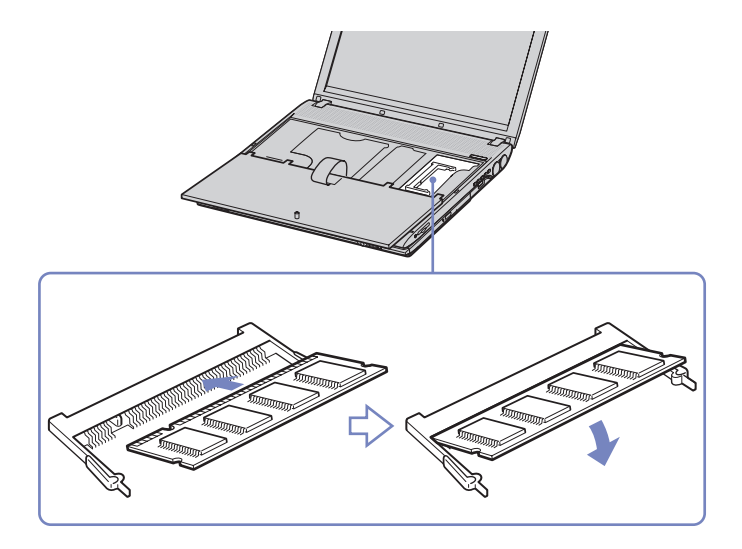

- 12 Επανατοποθετήστε προσεκτικά το πληκτρολόγιο και πιέστε για να ασφαλίσει στον υπολογιστή σας.
- 13 Κλείστε το κάλυμμα και σφίξτε τις βίδες που βρίσκονται στην κάτω επιφάνεια του υπολογιστή.
- 14 Επανατοποθετήστε την μπαταρία και θέστε τον υπολογιστή σε λειτουργία.

<span id="page-131-0"></span>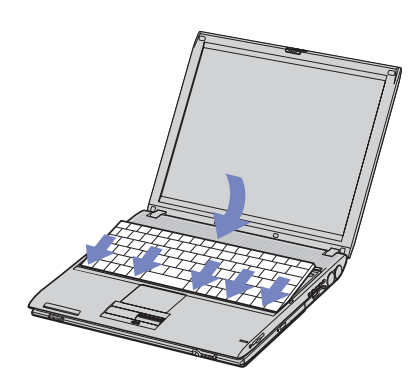

### Προβολή του μεγέθους της μνήμης

Για να δείτε το μέγεθος της μνήμης, ακολουθήστε την εξής διαδικασία:

- 1 Θέστε τον υπολογιστή σε λειτουργία.
- 2 Aπό το μενού Start μεταβείτε στο Sony Notebook Setup. Εμφανίζεται το πλαίσιο διαλόγου Sony Notebook Setup.
- 3 Από την καρτέλα About this Computer μπορείτε να δείτε το μέγεθος της μνήμης του συστήματος. Εάν η πρόσθετη μνήμη δεν εμφανίζεται, επαναλάβετε την όλη διαδικασία και επανεκκινήστε τον υπολογιστή.

## <span id="page-132-0"></span>Λήψη βοήθειας

Σε αυτήν την ενότητα περιγράφεται ο τρόπος που μπορείτε να λάβετε βοήθεια και υποστήριξη σε περίπτωση που παρουσιαστεί κάποιο πρόβλημα στον υπολογιστή σας. Η εταιρεία Sony σας προσφέρει πολλές δυνατότητες υποστήριξης αναφορικά με τον υπολογιστή σας.

## Δυνατότητες υποστήριξης από τη Sony

Ανατρέξτε στην ενότητα **Φάκελος τεκμηρίωσης (σελίδα 9)** για λεπτομέρειες σχετικά με την έντυπη και την ηλεκτρονική τεκμηρίωση που συνοδεύει τον υπολογιστή σας, καθώς και για περαιτέρω πηγές αναφράς.

## Άλλες πηγές πληρφριών

- **□ Μεταβείτε στα <b>αρχεία ηλεκτρονικής βοήθειας** που συνοδεύουν το λογισμικό, για οδηγίες χρήσης του λογισμικού.
- ❑ **Τπθεσία της VAIO-Link στν Παγκ σµι Ιστ** : εάν αντιµετωπί%ετε πιδήπτε πρ
!ληµα µε τν υπολογιστή σας, μπορείτε να επισκεφθείτε την τοποθεσία της υπηρεσίας VAIO-Link στον Παγκόσμιο Ιστό για τον τρόπο αντιμετώπισης του προβλήματος. Μεταβείτε στη διεύθυνση: <http://www.vaio-link.com>
- □ e-Support: Αυτό το αλληλεπιδραστικό μέρος της τοποθεσίας μας στον Παγκόσμιο Ιστό <http://www.vaio-link.com>σας επιτρέπει να επικοινωνήσετε, μέσω του διαδικτύου, με την ειδική ομάδα υποστήριξης της εταιρείας μας. Χρησιμοποιώντας έναν προσωπικό λογαριασμό, μπορείτε να καταθέτετε με ευκολία τις απορίες σας σχετικά με τεχνικά θέματα.
- ❑ **Τηλεφωνική υπστήριη απ τη VAIO-Link** : Πρτύ επικινωνήσετε τηλεφωνικά µε την υπηρεσία VAIO-Link, προσπαθήστε να επιλύσετε το πρόβλημα ανατρέχοντας στην ηλεκτρονική και την έντυπη τεκµηρίωση.
- Επισκεφθείτε τις άλλες τοποθεσίες της Sony στον Παγκόσμιο Ιστό:
- <span id="page-133-0"></span>□ <u>[www.club-vaio.com](http://www.club-vaio.com )</u> εάν επιθυμείτε να μάθετε περισσότερα σχετικά με το σύστημα VAIO και γίνεται μέλος της αναπτυσσόμενης κοινότητας VAIO.
- □ [www.sonystyle-europe.com](http://www.sonystyle-europe.com) για αγορές μέσω του διαδικτύου.
- □ [ww](www.sony.net)w.sony.net για άλλα προϊόντα της Sony.
- $\mathbb{Z}^{\text{\tiny{\textup{I}}}}$  Για να έχετε πρόσβαση στις διαδικτυακές δυνατότητες που περιγράφονται σε αυτό το σημείο πρέπει να εγκαταστήσετε μια σύνδεση με το Διαδίκτυο.

## e-Support

### Τι είναι η υπηρεσία e-Support;

Εάν έχετε ερευνήσει τους οδηγούς χρήσης και την τοποθεσία μας στον Παγκόσμιο Ιστό [\(www.vaio-link.com](www.vaio-link.com)), αλλά δεν έχετε πάρει απάντηση σε κάποια απορία ή κάποιο ζήτημα, τότε η υπηρεσία e-Support αποτελεί την ιδανική λύση για εσάς!

Η ηλεκτρονική πύλη e-Support είναι μια αλληεπιδραστική τοποθεσία στον Παγκόσμιο Ιστό, στην οποία μπορείτε να υποβάλλετε οποιοδήποτε ερώτημα σχετικά με κάποια τεχνικό θέμα που αφορά τον υπολογιστή VAIO και να λάβετε απαντήσεις από την ειδική ομάδα υποστήριξης της υπηρεσίας μας.

Κάθε ερώτημα που υποβάλετε θα λαμβάνει έναν μοναδικό αριθμό, προκειμένου να διασφαλιστεί η ομαλή επικοινωνία σας με την ομάδα ηλεκτρονικής υποστήριξης.

### Ποιος μπορεί να χρησιμοποιήσει την υπηρεσία e-Support;

Όλοι οι εγγεγραμμένοι αγοραστές υπολογιστών VAIO, στους οποίους επιτρέπεται να έχουν απεριόριστη πρόσβαση στην ηλεκτρονική πύλη της υπηρεσίας VAIO-Link e-Support.

### <span id="page-134-0"></span>Πώς μπορώ να έχω πρόσβαση στην πύλη e-Support;

Όταν εγγράψετε τον υπολογιστή VAIO, που έχετε στην κατοχή σας, στην ηλεκτρονική διεύθυνση του Club-VAIO [\(www.club-vaio.com](www.club-vaio.com)), θα λάβετε αυτόματα ένα μήνυμα ηλεκτρονικού ταχυδρομείου με το σύνδεσμο για την ηλεκτρονική πύλη e-Support, τον προσωπικό σας κωδικό πελάτη και μερικές βασικές επεηγήσεις µερικές ώρες αργ
τερα.

Εσείς το μόνο που χρειάζεται να κάνετε είναι να ενεργοποιήσετε τον λογαριασμό σας κάνοντας κλικ στον σύνδεσμο που υπάρχει στο μήνυμα ηλεκτρονικού ταχυδρομείου.

Είστε πλέον έτοιμοι να υποβάλετε το πρώτο σας ερώτημα!

Μπορείτε να προσπελάσετε την ηλεκτρονική πύλη e-Support από οποιονδήποτε υπολογιστή που διαθέτει ενεργή σύνδεση στο Διαδίκτυο.

Στην ηλεκτρονική πύλη e-Support υπάρχει διαθέσιμο ένα πλήρες αρχείο βοήθειας, το οποίο θα σας !ηθήσει στη ρήση της υπηρεσίας e-Support.

### Μπορώ να υποβάλλω ερωτήματα στη μητρική μου γλώσσα;

Αφού η αλληλεπίδραση με την ομάδα ηλεκτρονικής υποστήριξης πραγματοποιείται μέσω μιας πύλης, η οποία σας συνδέει απευθείας με την κεντρική μας βάση δεδομένων, η υπηρεσία e-Support δέχεται και απαντά μόνον σε ερωτήματα που υποβάλλονται στα αγγλικά.

### Μπορώ να υποβάλλω τα ερωτήματά μου οποιαδήποτε στιγμή επιθυμώ;

Ναι, μπορείτε να υποβάλλετε τα ερωτήματά σας 24 ώρες το εικοσιτετράωρο οποιαδήποτε ημέρα της εβδομάδας, αλλά να έχετε υπόψη σας ότι η ομάδα της ηλεκτρονικής υποστήριξης επεξεργάζεται τις απρίες σας απ
 τη ∆ευτέρα έως την Παρασκευή µεταύ των ωρών 8 πµ και 6 µµ.

### <span id="page-135-0"></span>Υπάρχει κάποια χρέωση για τη χρήση της υπηρεσίας e-Support;

Όχι, αυτή είναι μια εντελώς δωρεάν υπηρεσία η οποία παρέχεται σε όλους τους εγγεγραμμένους πελάτες των υπολογιστών VAIO!

### Πώς θα γνωρίζω εάν η ομάδα της ηλεκτρονικής υποστήριξης έχει ασχοληθεί με το ερώτημα/ζήτημα που έχω υποβάλει;

Μόλις η ομάδα ηλεκτρονικής υποστήριξης διαχειριστεί την υπόθεσή σας, θα λάβετε ένα μήνυμα ηλεκτρονικού ταχυδρομείου, το οποίο θα σας ενημερώνει ότι η υπόθεσή σας έχει ενημερωθεί.

<span id="page-136-0"></span>Σε αυτήν την ενότητα αναφέρονται οι κατευθυντήριες οδηγίες για την ασφάλεια, καθώς και οι προφυλάξεις που πρέπει να λαμβάνετε για την προστασία του υπολογιστή σας από πιθανή βλάβη. Εάν χρειάζεστε βοήθεια, επικοινωνήστε με την υπηρεσία VAIO-Link.

- □ Χειρισμός του σκληρού δίσκου (σελίδα 137)
- □ Χειρισμός της οθόνης LCD (σελίδα 137)
- ❑ [4ρήση της πηγής ενέργειας \(σελίδα 138\)](#page-138-0)
- □ Χειρισμός του υπολογιστή (σελίδα 139)
- □ Χειρισμός δισκετών (σελίδα 141)
- □ Χειρισμός δίσκων (σελίδα 141)
- ❑ [4ρήση της µπαταρίας \(σελίδα 142\)](#page-142-0)
- ❑ [4ρήση των ακυστικών \(σελίδα 143\)](#page-143-0)
- □ Χειρισμός των Memory Sticks (σελίδα 143)

## <span id="page-137-1"></span><span id="page-137-0"></span>Χειρισμός του σκληρού δίσκου

Ο σκληρός δίσκος διαθέτει υψηλή αποθηκευτική πυκνότητα και διαβάζει ή εγγράφει δεδομένα σε σύντομο χρονικό διάστημα. Όμως, μπορεί εύκολα να υποστεί βλάβη εξαιτίας μηχανικών δονήσεων, κρούσεων ή λόγω σκόνης.

Μολονότι ο σκληρός δίσκος διαθέτει την εσωτερική συσκευή ασφαλείας για την αποτροπή της απώλειας δεδομένων εξαιτίας μηχανικών κραδασμών, κρούσεων ή λόγω σκόνης, θα πρέπει να είστε προσεκτικοί όταν χειρίζεστε τον υπολογιστή σας.

Για την αποφυγή πρόκλησης βλάβης στον σκληρό δίσκο:

- □ Μην υποβάλλετε τον υπολογιστή σε αιφνίδιες κινήσεις.
- □ Διατηρείτε τον υπολογιστή μακριά από μαγνήτες.
- □ Μην τοποθετείτε τον υπολογιστή σε μέρος όπου θα υφίσταται μηχανικούς κραδασμούς ή η θέση του θα είναι ασταθής.
- □ Μην μετακινείτε τον υπολογιστή ενώ βρίσκεται σε λειτουργία.
- □ Μην θέτετε τον υπολογιστή εκτός λειτουργίας ή τον επανεκκινείτε ενόσω διαβάζει ή γράφει δεδομένα σε δίσκο.
- □ Μην χρησιμοποιείτε τον υπολογιστή σε μέρος εκτεθειμένο σε ακραίες αλλαγές της θερμοκρασίας.
- ❑ Μην µετακινείτε τν υπλγιστή εν
σω τ σύστηµα !ρίσκεται σε κατάσταση **Standby**.
- ✍ Εάν σκληρ
ς δίσκς υπστεί !λά!η, τα δεδµένα δεν είναι δυνατ
ν να ανακτηθύν.

## <span id="page-137-2"></span>Χειρισμός της οθόνης LCD

- □ Mην αφήνετε την οθόνη LCD στραμμένη προς τον ήλιο, καθώς αυτό μπορεί να την καταστρέψει. Να είστε προσεκτικοί όταν χρησιμοποιείτε τον υπολογιστή κοντά σε παράθυρο.
- □ Mην χαράσσετε την οθόνη LCD και μην ασκείτε πίεση σε αυτήν. Αυτό θα μπορούσε να προκαλέσει πρόβλημα στη λειτουργία της.
- <span id="page-138-1"></span>□ H χρήση του υπολογιστή σε συνθήκες χαμηλής θερμοκρασίας μπορεί να προκαλέσει το φαινόμενο να εμφανίζεται μια υπολειμματική εικόνα στην οθόνη. Αυτό δεν αποτελεί δυσλειτουργία. Όταν ο υπολογιστής επανέλθει σε φυσιολογική θερμοκρασία, η οθόνη επανέρχεται στη φυσιολογική της κατάσταση.
- <sup>α</sup> Μία υπολειμματική εικόνα μπορεί να εμφανιστεί, όταν στην οθόνη προβάλλεται για μεγάλο χρονικό διάστημα η ίδια εικόνα. Η υπολειμματική εικόνα σε λίγο χάνεται. Για να αποφύγετε την εμφάνιση υπολειμματικών εικόνων μπορείτε να χρησιμοποιήσετε τη δυνατότητα προστασίας οθόνης.
- □ Η οθόνη θερμαίνεται κατά τη λειτουργία.Αυτό είναι φυσιολογικό και δεν σημαίνει ότι υπάρχει δυσλειτουργία.
- □ Hoθόνη LCD κατασκευάζεται με χρήση τεχνολογίας υψηλής ακρίβειας. Ενδέχεται, ωστόσο, να δείτε μικροσκοπικά μαύρα στίγματα και/ή φωτεινά στίγματα (κόκκινα, μπλε ή πράσινα) τα οποία εμφανίζονται συνεχώς στην οθόνη LCD. Αυτό αποτελεί φυσιολογικό αποτέλεσμα της διαδικασίας κατασκευής και δεν αποτελεί ένδειξη δυσλειτουργίας.
- □ Αποφύγετε να τρίβετε με το δάχτυλο σας την οθόνη LCD, καθώς αυτό μπορεί να προκαλέσει ζημιά στην οθόνη. Για να σκουπίσετε την οθόνη LCD χρησιμοποιήστε ένα μαλακό, στεγνό ὐφασμα.

## <span id="page-138-0"></span>Χρήση της πηγής ενέργειας

- □ Ανατρέξτε στο φύλλο **Specifications** για πληροφορίες σχετικά με τον τρόπο λειτουργίας του υπολογιστή VAIO που έχετε στην κατοχή σας.
- □ Mnv χρησιμοποιείτε το τροφοδοτικό εναλλασσόμενου ρεύματος από κοινού με άλλες συσκευές που καταναλώνουν ενέργεια, όπως κάποιο φωτοτυπικό ή συσκευή καταστροφής εγγράφων.
- □ Μπορείτε να αγοράσετε ένα πολύπριζο που να διαθέτει προστασία από υπέρταση. Η συσκευή αυτή αποτρέπει την πρόκληση ζημιάς στον υπολογιστή από απότομη αὐξηση της τάσης, κατά τη διάρκεια ηλεκτρικής καταιγίδας, για παράδειγµα.
- □ Μην τοποθετείτε βαριά αντικείμενα επάνω στο καλώδιο ρεύματος.

#### <span id="page-139-1"></span>*Πρφυλά\$εις*

- □ Για να αποσυνδέσετε το καλώδιο ρεύματος, τραβήξτε το πιάνοντάς το από το φις. Ποτέ μη βγάζετε το φις από την πρίζα τραβώντας το από το καλώδιο.
- □ Αποσυνδέστε τον υπολογιστή από την πρίζα, εάν δεν πρόκειται να τον χρησιμοποιήσετε για μεγάλο χρονικό διάστημα.
- □ Χρησιμοποιήστε πρίζα με εύκολη πρόσβαση.
- □ Όταν το τροφοδοτικό εναλλασσόμενου ρεύματος δεν χρησιμοποιείται, να το βγάζετε από την πρίζα.
- □ Nα χρησιμοποιείτε αποκλειστικά το τροφοδοτικό εναλλασσόμενου ρεύματος που παρέχεται. Μην χρησιμοποιείτε κανένα άλλο τροφοδοτικό εναλλασσόμενου ρεύματος.

## <span id="page-139-0"></span>Χειρισμός του υπολογιστή

- □ Καθαρίστε το περίβλημα με ένα μαλακό ὐφασμα το οποίο είναι είτε στεγνό είτε ελαφρά εμποτισμένο με ένα ήπιο διάλυμα απορρυπαντικού. Μην χρησιμοποιείτε σφουγγαράκια απόξεσης, λειαντική σκόνη ή διαλυτικό υγρό όπως οινόπνευμα ή βενζίνη, καθώς μπορούν να καταστρέψουν το φινίρισμα του υπολογιστή.
- □ Εάν σας πέσει ένα συμπαγές αντικείμενο ή κάποιο υγρό επάνω στον υπολογιστή, θέστε τον υπολογιστή εκτός λειτουργίας και, στη συνέχεια, αποσυνδέστε τον από το ρεύμα. Ενδέχεται να χρειαστεί να ελεγχθεί ο υπολογιστής από εξειδικευμένο τεχνικό προσωπικό προτού τον λειτουργήσετε ξανά.
- □ Μην αφήσετε τον υπολογιστή να πέσει κάτω και μην τοποθετείτε βαριά αντικείμενα επάνω σε αυτόν.
- □ Μην τοποθετείτε τον υπολογιστή σε μέρος που είναι εκτεθειμένο σε:
	- ❑ Πηγές θερµ
	τητας, 
	πως καλριφέρ ή αεραγωγύς
	- □ Άμεσο ηλιακό φως
	- □ Υπερβολική σκόνη
	- □ Υγρασία ή βροχή
	- ❑ Μηανικύς κραδασµύς ή κρύσεις
- <span id="page-140-0"></span>*Πρφυλά\$εις*
- □ Ισχυρούς μαγνήτες ή ηχεία που δεν έχουν μαγνητική θωράκιση
- ❑ Θερµκρασία περι!άλλντς υψηλ
τερη απ
 35°C η αµηλ
τερη απ
 5°C,
- ❑ Υψηλά επίπεδα υγρασίας.
- □ Μην τοποθετείτε ηλεκτρονικές συσκευές κοντά στο υπολογιστή. Το ηλεκτρομαγνητικό πεδίο του υπολογιστή μπορεί να προκαλέσει πρόβλημα στη λειτουργία τους.
- □ Φροντίστε να υπάρχει επαρκής κυκλοφορία του αέρα, προκειμένου να μην αυξηθεί η θερμοκρασία στο εσωτερικό του υπολογιστή. Μην τοποθετείτε τον υπολογιστή επάνω σε πορώδεις επιφάνειες όπως χαλιά ή κουβέρτες ή κοντά σε υλικά όπως κουρτίνες ή σεντόνια τα οποία ενδέχεται να φράξουν τα ανίγµατα εαερισµύ.
- □ Ο υπολογιστής χρησιμοποιεί ραδιοκύματα υψηλής συχνότητας και μπορεί να προκαλέσει παρεμβολές στη λήψη ραδιοφωνικών ή τηλεοπτικών κυμάτων. Εάν συμβεί κάτι τέτοιο, τοποθετήστε τον υπολογιστή στην κατάλληλη απόσταση από τη συσκευή στην οποία προκαλεί παρεμβολές.
- □ Να χρησιμοποιείτε αποκλειστικά τις καθορισμένες περιφερειακές συσκευές και τα καλώδια διασύνδεσης, διαφορετικά ενδέχεται να παρουσιαστούν προβλήματα.
- □ Μην χρησιμοποιείτε κομμένα ή φθαρμένα καλώδια σύνδεσης.
- □ Εάν ο υπολογιστής μεταφερθεί από έναν ψυχρό χώρο απευθείας σε έναν θερμό, ενδέχεται να δημιουργηθεί συμπύκνωση υγρασίας στο εσωτερικό του. Σε αυτήν την περίπτωση, αφήστε να περάσει τουλάχιστον μια ώρα προτού θέσετε σε λειτουργία τον υπολογιστή. Εάν προκύψει κάποιο πρόβλημα, αποσυνδέστε τον υπολογιστή από το ρεύμα και επικοινωνήστε με την υπηρεσία VAIO-Link.
- □ Βεβαιωθείτε ότι έχετε αποσυνδέσει το καλώδιο ρεύματος προτού ξεκινήσετε να καθαρίζετε τον υπολογιστή.
- □ Καθώς από τη στιγμή που θα προκληθεί βλάβη στον υπολογιστή, ενδέχεται να χαθούν σημαντικά δεδομένα, θα πρέπει να δημιουργείτε σε τακτά χρονικά διαστήματα αντίγραφα ασφαλείας. Μπορείτε να επαναφέρετε τα περισσότερα από τα αρχικά προγράμματα, χρησιμοποιώντας τον δίσκο που συνοδεύει τον υπολογιστή (για λεπτομέρειες, ανατρέξτε στο έντυπο **Troubleshooting Guide**).

## <span id="page-141-2"></span><span id="page-141-0"></span>Χειρισμός δισκετών

- Μην ανοίγετε το κάλυμμα με το χέρι και μην αγγίζετε την επιφάνεια του σκληρού δίσκου.
- ❑ Να φυλάσσετε τις δισκέτες µακριά απ
 µαγνήτες.
- □ Να φυλάσσετε τις δισκέτες μακριά από το άμεσο ηλιακό φως και άλλες πηγές θερμότητας.

## <span id="page-141-1"></span>Χειρισμός δίσκων

- □ Μην αγγίζετε την επιφάνεια του δίσκου.
- □ Μην αφήνετε τον δίσκο να πέσει κάτω και μην τον λυγίζετε.
- □ Τα δαχτυλικά αποτυπώματα και η σκόνη στην επιφάνεια του δίσκου μπορούν να προκαλέσουν σφάλματα ανάγνωσης. Να κρατάτε πάντοτε το δίσκο από τις άκρες του και την κεντρική οπή, όπως φαίνεται στην εικόνα:

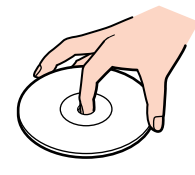

- □ H σωστή φροντίδα του δίσκου είναι απαραίτητη προκειμένου να είναι πάντα αξιόπιστος. Μην χρησιμοποιείτε διαλύτες όπως π.χ. βενζίνη, διαλυτικά μπογιάς, προϊόντα καθαρισμού που διατίθενται στο εμπόριο ή αντιστατικά σπρέυ, καθώς αυτό ενδέχεται να προκαλέσει φθορά στο δίσκο.
- □ Για τον κανονικό καθαρισμό, κρατήστε το δίσκο από την άκρη του και χρησιμοποιήστε ένα μαλακό ύφασμα για να σκουπίσετε την επιφάνεια από το κέντρο προς την περιφέρεια.
- □ Εάν ο δίσκος είναι πολύ λερωμένος, εμποτίστε ένα μαλακό ύφασμα με νερό, στύψτε το καλά και χρησιμοποιήστε το για να σκουπίστε την επιφάνεια του δίσκου από το κέντρο προς την περιφέρεια. Σκουπίστε την υγρασία που έχει απομείνει χρησιμοποιώντας ένα στεγνό μαλακό ύφασμα.

<span id="page-142-1"></span>□ Ποτέ μην κολλάτε αυτοκόλλητα στους δίσκους. Κάτι τέτοιο θα επηρεάσει τη χρήση του δίσκου με ανεπανόρθωτο τρόπο.

## <span id="page-142-0"></span>\*ρήση της µπαταρίας

- ❑ Πτέ µην αφήνετε την µπαταρία εκτεθειµένη σε θερµκρασίες υψηλ
τερες των 60°C, 
πως µέσα σε ένα αυτοκίνητο σταθμευμένο κάτω από τον ήλιο ή εκτεθειμένη άμεσα στο φως του ηλίου.
- □ H διάρκεια ζωής της μπαταρίας είναι μικρότερη σε ψυχρό περιβάλλον. Αυτό οφείλεται στη μειωμένη απόδοση της μπαταρίας σε χαμηλές θερμοκρασίες.
- $□$  Να φορτίζετε τις μπαταρίες σε θερμοκρασίες μεταξύ των 10°C και των 30°C. Στις χαμηλότερες θερμοκρασίες απαιτείται μεγαλύτερος χρόνος φόρτισης.
- □ Κατά τη διάρκεια της χρήσης ή της αποφόρτισης η μπαταρία θερμαίνεται. Αυτό είναι φυσιολογικό φαινόμενο και δεν αποτελεί λόγο ανησυχίας.
- ❑ Να φυλάσσετε την µπαταρία µακριά απ

λες τις πηγές ενέργειας.
- ❑ Φρντίστε η µπαταρία να διατηρείται στεγνή.
- ❑ Μην ανίγετε και µην επιειρήσετε να απσυναρµλγήσετε την µπαταρία.
- ❑ Μην εκθέτετε την µπαταρία σε µηανικές κρύσεις.
- **□ Εάν δεν πρόκειται να χρησιμοποιήσετε τον υπολογιστή για μεγάλο χρονικό διάστημα, αφαιρέστε την** μπαταρία από τον υπολογιστή για να αποφύγετε να προκληθεί βλάβη στην μπαταρία.
- □ Εάν μετά από την πλήρη φόρτιση της μπαταρίας, η ισχύς της παραμένει χαμηλή, είναι πιθανό η μπαταρία να φθάνει στο τέλος της διάρκειας ζωής της και να πρέπει να αντικατασταθεί.
- □ Δεν χρειάζεται να αποφορτίσετε την μπαταρία προτού την φορτίσετε.
- □ Εἀν δεν έχετε χρησιμοποιήσει την μπαταρία για μεγάλο χρονικό διάστημα, επαναφορτίστε την µπαταρία.

## <span id="page-143-2"></span><span id="page-143-0"></span>Χρήση των ακουστικών

- **□ Οδική ασφάλεια** Μην χρησιμοποιείτε τα ακουστικά ενώ οδηγείτε, κάνετε ποδήλατο ή χειρίζεστε όχημα που διαθέτει κινητήρα. Ενδέχεται να προκληθούν προβλήματα στην κυκλοφορία και σε μερικές περιοχές η χρήση τους απαγορεύεται. Επίσης, ενδέχεται να είναι δυνητικά επικίνδυνο να ακούτε δυνατά μουσική ενώ περπατάτε, ειδικά στις διασταυρώσεις πεζών.
- **□ Αποφυγή βλάβης της ακοής Α**ποφύγετε να χρησιμοποιείτε τα ακουστικά έχοντας την ένταση του ήχου σε υψηλά επίπεδα. Οι ειδικοί για τα θέματα ακοής συνιστούν να μην χρησιμοποιείτε τα ακουστικά για μεγάλα χρονικά διαστήματα και με αυξημένη ένταση του ήχου. Εάν παρουσιαστεί ένα κουδούνισμα στα αυτιά σας, μειώστε την ένταση του ήχου ή διακόψτε τη χρήση τους.

## <span id="page-143-1"></span>Χειρισμός των Memory Sticks

- □ Μην αγγίζετε με το δάχτυλο ή με μεταλλικά αντικείμενα την υποδοχή σύνδεσης του Memory Stick.
- □ Ως ετικέτα, να χρησιμοποιείται μόνον εκείνη που παρέχεται μαζί με το Memory Stick.
- □ Μην λυγίζετε, μην αφήνετε να πέσει κάτω και μην ασκείτε ισχυρές κρούσεις στο Memory Stick.
- □ Μην αποσυναρμολογείτε και μην τροποποιείτε το Memory Stick.
- □ Προσέξτε να μην βρέξετε το Memory Stick.
- □ Μην χρησιμοποιείτε ή αποθηκεύετε το Memory Sticks σε μέρος που είναι εκτεθειμένο σε:
	- □ Υπερβολικά υψηλές θερμοκρασίες, όπως μέσα σε σταθμευμένο αυτοκίνητο που βρίσκεται εκτεθειμένο στον ήλιο
	- □ Άμεσο ηλιακό φως
	- ❑ Υψηλά επίπεδα υγρασίας ή
	- ❑ ∆ια!ρωτικές υσίες.
- □ Να χρησιμοποιείτε τη θήκη φύλαξης που παρέχεται μαζί με το Memory Stick.
## Εµπρικά σήµατα

Τα Sony, BlueSpace NE, Click to DVD, DVgate Plus, Giga Pocket, HotKey Utility, Memory Stick Formatter, PictureGear Studio, SonicStage, Sony Notebook Setup, UI Design Selector, VAIO Action Setup, VAIO Edit Components, VAIO Media, VAIO Power Management, VAIO System Information, Memory Stick, το λονότυπο Memory Stick, VAIO και το λονότυπο VAIO είναι εμπορικά σήµατα της Sony Corporation.

Τα Microsoft, Internet Explorer, Windows Movie Maker, Windows Media Player, Windows XP Professional, Windows Home Edition, Microsoft Works και το λογότυπο Windows είναι εμπορικά σήματα ή σήματα κατατεθέντα της εταιρείας Microsoft Corporation, στις Η.Π.Α. και σε άλλες ώρες.

Το i.LINK είναι εμπορικό σήμα της Sony, το οποίο χρησιμοποιείται αποκλειστικά για να προσδιορίσει ότι κάποιο προϊόν διαθέτει σύνδεση IEEE1394.

Τα Adobe, Adobe Acrobat Reader, Adobe Reader, Adobe Premiere LE και Adobe Photoshop Elements είναι εμπορικά σήματα της εταιρείας Adobe Systems Incorporated.

Το QuickTime και το λογότυπο QuickTime είναι εμπορικά σήματα που χρησιμοποιούνται κατόπιν αδείας. Το σήμα QuickTime έχει κατατεθεί στις Η.Π.Α. και σε άλλες ώρες.

To RealOne Player είναι εμπορικό σήμα ή σήμα κατατεθέν της εταιρείας RealNetworks, Inc. στις Η.Π.Α., καθώς και σε άλλες χώρες.

To MoodLogic είναι εμπορικό σήμα της εταιρείας MoodLogic, Inc.

To PowerPanel είναι εμπορικό σήμα της εταιρείας Phoenix Technologies Ltd.

Τα Norton Internet Security 2004 και Norton Password Manager είναι εµπρικά σήµατα ή σήµατα κατατεθέντα της Symantec Corporation.

To Drag'n Drop CD+DVD είναι εμπορικό σήμα της εταιρείας Easy Systems Japan Ltd. και DigiOn Inc.

To WinDVD for VAIO είναι εμπορικό σήμα της εταιρείας InterVideo, Inc.

To Sun Java VM είναι εμπορικό σήμα Sun Microsystems, Inc.

Όλες οι υπόλοιπες ονομασίες συστημάτων, προϊόντων και υπηρεσιών είναι εμπορικά σήματα των αντίστοιχων κατόχων τους. Στο παρόν εγχειρίδιο, τα σύμβολα ™ ή ® δεν χρησιμοποιούνται.

Οι προδιαγραφές υπόκεινται σε αλλαγές χωρίς προηγούμενη ειδοποίηση. Όλα τα υπόλοιπα εμπορικά σήματα ανήκουν στους αντίστοιχους κατόχους τους.

## Ανατρέξτε στο έντυπο Specifications για να πληροφορηθείτε ποιο λογισμικό διατίθεται για το μοντέλο **πυ κατέετε.**